### ahah CISCO.

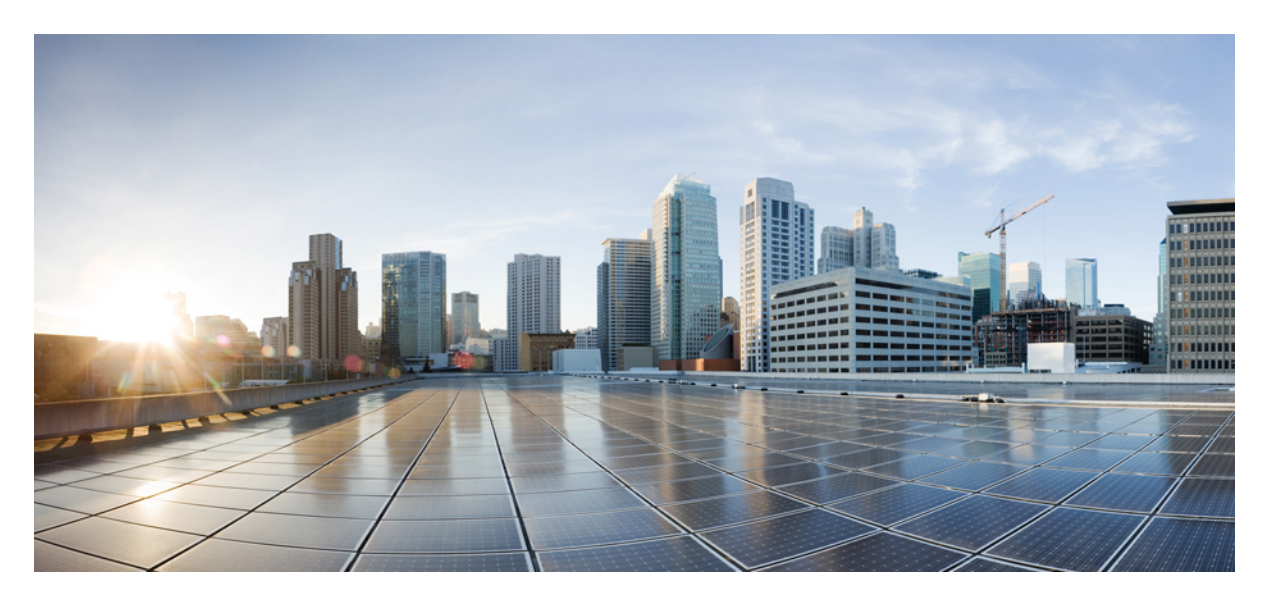

## ポリシー ユーザー ガイドを使用した **Cisco Nexus 9000** および **3000 Series NX-OS** スマート ライセンシング

初版:2021 年 8 月 24 日 最終更新:2023 年 5 月 8 日

### シスコシステムズ合同会社

〒107-6227 東京都港区赤坂9-7-1 ミッドタウン・タワー http://www.cisco.com/jp お問い合わせ先:シスコ コンタクトセンター 0120-092-255 (フリーコール、携帯・PHS含む) 電話受付時間:平日 10:00~12:00、13:00~17:00 http://www.cisco.com/jp/go/contactcenter/

【注意】シスコ製品をご使用になる前に、安全上の注意( **www.cisco.com/jp/go/safety\_warning/** )をご確認ください。本書は、米国シスコ発行ド キュメントの参考和訳です。リンク情報につきましては、日本語版掲載時点で、英語版にアップデートがあり、リンク先のページが移動**/**変更され ている場合がありますことをご了承ください。あくまでも参考和訳となりますので、正式な内容については米国サイトのドキュメントを参照くだ さい。また、契約等の記述については、弊社販売パートナー、または、弊社担当者にご確認ください。

THE SPECIFICATIONS AND INFORMATION REGARDING THE PRODUCTS REFERENCED IN THIS DOCUMENTATION ARE SUBJECT TO CHANGE WITHOUT NOTICE. EXCEPT AS MAY OTHERWISE BE AGREED BY CISCO IN WRITING, ALL STATEMENTS, INFORMATION, AND RECOMMENDATIONS IN THIS DOCUMENTATION ARE PRESENTED WITHOUT WARRANTY OF ANY KIND, EXPRESS OR IMPLIED.

The Cisco End User License Agreement and any supplemental license terms govern your use of any Cisco software, including this product documentation, and are located at: [http://www.cisco.com/go/softwareterms.](http://www.cisco.com/go/softwareterms)Cisco product warranty information is available at [http://www.cisco.com/go/warranty.](http://www.cisco.com/go/warranty) US Federal Communications Commission Notices are found here [http://www.cisco.com/c/en/us/products/us-fcc-notice.html.](http://www.cisco.com/c/en/us/products/us-fcc-notice.html)

IN NO EVENT SHALL CISCO OR ITS SUPPLIERS BE LIABLE FOR ANY INDIRECT, SPECIAL, CONSEQUENTIAL, OR INCIDENTAL DAMAGES, INCLUDING, WITHOUT LIMITATION, LOST PROFITS OR LOSS OR DAMAGE TO DATA ARISING OUT OF THE USE OR INABILITY TO USE THIS MANUAL, EVEN IF CISCO OR ITS SUPPLIERS HAVE BEEN ADVISED OF THE POSSIBILITY OF SUCH DAMAGES.

Any products and features described herein as in development or available at a future date remain in varying stages of development and will be offered on a when-and if-available basis. Any such product or feature roadmaps are subject to change at the sole discretion of Cisco and Cisco will have no liability for delay in the delivery or failure to deliver any products or feature roadmap items that may be set forth in this document.

Any Internet Protocol (IP) addresses and phone numbers used in this document are not intended to be actual addresses and phone numbers. Any examples, command display output, network topology diagrams, and other figures included in the document are shown for illustrative purposes only. Any use of actual IP addresses or phone numbers in illustrative content is unintentional and coincidental.

The documentation set for this product strives to use bias-free language. For the purposes of this documentation set, bias-free is defined as language that does not imply discrimination based on age, disability, gender, racial identity, ethnic identity, sexual orientation, socioeconomic status, and intersectionality. Exceptions may be present in the documentation due to language that is hardcoded in the user interfaces of the product software, language used based on RFP documentation, or language that is used by a referenced third-party product.

Cisco and the Cisco logo are trademarks or registered trademarks of Cisco and/or its affiliatesin the U.S. and other countries. To view a list of Cisco trademarks, go to this URL: [www.cisco.com](https://www.cisco.com/c/en/us/about/legal/trademarks.html) go [trademarks.](https://www.cisco.com/c/en/us/about/legal/trademarks.html) Third-party trademarks mentioned are the property of their respective owners. The use of the word partner does not imply a partnership relationship between Cisco and any other company. (1721R)

© 2021–2023 Cisco Systems, Inc. All rights reserved.

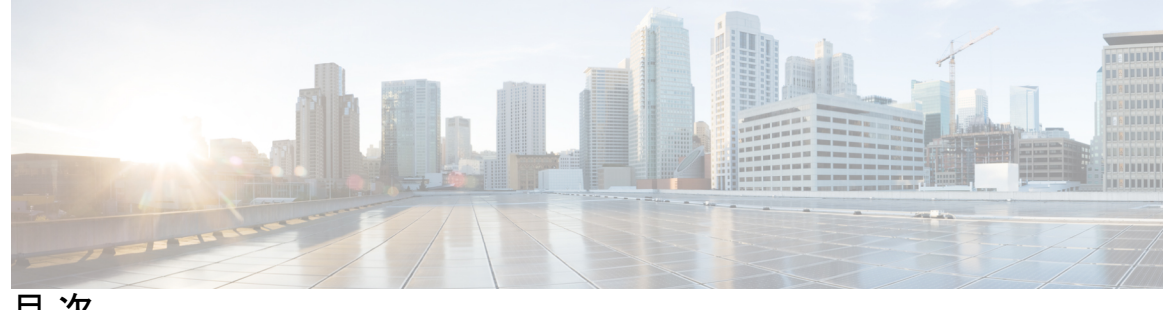

目 次

**Trademarks ?** はじめに: はじめに **vii** 対象読者 **vii** 表記法 **vii** Cisco Nexus 9000 シリーズ スイッチの関連資料 **viii** マニュアルに関するフィードバック **viii** 通信、サービス、およびその他の情報 **ix** 第 1 章 **1 1** 新機能と更新情報 1 新機能と更新情報 **1** 第 2 章 **2 カラン・ポリシーを使用したスマート ライセンシング** 5 このガイドについて **5** 概要 **5** ガイドラインと制約事項 **7** 概要 **8** ポリシー選択の概要 **9** RUM レポートおよびレポート確認応答 **10** 信頼コード **13** サポート対象製品 **13** アーキテクチャ **13** 製品インスタンスまたはスイッチ **13** CSSM **14** CSLU **14**

### SSM オンプレミス **15**

### 第 **3** 章 ポリシーを使用したスマート ライセンシングの設定 **17**

- サポートされるトポロジ **17**
	- トポロジを選択した後 **18**
	- トポロジの選択 **18**
- トポロジ 1:CSLU を通じた CSSM への接続 **19**
- SLP 構成 CSLU を通じた CSSM への接続 **19**
	- 製品インスタンス開始型通信の場合のタスク **19**
	- トポロジ 2:CSSM への直接接続 **22**
- SLP 構成 CSSM への直接接続 **23**
- トポロジ 3:CSSM からの CSLU の切断 **25**
- SLP 構成 CSSM からの CSLU の切断 **25**
- トポロジ 4:SSM オンプレミスを介して CSSM に接続 **28**
- SLP 構成 SSM オンプレミスを通じた CSSM への接続 **29**
	- 製品インスタンス開始型通信の場合のタスク **29**
- トポロジ 5:CSSM からの SSM オンプレミスの切断 **30**
- SLP 構成 CSSM から切断された SSM オンプレミス **31**
- 製品インスタンス開始型通信の場合のタスク **31**
- トポロジ 6:CSSM への接続なし、CSLU なし(オフライン モード) **33**
- SLP 構成 CSSM への接続なし、CSLU なし **34**

### 第 **4** 章 ポリシーを使用したスマート ライセンシングへの移行 **37** スマート ライセンシングからポリシーを使用したスマート ライセンシングへ **38** RTU ライセンシングからポリシーを使用したスマート ライセンシングへ **44** 評価ライセンスまたは期限切れライセンスからポリシーを使用したスマートライセンシング へ **45**

### 第 **5** 章 ポリシーを使用してスマート ライセンスを設定するための一般的なタスク **51** シスコへのログイン(CSLU インターフェイス) **52** Cisco へのログイン(SSM オンプレミス インターフェイス) **52**

スマートアカウントとバーチャルアカウントの設定(CSLU インターフェイス) **52** CSLU での製品開始型製品インスタンスの追加(CSLU インターフェイス) **53** CSV のエクスポート(CSLU インターフェイス) **53** CSV のエクスポート(CSLU インターフェイス) **54** CSSM へのエクスポート **54** Import from CSSM からのインポート **54** 製品インスタンス開始型通信のネットワーク到達可能性の確認 **55** CSSM への接続の設定 **55** HTTP プロキシ サーバの設定 **55** HTTPS プロキシを介したスマート転送の設定 **56** DNS クライアントの設定 **58** ダイレクトクラウドアクセス用の Call Home サービスの設定 **59** メッセージの送信のための VRF の構成 **59** Smart Call Home プロファイルの表示 **59** CSSM からの製品インスタンスの削除 **60** CSSM からの信頼コード用新規トークンの生成 **60** 信頼コードのインストール **61** CSSM からのポリシーファイルのダウンロード **62** CSSM への使用状況データのアップロードと ACK のダウンロード **63** スイッチでのファイルのインストール **64** トランスポート タイプ、URL、レポート インターバル の設定 **65**

第 **6** 章 ポリシーを使用したスマート ライセンシングのトラブルシューティング **69** システム メッセージの概要 **69** システムメッセージ **71**

第 **7** 章 ポリシーを使用したスマートライセンシングのその他の参考資料 **81** ポリシーを使用したスマートライセンシングのその他の参考資料 **81**

第 **8** 章 ポリシーを使用したスマート ライセンシングの機能の履歴 **83**

ポリシーを使用したスマート ライセンシングの機能の履歴 **83**

第 **9** 章 ポリシーを使用したスマート ライセンシング **FAQ 85** ポリシーを使用したスマート ライセンシング FAQ **85**

第 10 章 **Software Manager** (SSM) オンプレミス サーバ 93 Software Manager(SSM)オンプレミス サーバ **93**

ポリシー ユーザー ガイドを使用した **Cisco Nexus 9000** および **3000 Series NX-OS** スマート ライセンシング

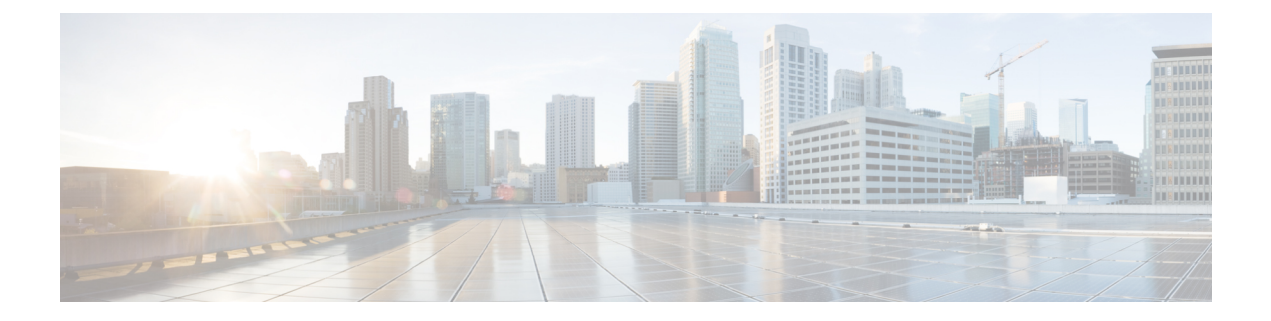

# はじめに

この前書きは、次の項で構成されています。

- 対象読者 (vii ページ)
- 表記法 (vii ページ)
- Cisco Nexus 9000 シリーズ スイッチの関連資料 (viii ページ)
- マニュアルに関するフィードバック (viii ページ)
- 通信、サービス、およびその他の情報 (ix ページ)

# 対象読者

このマニュアルは、Cisco Nexus スイッチの設置、設定、および維持に携わるネットワーク管 理者を対象としています。

# 表記法

コマンドの説明には、次のような表記法が使用されます。

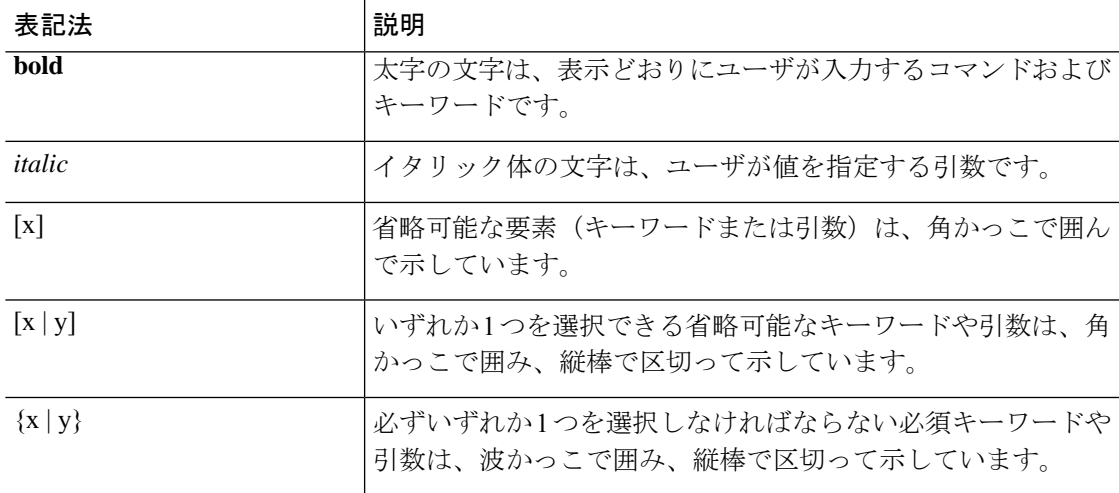

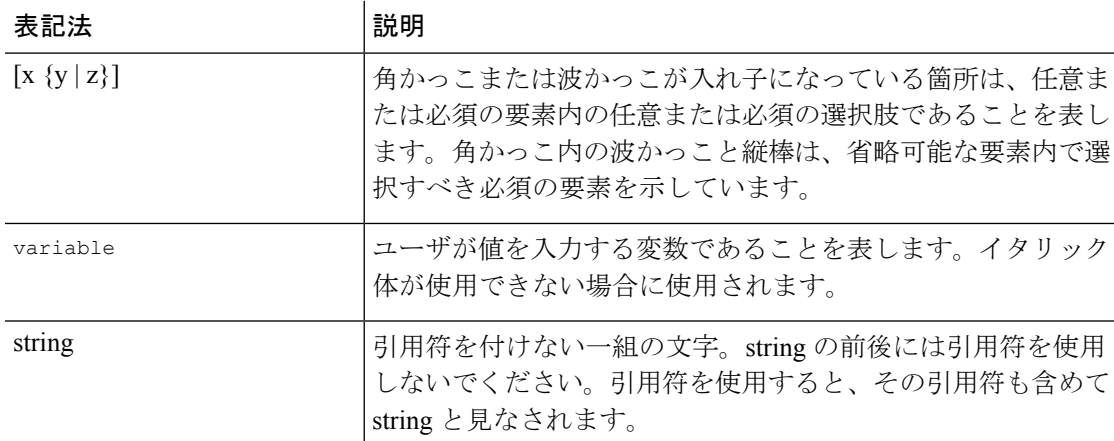

例では、次の表記法を使用しています。

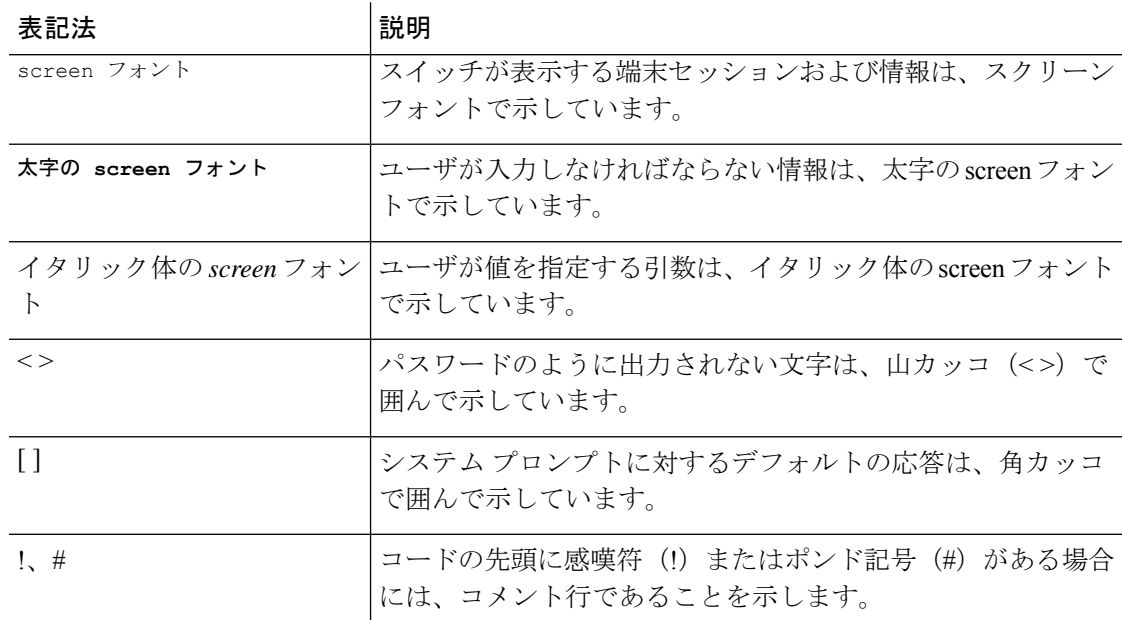

# **Cisco Nexus 9000** シリーズ スイッチの関連資料

Cisco Nexus 9000 シリーズ スイッチ全体のマニュアル セットは、次の URL にあります。 [http://www.cisco.com/en/US/products/ps13386/tsd\\_products\\_support\\_series\\_home.html](http://www.cisco.com/en/US/products/ps13386/tsd_products_support_series_home.html)

# マニュアルに関するフィードバック

このマニュアルに関する技術的なフィードバック、または誤りや記載もれなどお気づきの点が ございましたら、HTML ドキュメント内のフィードバック フォームよりご連絡ください。ご 協力をよろしくお願いいたします。

## 通信、サービス、およびその他の情報

- シスコからタイムリーな関連情報を受け取るには、Cisco Profile [Manager](https://www.cisco.com/offer/subscribe) でサインアップ してください。
- 重要な技術によりビジネスに必要な影響を与えるには[、シスコサービスに](https://www.cisco.com/go/services)アクセスしてく ださい。
- サービスリクエストを送信するには、Cisco [Support](https://www.cisco.com/c/en/us/support/index.html) にアクセスしてください。
- 安全で検証済みのエンタープライズクラスのアプリケーション、製品、ソリューション、 およびサービスを探して参照するには、Cisco [Marketplace](https://www.cisco.com/go/marketplace/) にアクセスしてください。
- 一般的なネットワーキング、トレーニング、認定関連の出版物を入手するには、[CiscoPress](http://www.ciscopress.com) にアクセスしてください。
- 特定の製品または製品ファミリの保証情報を探すには、Cisco [Warranty](http://www.cisco-warrantyfinder.com) Finder にアクセス してください。

### **Cisco** バグ検索ツール

Cisco Bug Search Tool (BST) は、シスコ製品とソフトウェアの障害と脆弱性の包括的なリスト を管理する Cisco バグ追跡システムへのゲートウェイとして機能する、Web ベースのツールで す。BST は、製品とソフトウェアに関する詳細な障害情報を提供します。

 $\mathbf l$ 

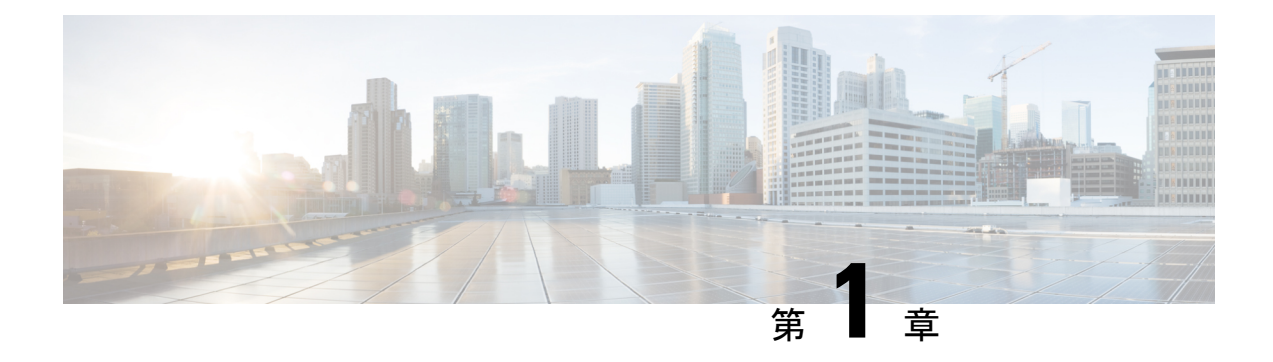

# 新機能と更新情報

この章では、『ポリシーを使用した Cisco Nexus 9000 および 3000 シリーズ NX-OS のスマート ライセンシングユーザーガイド』に記載されている、新機能および変更された機能に関するリ リース固有の情報について説明します。

• 新機能と更新情報 (1 ページ)

## 新機能と更新情報

ポリシーを使用したスマートライセンシングは、Cisco NX-OSRelease 10.2(1)Fにおいて、Cisco Nexus 3000 および 9000 シリーズ スイッチ向けに導入されました。次の表には、それ以降のこ のマニュアルの変更点を一覧に表示しています。

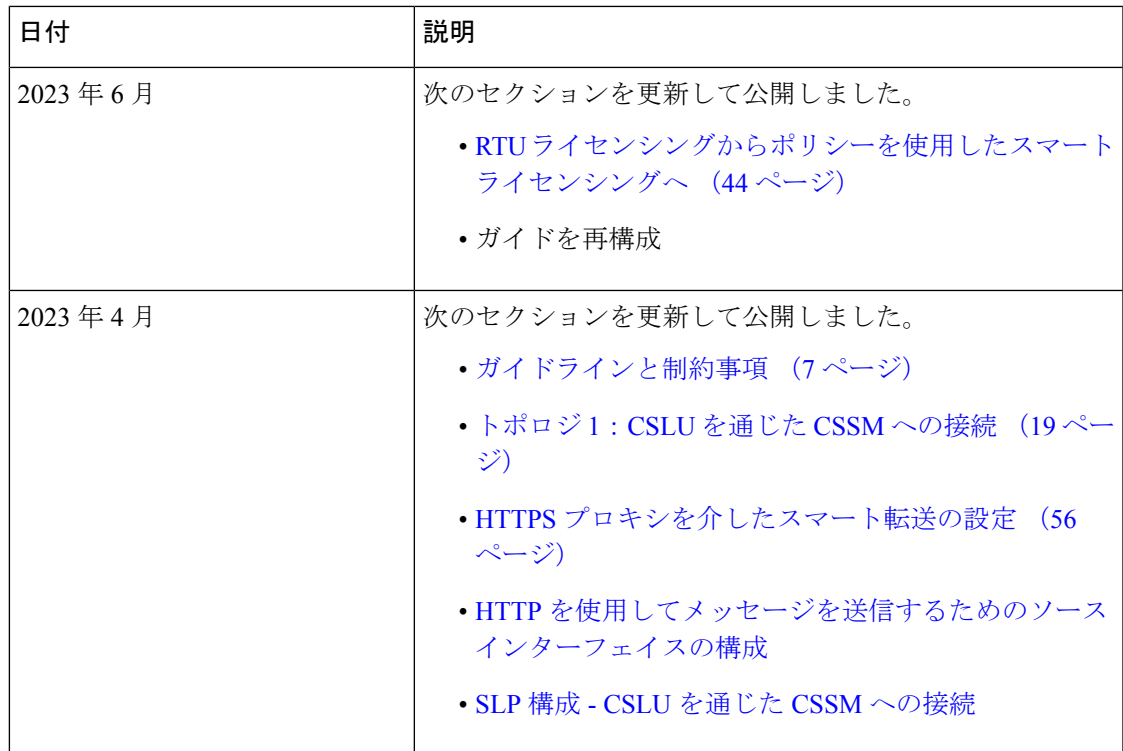

 $\mathbf l$ 

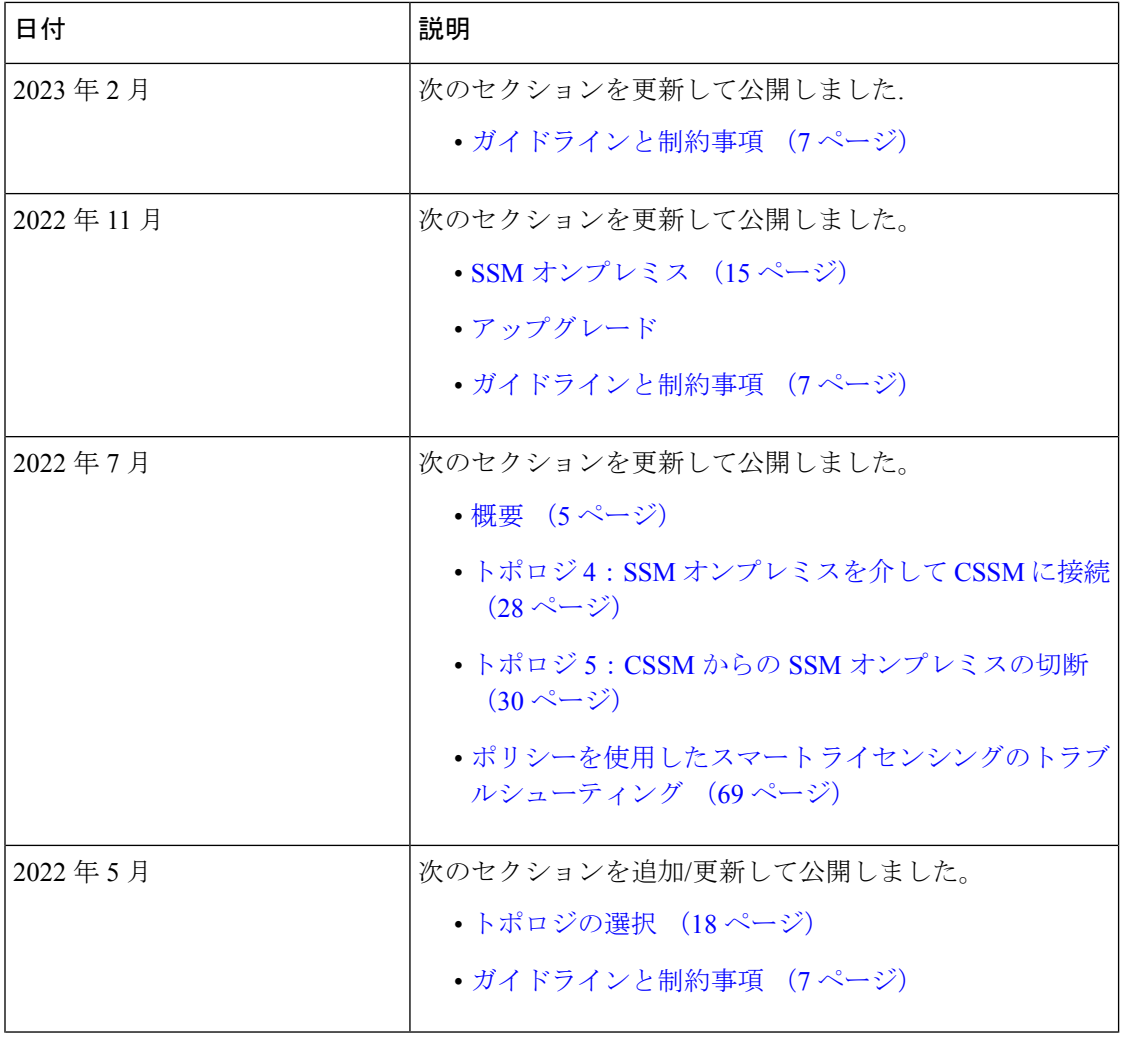

 $\mathbf I$ 

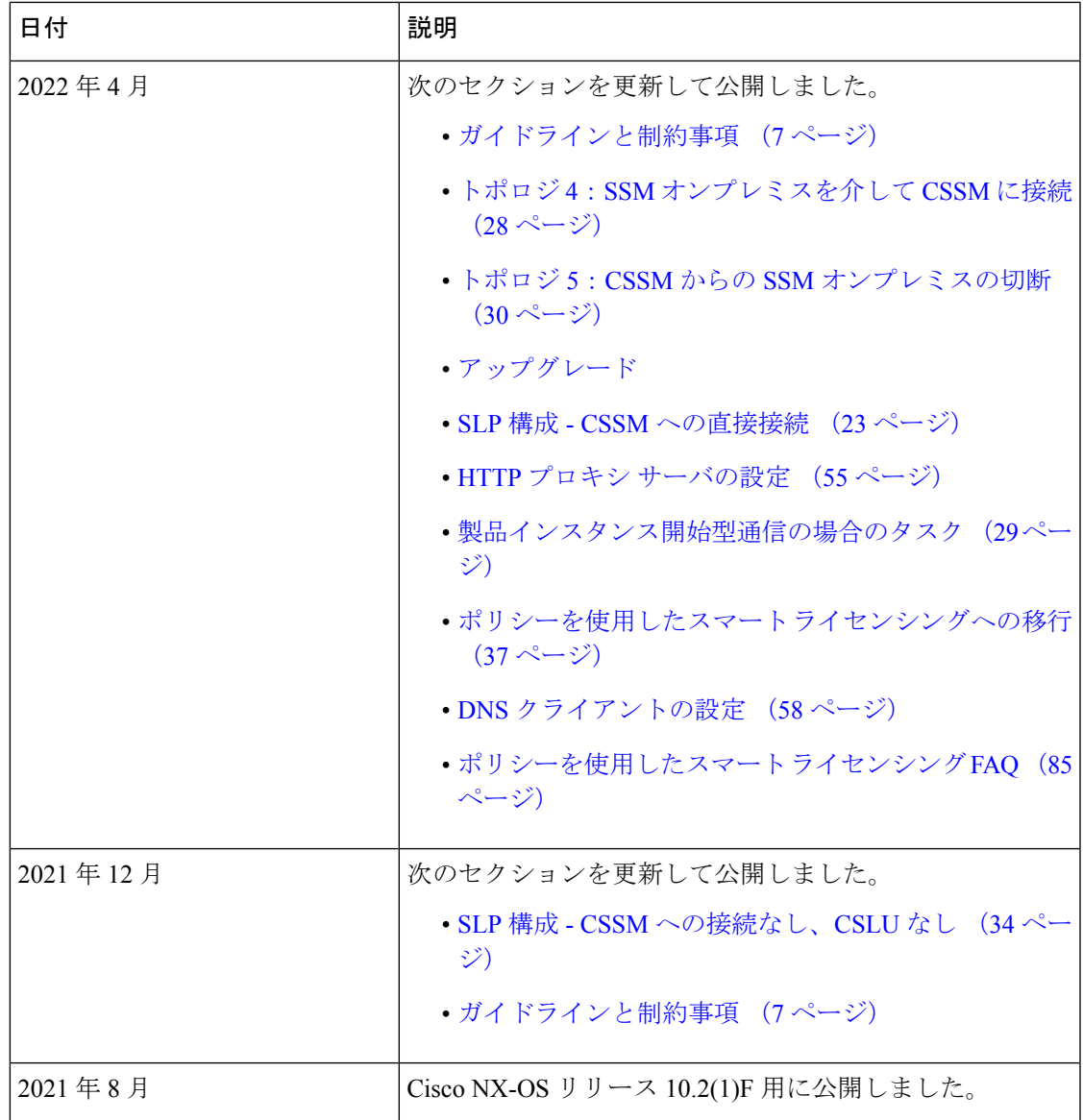

 $\mathbf l$ 

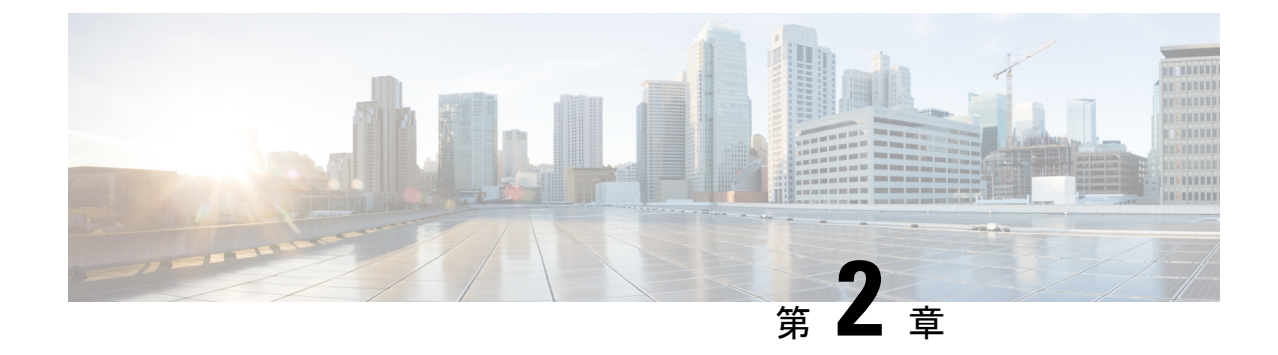

# ポリシーを使用したスマート ライセンシ ング

- このガイドについて (5 ページ)
- 概要 (5 ページ)
- ガイドラインと制約事項 (7 ページ)
- 概要 (8 ページ)
- サポート対象製品 (13 ページ)
- アーキテクチャ (13 ページ)

# このガイドについて

このドキュメントでは、Cisco Nexus 9000 および 3000 シリーズ スイッチの概念、アーキテク チャ、サポート対象の製品とトポロジ、設定、移行、タスク、およびトラブルシューティング など、ポリシーを使用したスマート ライセンスについて説明します。

# 概要

#### ポリシーを使用したスマート ライセンシングの概要

ポリシーを使用したスマート ライセンシング (SLP) は、スマート ライセンシングの拡張バー ジョンであり、ネットワークの運用を中断させないライセンスソリューションを提供するとい う主目的があり、購入および使用しているハードウェアおよびソフトウェアライセンスを考慮 してコンプライアンス関係を実現するライセンスソリューションを提供するという目的もあり ます。

ポリシーを使用したスマートライセンシングは、Cisco NX-OSRelease 10.2(1)Fにおいて、Cisco Nexus 3000 および 9000 シリーズ スイッチ向けに導入されました。

次の図は、従来のライセンス モデルから Cisco NX-OS リリースまでのポリシーを使用したス マート ライセンシング(SLP)の進化を示しています。

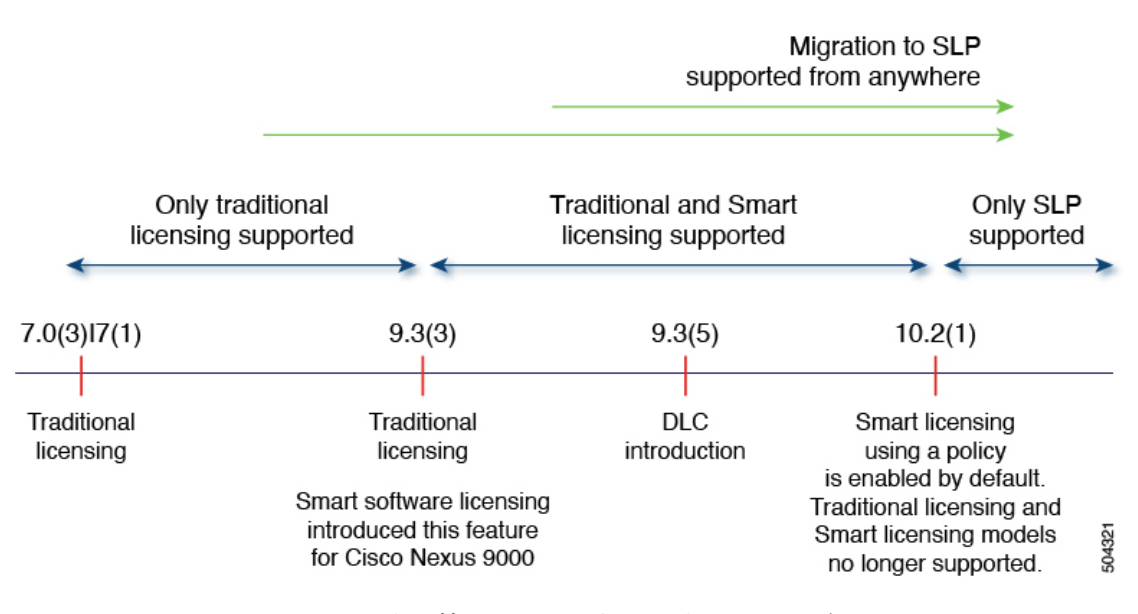

#### 図 **<sup>1</sup> : Nexus 9000/3000** シリーズ プラットフォーム スイッチのライセンスの進化

このドキュメントは、SLPに関する情報のみを提供します。旧バージョンのライセンスについ ては、「Cisco Smart [License](https://www.cisco.com/web/software/286327971/154599/CSLU_User_Guide.pdf) Utility User Guide」を参照してください。

この拡張ライセンスモデルの主な利点は次のとおりです。

• シームレスな初日運用

ライセンスを注文した後は、輸出規制または強制ライセンスを使用しない限り、キーの登 録や生成などの準備手順は必要ありません。Cisco Nexus スイッチには、輸出規制ライセ ンスや適用ライセンスがなく、製品の機能をデバイスですぐに設定できます。

• CiscoNX-OS の一貫性

Cisco NX-OSソフトウェアを実行するデバイスは、統一されたライセンスエクスペリエン スを備えています。

• 可視性と管理性

ツール、テレメトリ、製品タギング。

• コンプライアンスを維持するための柔軟な時系列レポート

CiscoSmartSoftware Manager(CSSM)に直接または間接的に接続しているか、外部との接 続性のないネットワークに接続しているかにかかわらず、簡単なレポートオプションを使 用できます。

このドキュメントでは、Cisco Nexus スイッチでの SLP のトラブルシューティングについて説 明します。シスコライセンスの詳細な概要については、[cisco.com/go/licensingguide](https://cisco.com/go/licensingguide) を参照して ください。

概念情報には、SLP の概要、サポートされている製品、サポートされているトポロジが含ま れ、SLP が他の機能とどのように相互作用するかを説明しています。ポリシーを使用したス マートライセンシングは、ライセンスのさまざまな側面をシームレスに体験できるソフトウェ アライセンス管理ソリューションです。

• 購入:既存のチャネルからライセンスを購入し、Cisco Smart Software Manager(CSSM) ポータルを使用して製品インスタンスとライセンスを表示します。

SLPの実装を簡素化するには、新しいハードウェアまたはソフトウェアを注文する際にス マート アカウントとバーチャル アカウントの情報を提供します。これにより、シスコは 製造時に該当するポリシー(用語は以下の概要セクションで説明)をインストールできま す。

- ライセンス タイプ:Cisco Nexus スイッチのすべてのライセンスは適用されません。つま り、ソフトウェアとそれに関連付けられているライセンスの使用を開始する前に、キーの 登録や生成などのライセンス固有の操作を完了する必要はありません。ライセンスの使用 状況はタイムスタンプとともにデバイスに記録され、必要なワークフローは後日完了でき ます。
- レポート: ライセンスの使用状況を CSSM に報告する必要があります。ライセンス使用状 況レポートには複数のオプションを使用できます。Cisco Smart Licensing Utility(CSLU) を使用することも、CSSMに使用状況の情報を直接レポートすることもできます。外部と の接続性がないネットワークの場合、使用状況情報をダウンロードして CSSM にアップ ロードする、オフラインレポートのプロビジョニングも使用できます。使用状況レポート はプレーンテキストの XML 形式です。
- 調整:差分請求が適用される状況用(購入と消費を比較して差分がある場合)。

## ガイドラインと制約事項

SLP 機能には、次の注意事項と制約事項があります。

- Cisco NX-OS リリース 10.2(3)F では、管理 VRF は CSLU、Smart、および Callhome モード でサポートされ、非管理 VRF は Callhome でのみサポートされます。Cisco NX-OS リリー ス 10.3(2)F 以降、非管理 VRF は、Smart および CSLU モードのトランスポートでもサポー トされます。
- DNS 解決を設定する場合は、管理 VRF のみがサポートされるため、管理 VRF の下で設定 します。
- IPv6 は、callhome トランスポート モードでのみサポートされます。
- CSLUで開始される通信/プルモードは、Cisco NX-OS リリース 10.2 (1) Fではサポートさ れていません。
- Cisco NX-OS リリース 10.2 (1) F で SLP 以前のリリースから SLP に移行するときに、 callhome が設定されておらず、デバイスが CSSM に登録されていない場合、CSLU の設定 は必須です。詳細については、「SLP 構成 - CSLU を通じた CSSM への接続」を参照して ください。
- スタンドアロン CSLU はマルチテナントをサポートせず、単一の SA/VA のみをサポート します。ただし、SSM オンプレミス はマルチテナントをサポートします。
- 自動検出の場合、ネットワークで使用できる CSLU は 1 つだけです。
- SLPMIB はサポートされていません。
- オンプレミスでは、CSLU モードの転送のみがサポートされています。
- SL登録済みデバイスの場合、Cisco NX-OS リリース 9.3(3)または 9.3(4)から Cisco NX-OS リリース 10.2 (1) F にアップグレードすると、転送モードが callhome ではなく CSLU に移行する場合があります。転送モードを手動で callhome に設定し、CSSM との信 頼を確立することをお勧めします。
- •従来のライセンス (PAK) を使用した以前のリリースから Cisco NX-OS リリース 10.2 (1) F へのアップグレード中、show コマンドでの RUM 同期の反映には、移行後最大 24 時間 かかる場合があります。
- **show license status**コマンドの出力では、タイマー値の不一致が表示される場合があります が、機能に影響はありません。タイマーは自動的に更新され、RUMレポートは24時間後 に再試行されます。
- 転送モードをCSLUとして使用しているときに、スイッチの書き込み消去とリロード後に ライセンスが SA/VA から解放されない場合は、SA/VA から製品インスタンスを削除する ことをお勧めします。
- オンプレミスに接続されている SL 登録済みデバイスの場合、従来のライセンス(PAK) から Cisco NX-OS リリース 10.2 (1) F にアップグレードすると、ライセンスの消費がオ ンプレミスの階層ライセンスの階層ルールに準拠しない場合があります。オンプレミスか らの同期後にライセンスを適切に消費するために、CSSM を参照することをお勧めしま す。
- CSSM を使用する SL 登録済みデバイスの場合、Cisco NX-OS リリース 9.3(3) または 9.3(4) から Cisco NX-OS リリース 10.2(1)F にアップグレードすると、CSSM/オンプレミスの同じ 製品インスタンスで 1 日間、重複エントリが発生する場合があります。
- 「**write erase**」コマンドを使用してスイッチを工場出荷時のデフォルトにリセットする場 合は、スイッチをリロードする前に「**license smartfactory reset**」を実行することをお勧め します。
- Cisco NX-OS リリース 10.2(1)F は、ライセンス モードでのみ SLP をサポートします。
- Cisco NX-OS リリース 10.2(1)F は、SL および PAK ベースのライセンスをサポートしてい ません。

## 概要

**8**

このセクションでは、SLP の重要な概念を説明します。

### ライセンス執行(エンフォースメント)タイプ

Cisco Nexus 9000 および 3000 プラットフォームスイッチでサポートされている唯一の強制タイ プは、非強制または強制なしです。非強制ライセンスは、外部との接続がないネットワーク で、または接続されたネットワークで使用する前の承認を必要としません。このようなライセ ンスの使用条件は、エンドユーザライセンス契約([EULA](https://www.cisco.com/c/en/us/about/legal/cloud-and-software/end_user_license_agreement.html))に基づきます。

強制ライセンスとエクスポート ライセンスは、Cisco Nexus9000 プラットフォーム スイッチで はサポートされていません。 (注)

#### ライセンス継続期間

これは、購入したライセンスが有効な期間を指します。所与のライセンスは、上記のいずれか の適用タイプに属し、次の期間有効です。

- 永続的:永続ライセンスを使用すると、有効期限のないライセンスを1回購入することが できます。
- サブスクリプション:サブスクリプションベースのライセンスでは、要件に基づいて特定 の期間ライセンスを購入できます。

#### ポリシー

ポリシーは、スイッチに次のレポート手順を提供します。

- License usage report acknowledgement requirement (Reporting ACK required): ライセンス使用 状況レポートは RUM レポートと呼ばれ、確認応答は ACK と呼ばれます(「RUM レポー トおよびレポート確認応答」を参照)。これは、この製品インスタンスのレポートにCSSM 確認応答が必要かどうかを指定する yes または no の値です。デフォルトのポリシーは常 に yes に設定されています。
- First report requirement (days):最初のレポートは、ここで指定した期間内に送信される必 要があります。
- Reporting frequency (days):後続のレポートは、ここで指定した期間内に送信される必要が あります。
- Report on change (days):ライセンスの使用状況が変更された場合は、ここで指定した期間 内にレポートが送信される必要があります。

### ポリシー選択の概要

CSSMは、製品に適用されるスイッチを決定します。特定の時点で使用されているポリシーは 1 つだけです。ポリシーとその値は、使用されているライセンスなど、さまざまな要因に基づ いています。

Cisco default は、製品インスタンスで常に使用可能なデフォルト ポリシーです。他のポリシー が適用されていない場合、製品インスタンスはこのデフォルトポリシーを適用します。表 1 : NX-OS のポリシーのシスコ デフォルト (10 ページ) はシスコのデフォルト ポリシー値を示 しています。

お客様はポリシーを設定することはできない場合、Cisco Global Licensing Operations チームに 連絡して、カスタマイズされたポリシーを要求することができます。Support Case [Manager](https://mycase.cloudapps.cisco.com/case) に 進みます。**[**新しいケースを開く(**OPEN NEW CASE**)**]** をクリックし、 > **[**ソフトウェア ライ センス(**Software Licensing**)**]**を選択します。ライセンスチームから、プロセスの開始や追加 情報について連絡があります。カスタマイズされたポリシーは、CSSMのスマートアカウント を介して使用することもできます。

 $\label{eq:1} \begin{picture}(20,5) \put(0,0){\line(1,0){10}} \put(15,0){\line(1,0){10}} \put(15,0){\line(1,0){10}} \put(15,0){\line(1,0){10}} \put(15,0){\line(1,0){10}} \put(15,0){\line(1,0){10}} \put(15,0){\line(1,0){10}} \put(15,0){\line(1,0){10}} \put(15,0){\line(1,0){10}} \put(15,0){\line(1,0){10}} \put(15,0){\line(1,0){10}} \put(15,$ 

適用されているポリシー(使用中のポリシー)とそのレポート要件を確認するには、特権EXEC モードで **show license all** コマンドを入力します。 (注)

表 **<sup>1</sup> : NX-OS** のポリシーのシスコ デフォルト

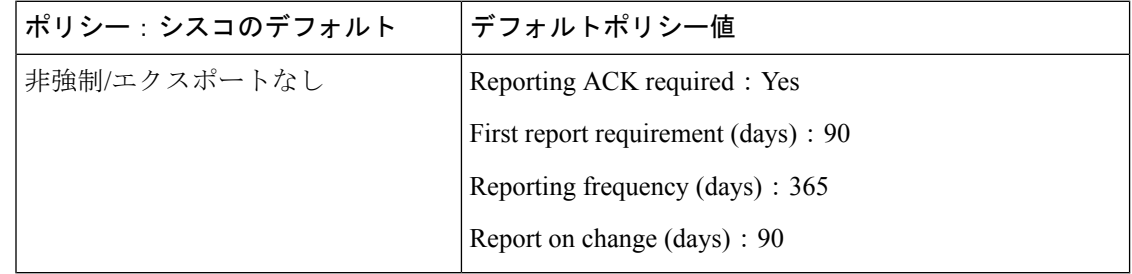

### **RUM** レポートおよびレポート確認応答

リソース使用率測定レポート(RUM レポート)は、ポリシーで指定されたレポート要件を満 たすために製品インスタンスが生成するライセンス使用状況レポートです。

確認応答(ACK)は CSSM からの応答であり、RUM レポートのステータスに関する情報を提 供します。

製品インスタンスに適用されるポリシーによって、次のレポート要件が決まります。

- RUM レポートが CSSM に送信されるかどうか、およびこの要件を満たすために提供され る最大日数。
- •RUM レポートに CSSM からの確認応答(ACK)が必要かどうか。
- ライセンス消費の変化をレポートするために提供される最大日数。

デバイス/ CSLU から CSSM に送信される RUM レポートには、他の要求が伴う場合がありま す。

 $\bigotimes$ 

レポートが行われない場合、システム ログは X 日と X-30 日に生成されます。X は、ポリシー ごとのレポート間隔です。 (注)

### 以下は **RUM** の例です。

```
<?xml version="1.0" encoding="UTF-8"?>
<smartLicense>
<RUMReport>
<![CDATA[
{
   "payload":{
      "asset_identification":{
         "asset":{
"name":"regid.2017-11.com.cisco.Nexus_9300,1.0_ac6ddieu7-89ju-4dne7-8699-4eeeklljnk"
         },
         "instance":{
            "sudi":{
               "udi_pid":"N9K-C9364C-GX",
               "udi_serial_number":"FDjhjudyw8778"
            },
            "product_instance_identifier":"f804e59b-7296-4c6d-a4f4-e61207ddf150"
         },
         "signature":{
            "signing_type":"CISC123",
            "key": "00000000","value":"A0EPZ4grbhDeNG2q1wJxeRAkEIFabnHp8UCB+qoFMFRA3oMkZ3G572mm
             FDFZXVSaA2yfVRym0GMgKDo2glzz7er1RVIyB8XnrqgdgFBMkvJiuHb5B9Bdvs
             8qABGErQZP7m5HTUQcHNwczYYAoflIMo2ltaaUzhbmjppoh1b6cIvjUqTVTyg37cj/
Z0r7hIviUxrzvHBVFFVA50Ik8wXPFWS24aLC4ubXvEDNzDv1UWQwfJy0XmkegJ07PBVAfcRPhfZ4/5J9YtsQ1xRb5ot+
             IdogZmhX7ISVOAh3WFjvAMVhQrH4xeSKD1wgIZtLAC+TnixvU6HAc4p168UK6aZV4A=="
         }
      },
      "meta":{
         "entitlement_tag":"regid.2019-06.com.cisco.LAN_Nexus9300_XF2,1.0_
ac6ddieu7-89ju-4dne7-8699-4eeeklljnk",
         "report_id":16283555555,
         "software_version":"10.2(1)FI9(1)",
         "ha_udi":[
            {
               "role":"Active",
               "sudi":{
                  "udi_pid":"N9K-C9364C-GX",
                  "udi_serial_number":" FDjhjudyw8778"
               }
            }
         ]
      },
      "measurements":[
         {
            "log_time":1628323253,
            "metric_name":"ENTITLEMENT",
            "start_time":1628323253,
            "end_time":1628323254,
            "sample_interval":1,
            "num_samples":1,
```
"termination\_reason":"CurrentUsageRequested"

"meta":{

```
},
         "value":{
            "type":"COUNT",
            "value":"1"
         }
      }
  ]
},
"header":{
   "type":"rum"
},
"signature":{
   "sudi":{
      "udi_pid":"N9K-C9364C-GX",
      "udi_serial_number":"FDOkjahwdiuw78"
   },
   "signing_type":"CISC123",
   "key":"782198723987",
   "value":"BIoW16suShhDdAJZgRGtxdk/b4yhdvtDJQzE4eujgG+w/
```
UKICJ40oEsh2HfIy0kcbfSn3gaAPwhlwHxFUVjLh+kYHxuwSvsI0RwwyIgBIlYbc9JojQ40dZGLRVmJt05djYIRkRHI5dYMO0Fn/

a/F+VnaEQ2hVbbTWMW0pDLnJksPyQ9Mn91RmI4ZCfkS5gGNeS9U0CyeBpSYfh/r+N4bn/gmf+XDmK30x6yukTflvUC6IV/

lNMxJYOpZ87mV/4XX6Bw88Ab1K3KX6VHVpeMr45UeUNGd0efaigReB9ERISJnERxAEs4SuU/ZhnFMONAwW/4WCpDXD/p8bcw76mmSkw=="

```
}
}
]]>
</RUMReport>
</smartLicense>
```
#### 以下は **RUM ACK** の例です

```
<?xml version="1.0" encoding="UTF-8"?>
<smartLicense>
   <smartLicenseRumAck>
      <data>
        <![CDATA[[
        {
           "status_code":"OK",
           "status_message":"Rum Report is accepted.",
           "localized_message":"Rum Report is accepted.",
           "product_instance_identifier":"f80003456-1234-3g5h-b6b6-e1234hrtu5678",
           "sudi":{
              "udi_pid":"N9K-C9364C-GX",
              "udi_serial_number":"FDO3456yuth"
           },
           "report_id":162123456,
           "correlation_id":"610e4fcecebababeyro678990-bf94ajdu47878787hdj",
           "subscription_id":null
        }
     ]]]>
    </data>
    <signature>MEQCIBtBcrLc384LDGgD9axXIMFiV4usLWOeOvJiP4nL9PKhAiA16
yiPufFIFwfEPIGbqMbfTKB+gGxB52m5tPVWZ/MP6Q==</signature>
   </smartLicenseRumAck>
   <smartLicenseAccountInfo>
      <customerInfo>
         <timestamp>1628327760658</timestamp>
         <smartAccount>InternalTestDemoAccount10.cisco.com</smartAccount>
         <virtualAccount>nxofirst</virtualAccount>
         <smartAccountId>2312345</smartAccountId>
```

```
<virtualAccountId>509876</virtualAccountId>
         <smartAccountDomain>internaltestdemoaccount10.cisco.com</smartAccountDomain>
      </customerInfo>
      <signature>MEQCIBelsrxUBMzZSi406NeeHOJRlboJedEThjgyutwiqwge2iuey2
uehdufydwinGOsmgLaef1HAG+naWneLqZ139ARFiTsmA==</signature>
   </smartLicenseAccountInfo>
   <correlationID>ngnx-d3chwyt37hgdytf1924b4a57c190bc6</correlationID>
</smartLicense>
```
信頼コード

信頼コードは製品インスタンスが RUM レポートに署名するために使用する、UDI に関連付け られた公開キーです。これにより、改ざんが防止され、データの真正性が確保されます。

## サポート対象製品

このセクションでは、本マニュアルの対象範囲に含まれる、SLP をサポートする Cisco NX-OS スイッチについての情報を提供します。特に指定のない限り、製品シリーズのすべてのモデル (製品 ID または PID) がサポートされます。

表 **2 : Cisco Nexus** スイッチ

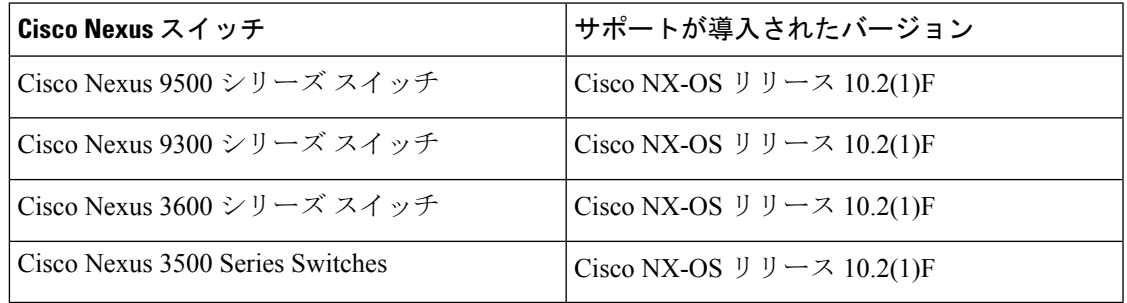

サポートされていないハードウェアについては、「Cisco Nexus 9000 [シリーズ](https://www.cisco.com/c/en/us/td/docs/dcn/nx-os/nexus9000/101x/release-notes/cisco-nexus-9000-nxos-release-notes-1011.html#UnsupportedHardware) NX-OS リリース [ノート、リリース](https://www.cisco.com/c/en/us/td/docs/dcn/nx-os/nexus9000/101x/release-notes/cisco-nexus-9000-nxos-release-notes-1011.html#UnsupportedHardware) 10.1(1) - シスコ」を参照してください。 (注)

## アーキテクチャ

この項では、SLP の実装に含めることができるさまざまなコンポーネントについて説明しま す。

### 製品インスタンスまたはスイッチ

製品インスタンス (PI) とは、固有のデバイスID (UDI) によって識別される、スイッチなど のシスコ製品の単一インスタンスです。

信頼コード

PIとライセンスの使用状況を記録およびレポートし(リソース使用率測定レポート)、期限切 れのレポートや通信障害などの問題に関するアラートとシステムメッセージを提供します。リ ソース使用率測定(RUM)レポートと使用状況データは、製品インスタンスに安全に保存さ れます。

このドキュメントでは、「製品インスタンス」という用語は、特に明記しない限り、サポート されているすべての物理および仮想製品インスタンスを指します。このドキュメントの範囲内 にある製品インスタンスについては、「サポート対象製品」を参照してください。

### **CSSM**

Cisco Smart Software Manager(CSSM)は、一元化された場所からすべてのシスコ ソフトウェ アライセンスを管理できるポータルです。CSSMは、現在の要件を管理し、将来のライセンス 要件を計画するための使用傾向を確認するのに役立ちます。

CSSM Web UI には <https://software.cisco.com> でアクセスできます。[ライセンスの管理] リンク に移動します。

CSSMに接続できるさまざまな方法については、「サポートされるトポロジ」セクションを参 照してください。

CSSMでは、次の操作を実行できます。

- 仮想アカウントを作成、管理、または表示する。
- 製品インスタンスの登録トークンを作成および管理する。
- 仮想アカウント間または表示ライセンス間でライセンスを転送する。
- 製品インスタンスの転送、削除、または表示
- バーチャル アカウントに関するレポートを実行する。
- 電子メール通知の設定を変更する。
- 全体のアカウント情報を表示する。

### **CSLU**

CiscoSmart License Utility(CSLU)は、集約ライセンスワークフローを提供する Windows ベー スのレポートユーティリティです。このユーティリティが実行する主な機能は次のとおりで す。

- ワークフローのトリガー方法に関するオプションを提供します。ワークフローは、CSLU や製品インスタンスによってトリガーできます。
- 製品インスタンスから使用状況レポートを収集し、その使用状況レポートを対応するス マート アカウントやバーチャル アカウントにアップロードします、オンラインでもオフ ライン(ファイルを使用)でも可能です。同様に、RUMレポートACKをオンラインまた はオフラインで収集し、製品インスタンスに返送します。

• 承認コード要求をCSSMに送信し、CSSMから承認コードを受信します(該当する場合)。

CSLU は、次の方法で実装に含めることができます。

- CSSM に接続されているスタンドアロンツールとして CSLU を使用するための Windows アプリケーションをインストールします。
- CSSM から切断されているスタンドアロンツールとして CSLU を使用するための Windows アプリケーションをインストールします。このオプションを使用すると、必要な使用状況 情報がファイルにダウンロードされ、CSSMにアップロードされます。これは、外部と接 続していないネットワークに適しています。

### **SSM** オンプレミス

Smart Software Manager オンプレミス (SSM オンプレミス)は、CSSM と連動するアセットマ ネージャです。これにより、CSSMに直接接続する代わりに、オンプレミスで製品とライセン スを管理できます。

SSM オンプレミスで SLP を実装するために必要なソフトウェア バージョンについては、次を 参照してください。

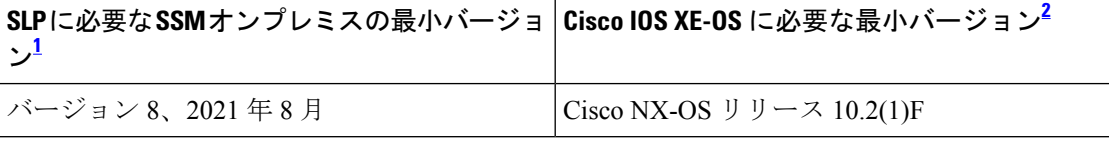

- <sup>1</sup> 必要な SSM オンプレミスの最小バージョンこれは、特に明記されていない限り、後続の すべてのリリースでサポートが継続されることを意味します。
- <sup>2</sup> 製品インスタンスに必要な最小ソフトウェアバージョン。これは、特に明記されていな い限り、後続のすべてのリリースでサポートが継続されることを意味します。

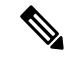

(注) SLP 用 SSM オンプレミスの最新バージョンは、2022 年 6 月のバージョン 8 です。

SSM オンプレミスの詳細については、ソフトウェアダウンロードページの「Smart [Software](https://software.cisco.com/download/home/286285506/type/286326948/release/8-202112) Manager [オンプレミス](https://software.cisco.com/download/home/286285506/type/286326948/release/8-202112)」を参照してください。ドキュメント リンクを表示するには、.iso イ メージにカーソルを合わせます。

- インストール ガイド SSM オンプレミス インストール ガイド
- リリースノート Cisco Smart Software Manager オンプレミス リリースノート
- ユーザーガイド Smart Software Manager オンプレミス ユーザーガイド
- コンソール ガイド Smart Software Manager オンプレミス コンソール リファレンス ガイド
- クイック スタート ガイド Smart Software Manager オンプレミス クイック スタート イン ストールガイド

**SSM** オンプレミス

 $\mathbf I$ 

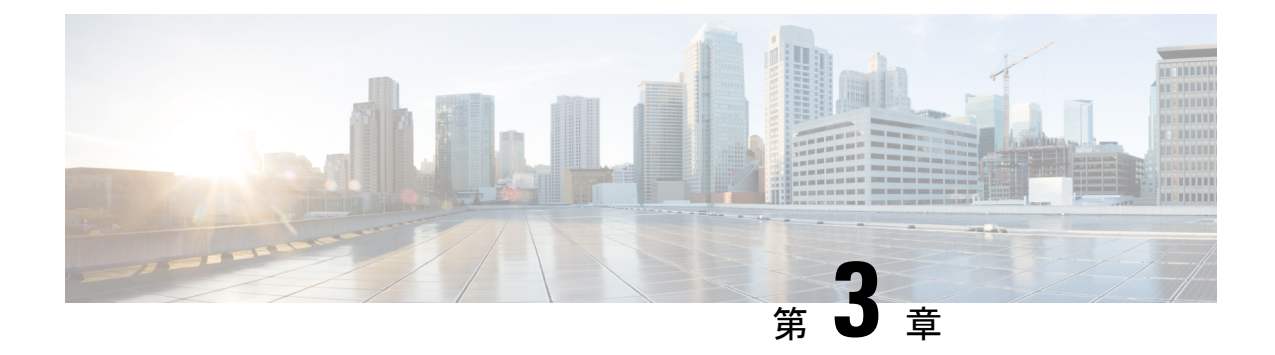

# ポリシーを使用したスマート ライセンシ ングの設定

この章では、トポロジを実装する最も簡単で迅速な方法について説明します。

- これらのワークフローは、新規展開のみに該当します。既存のライセンシングモデルから移行 する場合は、ポリシーを使用したスマート ライセンシングへの移行 (37 ページ) を参照して ください。 (注)
	- サポートされるトポロジ (17 ページ)
	- トポロジ 1:CSLU を通じた CSSM への接続 (19 ページ)
	- SLP 構成 CSLU を通じた CSSM への接続 (19 ページ)
	- トポロジ 2:CSSM への直接接続 (22 ページ)
	- SLP 構成 CSSM への直接接続 (23 ページ)
	- トポロジ 3: CSSM からの CSLU の切断 (25ページ)
	- SLP 構成 CSSM からの CSLU の切断 (25 ページ)
	- トポロジ 4:SSM オンプレミスを介して CSSM に接続 (28 ページ)
	- SLP 構成 SSM オンプレミスを通じた CSSM への接続 (29 ページ)
	- トポロジ 5: CSSM からの SSM オンプレミスの切断 (30 ページ)
	- SLP 構成 CSSM から切断された SSM オンプレミス (31 ページ)
	- トポロジ 6: CSSM への接続なし、CSLU なし (オフライン モード) (33 ページ)
	- SLP 構成 CSSM への接続なし、CSLU なし (34 ページ)

## サポートされるトポロジ

このセクションでは、スマート ライセンシング ポリシーを実装するさまざまな方法について 説明します。各トポロジについて、付属の概要を参照してセットアップの動作設計を確認し、 考慮事項と推奨事項(ある場合)を参照してください。

### トポロジを選択した後

トポロジを選択した後で、「ポリシーを使用したスマート ライセンシングの設定方法」 を参 照します。これらのワークフローは、新規展開のみに該当します。これらのワークフローによ り、トポロジを実装する最も簡単で迅速な方法が実現します。

追加の設定タスクを実行する場合(たとえば別のライセンスを設定する場合、アドオンライセ ンスを使用する場合、またはより短いレポート間隔を設定する場合)は、ポリシーを使用して スマート ライセンスを設定するための一般的なタスク (51 ページ) を参照してください。続 行する前に、「サポートされるトポロジ」を確認してください。

## トポロジの選択

次の表では、ネットワーク展開に応じてトポロジを選択できます。

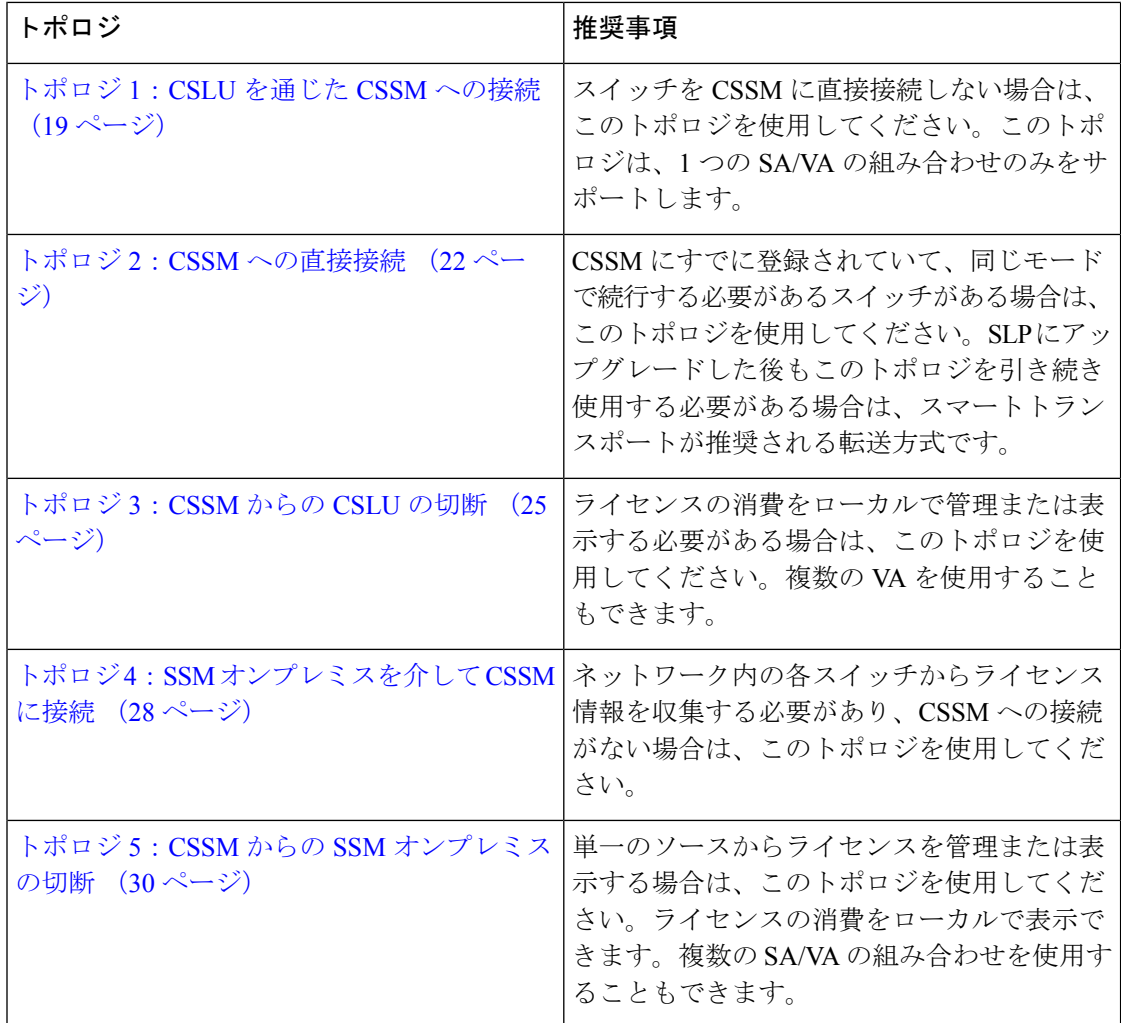

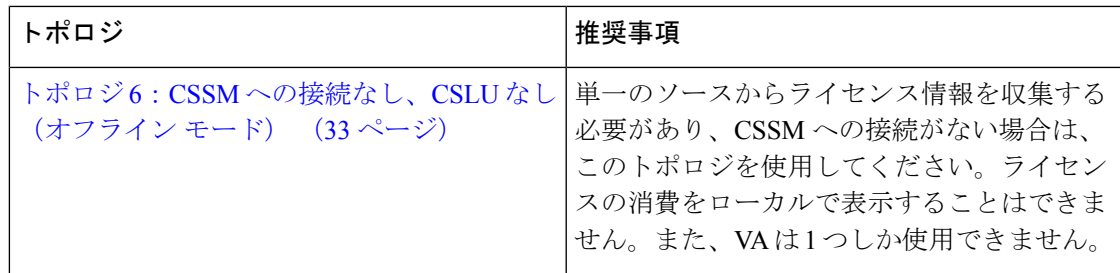

# トポロジ **1**:**CSLU** を通じた **CSSM** への接続

ここでは、ネットワーク内のスイッチは CSLU に接続され、CSLU は CSSM との単一のイン ターフェイスポイントになります。スイッチは、必要な情報をCSLUにプッシュするように設 定できます。

PI から CSLU、および CSLU から CSSM の間の通信は、HTTPS モードを介してオンラインで 行われます。スイッチ サービス ポートは 8182 であり、REST API ポート番号は 8180 です。

スイッチ開始型通信(プッシュ):スイッチは、CSLU の REST エンドポイントに接続するこ とで、CSLU との通信を開始します。送信されるデータは、RUM レポートを含みます。必要 な間隔で自動的に RUM レポートを CSLU に送信するようにスイッチを構成できます。

図 **2 :** トポロジ:**CSLU** を介して **CSSM** に接続

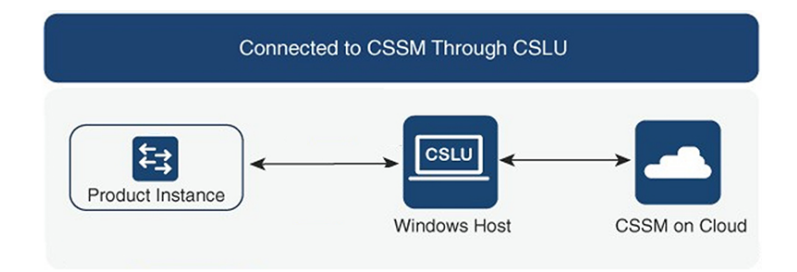

#### 考慮事項または推奨事項:

ネットワークのセキュリティポリシーに応じて通信方法を選択します。

## **SLP** 構成 **- CSLU** を通じた **CSSM** への接続

コミュニケーションの製品インスタンスが開始したメソッドを実施するとき、以下のタスクを 完了します。

### 製品インスタンス開始型通信の場合のタスク

**CSLU** のインストール > **CSLU** の環境設定 > 製品インスタンスの設定

ステップ1 CSLU のインストール

タスクが実行される場所。[スマート [ソフトウェア](https://software.cisco.com/download/home/286285506/type) マネージャ(Smart Software Manager)] > **[**スマート ラ イセンシング ユーティリティ(**Smart Licensing Utility**)**]** から Windows ホスト(ラップトップ、デスク トップ、または仮想マシン (VM) ダウンロード

インストールとセットアップの詳細については、『Cisco Smart [License](https://www.cisco.com/web/software/286327971/154599/CSLU_Quick_Start.pdf) Utility Quick Start Setup Guide』を参 照セットアップください。

ステップ **2** CSLU の環境設定

タスクの実行場所:CSLU

- a) シスコへのログイン (CSLU インターフェイス) (52 ページ)
- b) スマートアカウントとバーチャルアカウントの設定(CSLU インターフェイス) (52 ページ)
- c) CSLU での製品開始型製品インスタンスの追加(CSLU インターフェイス) (53 ページ)

#### ステップ **3** 製品インスタンスの設定

タスクが実行される場所:製品インスタンス

- a) 製品インスタンス開始型通信のネットワーク到達可能性の確認 (55 ページ)。
- b) 転送タイプが **cslu** に設定されていることを確認します。

CSLU がデフォルトの転送タイプです。別のオプションを設定した場合は、グローバル コンフィギュ レーション モードで **license smart transport cslu** コマンドを入力します。構成ファイルへの変更を保存 します。

Device(config)# **license smart transport cslu**

Device(config)# **exit**

Device# **copy running-config startup-config**

- c) CSLU の検出方法を指定します(1 つ選択)。
	- オプション 1:

アクションは必要ありません。ネームサーバーは、**cslu-local**のゼロタッチDNSディスカバリ用に 設定されました。

ここでは、DNSを設定してあり(ネームサーバーのIPアドレスが製品インスタンスで設定されて いる)、ホスト名**cslu-local**がCSLUIPアドレスにマッピングされているエントリがDNSサーバー にある場合、それ以上のアクションは不要です。製品インスタンスは、ホスト名 **cslu-local** を自動 的に検出します。

• オプション 2:

アクションは必要ありません。ネームサーバーとドメインは、**cslu-local.<domain>** のゼロタッチ DNS ディスカバリ用に設定されました。

ここでは、DNSを設定してあり(ネームサーバーのIPアドレスとドメインが製品インスタンスで 設定されている)、**cslu-local.<domain>** が CSLU IP アドレスにマッピングされているエントリが

DNS サーバーにある場合、それ以上のアクションは不要です。製品インスタンスは、ホスト名 cslu-local を自動的に検出します。

• オプション 3:

CSLU に特定の URL を設定します。

グローバル コンフィギュレーション モードで **license smart url**

**cslu***http://<cslu\_ip\_or\_host>:8182/cslu/v1/pi* コマンドを入力します。**<cslu\_ip\_or\_host>** には、CSLU をインストールした Windows ホストのホスト名や IP アドレスを入力します。8182 はポート番号 であり、CSLU が使用する唯一のポート番号です。

Device(config)# **license smart url cslu http://192.168.0.1:8182/cslu/v1/pi**

```
Device(config)# exit
```
Device# **copy running-config startup-config**

製品インスタンスは通信を開始すると、ポリシーに従って、スケジュールされた時刻に最初の RUM レポートを自動的に送信します。製品インスタンスがこの情報をいつ送信するかを確認 するには、特権 EXEC モードで **show license status** コマンドを入力し、出力で Next report push: フィールドの日付を確認します。

```
switch# show license status
Utility:
   Status: DISABLED
Smart Licensing using Policy:
   Status: ENABLED
Data Privacy:
    Sending Hostname: yes
    Callhome Hostname Privacy: DISABLED
        Smart Licensing Hostname Privacy: DISABLED
   Version Privacy: DISABLED
Transport:
    Type: CSLU
    Cslu address: cslu-local
   VRF: cisco
Policy:
    Policy in use: Merged from multiple sources
    Reporting ACK required: Yes
   Unenforced/Non-Export:
        First report requirement (days): 90 (Installed)
        Ongoing reporting frequency (days): 365 (Installed)
        On change reporting (days): 120 (Installed)
    Enforced (Perpetual/Subscription):
       First report requirement (days): 30 (Installed)
        Ongoing reporting frequency (days): 90 (Installed)
       On change reporting (days): 60 (Installed)
    Export (Perpetual/Subscription):
        First report requirement (days): 30 (Installed)
        Ongoing reporting frequency (days): 30 (Installed)
        On change reporting (days): 30 (Installed)
```
Miscellaneous:

Custom Id: <empty> Usage reporting: Last ACK received: Nov 15 02:51:57 2022 UTC Next ACK deadline: Nov 15 02:51:57 2023 UTC Reporting push interval: 30 days Next ACK push check: < none> Next report push: Dec 15 02:46:56 2022 UTC Last report push: Nov 15 02:46:56 2022 UTC Last report file write: <none> Trust Code installed: Nov 13 22:36:48 2022 UTC Active: PID: N9K-C93180YC-FX3H, SN: FDO26170Q6A

Nov 13 22:36:48 2022 UTC

CSLU は、情報を CSSM に転送し、CSSM から返される ACK を製品インスタンスに転送しま す。

ライセンスの使用状況が変更された場合は、トランスポートタイプ、URL、レポートインター バル の設定 (65 ページ) を参照しレポートへの影響を確認してください。

## トポロジ **2**:**CSSM** への直接接続

このトポロジは、スマートライセンシングの以前のバージョンで使用でき、SLPで引き続きサ ポートされます。

ここでは、スイッチから CSSM への直接かつ信頼できる接続を確立します。直接接続には、 CSSM へのネットワーク可用性が要求されます。その後、スイッチがメッセージを交換し、 CSSM と通信するには、このトポロジで使用可能な転送オプションのいずれかを設定します (以下を参照)。最後に、信頼を確立するには、CSSMの対応するスマートアカウントとバー チャル アカウントからトークンを生成し、スイッチにインストールする必要があります。

次の方法で CSSM と通信するようにスイッチを構成できます。

• スマート転送を使用して CSSM と通信する。

スマート転送は、スマートライセンシング (JSON) メッセージがHTTPSメッセージ内に 含まれ、スイッチと CSSM の間で交換されることにより通信する転送方法です。次のス マート転送設定オプションを使用できます。

- スマート転送:この方法では、スイッチは特定のスマート転送ライセンスサーバURL を使用します。これは、ワークフローのセクションに示すとおりに設定する必要があ ります。
- HTTPSプロキシを介したスマート転送:この方法では、スイッチはプロキシサーバー を使用してライセンス サーバーと通信し、最終的には CSSM と通信します。
- Call Home を使用して CSSM と通信する。

Call Home を使用すると、E メールベースおよび Web ベースで重大なシステム イベントの 通知を行えます。CSSMへのこの接続方法は、以前のスマートライセンシング環境で使用 でき、SLP で引き続き使用できます。次の Call Home 設定オプションを使用できます。

- ダイレクト クラウド アクセス:この方法では、スイッチはインターネット経由で CSSMに使用状況情報を直接送信します。接続に追加のコンポーネントは必要ありま せん。
- HTTPS プロキシを介したダイレクト クラウド アクセス:この方法では、スイッチは インターネット経由でプロキシサーバ(Call Home Transport Gateway または市販のプ ロキシ (Apache など)のいずれか)を介して CSSM に使用状況情報を送信します。

#### 図 **3 :** トポロジ:**CSSM** に直接接続

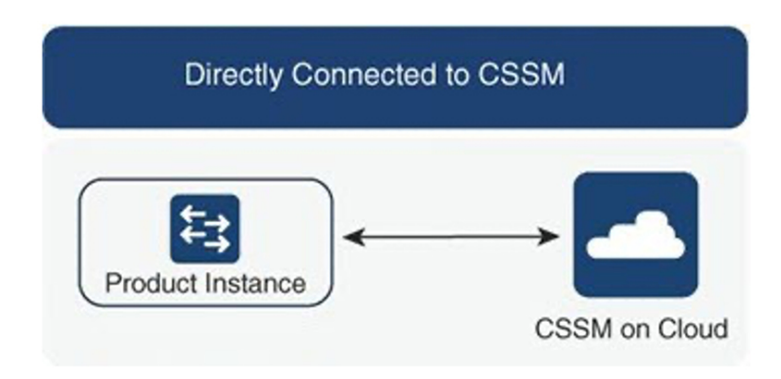

#### 考慮事項または推奨事項:

CSSMに直接接続する場合は、スマート転送が推奨される転送方法です。この推奨事項は以下 に適用されます。

- 新規展開。
- 以前のライセンス モデル。SLP に以降した後で設定を変更します。
- 現在 Call Home 転送方法を使用している登録済みライセンス。SLP に以降した後で設定を 変更します。
- 以前のライセンスモデルの評価ライセンスや期限切れのライセンス。SLPに以降した後で 設定を変更します。

移行後に構成を変更するには、「**CSSM** に直接接続」 > 「スイッチの構成」 > 「接続方法と転 送タイプの設定」 > 「オプション **1**」」 に移動してください。

## **SLP** 構成 **- CSSM** への直接接続

スマートアカウントのセットアップ > 製品インスタンスの設定 > **CSSM** による信頼の確立

ステップ **1** スマートアカウントのセットアップ

タスクが実行される場所:CSSM Web UI、Smart [Software](https://software.cisco.com/download/home/286285506/type) Manager

スマート アカウントと必要なバーチャル アカウントへの適切なアクセス権を持つユーザ ロールがあるこ とを確認します。

#### ステップ **2** 製品インスタンスの設定

タスクが実行される場所:製品インスタンス

- a) CSSM への製品インスタンス接続の設定:CSSM への接続の設定 (55 ページ)
- b) 接続方法と転送タイプの設定(1 つ選択):
	- オプション 1:

スマート トランスポート:転送タイプを**license smart transport smart**を使用する**smart**に設定しま す。構成ファイルへの変更を保存します。

Device(config)# **license smart transport smart**

Device(config)# **license smart url smart https://smartreceiver.cisco.com/licservice/license**

Device(config)# **copy running-config startup-config**

• オプション 2:

HTTPSプロキシを介してスマート転送を設定します。「HTTPSプロキシを介したスマート転送の 設定 (56 ページ)」を参照してください。

• オプション 3:

直接クラウド アクセス用に Call Home サービスを設定します。「ダイレクトクラウドアクセス用 の Call Home サービスの設定 (59 ページ)」を参照してください。

• オプション 4:

HTTPS プロキシを介した直接クラウド アクセス用に Call Home サービスを設定します。「HTTP プロキシ サーバの設定 (55 ページ)」を参照してください。

#### ステップ **3** CSSM との信頼の確立

タスクが実行される場所:CSSM Web UI、次に製品インスタンス

- a) 所有するバーチャル アカウントごとに 1 つのトークンを生成します。1 つのバーチャル アカウント (CSSM からの信頼コード用新規トークンの生成 (60 ページ))に属するすべての製品インスタンス に同じトークンを使用できます。
- b) トークンをダウンロードしたら、製品インスタンスに信頼コードをインストールできます(信頼コー ドのインストール (61 ページ))。

### 結果:

信頼を確立した後、CSSMはポリシーを返します。ポリシーは、そのバーチャルアカウントの すべての製品インスタンスに自動的にインストールされます。ポリシーは、製品インスタンス が使用状況をレポートするかどうか、およびその頻度を指定します。

より頻繁にレポートを作成するようにレポート間隔を変更する場合は、製品インスタンスで、 グローバル コンフィギュレーション モードで **license smart usage interval** コマンドを設定しま す。シンタックスの詳細については、対応するリリースのコマンド リファレンスで **license smart (privileged EXEC)** コマンドを参照してください。

ライセンスの使用状況が変更された場合は、トランスポートタイプ、URL、レポートインター バル の設定 (65 ページ) を参照しレポートへの影響を確認してください。

# トポロジ **3**:**CSSM** からの **CSLU** の切断

ここでスイッチは CSLU と通信し、スイッチによって開始される通信を実装できます。CSLU と CSSM 間の通信のもう一方はオフラインです。CSLU には、CSSM から切断された移動で動 作するオプションがあります。

CSLU と CSSM 間の通信は、署名済みファイルの形式で送受信され、オフラインで保存された 後、CSLU または CSSM にアップロードまたはダウンロードされます。

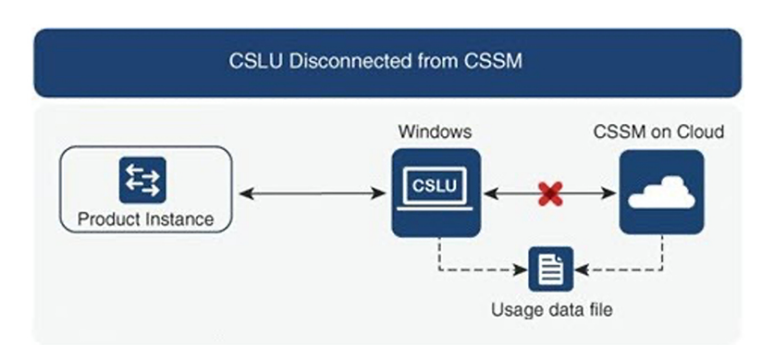

図 **<sup>4</sup> :** トポロジ:**CSLU** は **CSSM** から切断

考慮事項または推奨事項:

なし。

## **SLP** 構成 **- CSSM** からの **CSLU** の切断

製品インスタンス開始型通信のどちらの方法を実装するかによって異なります。以下のタスク を実行します。

製品インスタンス開始型通信の場合のタスク

**CSLU** のインストール > **CSLU** の環境設定 > 製品インスタンスの設定 > **Cisco** にすべてダウン ロードと **Cisco** からアップロード

ステップ1 CSLU のインストール

タスクが実行される場所。[スマート [ソフトウェア](https://software.cisco.com/download/home/286285506/type) マネージャ(Smart Software Manager)] > **[**スマート ラ イセンシング ユーティリティ(**Smart Licensing Utility**)**]** から Windows ホスト(ラップトップ、デスク トップ、または仮想マシン (VM) ダウンロード

インストールとセットアップの詳細については、『Cisco Smart [License](https://www.cisco.com/web/software/286327971/154599/CSLU_Quick_Start.pdf) Utility Quick Start Setup Guide』を参 照セットアップください。

ステップ **2** CSLU の環境設定

タスクの実行場所:CSLU

- a) CSLU の [基本設定 (Preferences) ] タブで、[シスコの接続 (Cisco Connectivity) ] トグル スイッチをオ フにします。フィールドが「Cisco Is Not Available」に切り替わります。
- b) スマートアカウントとバーチャルアカウントの設定(CSLU インターフェイス) (52 ページ)。
- c) CSLU での製品開始型製品インスタンスの追加(CSLU インターフェイス) (53 ページ)。

#### ステップ **3** 製品インスタンスの設定

タスクが実行される場所:製品インスタンス

- a) 製品インスタンス開始型通信のネットワーク到達可能性の確認 (55 ページ)。
- b) 転送タイプが **cslu** に設定されていることを確認します。

CSLU がデフォルトの転送タイプです。別のオプションを設定した場合は、グローバル コンフィギュ レーション モードで **license smart transport cslu** コマンドを入力します。構成ファイルへの変更を保存 します。

Device(config)# **license smart transport cslu**

Device(config)# **exit**

Device# **copy running-config startup-config**

- c) CSLU の検出方法を指定します(1 つ選択)。
	- オプション 1:

アクションは必要ありません。ネーム サーバは、cslu-local のゼロタッチ DNS ディスカバリ用に 設定されました。

ここでは、DNSを設定してあり(ネームサーバーのIPアドレスが製品インスタンスで設定されて いる)、ホスト名**cslu-local**がCSLUIPアドレスにマッピングされているエントリがDNSサーバー にある場合、それ以上のアクションは不要です。製品インスタンスは、ホスト名 **cslu-local** を自動 的に検出します。

• オプション 2:

アクションは必要ありません。**cslu-local.<domain>** のゼロタッチ DNS ディスカバリ用に設定され たネームサーバーとドメインです。

ここでは、DNSを設定してあり(ネームサーバーのIPアドレスとドメインが製品インスタンスで 設定されている)、**cslu-local.<domain>** が CSLU IP アドレスにマッピングされているエントリが DNS サーバーにある場合、それ以上のアクションは不要です。製品インスタンスは、ホスト名 **cslu-local** を自動的に検出します。
• オプション 3:

CSLU に特定の URL を設定します。

グローバル コンフィギュレーション モードで **license smart url cslu***http://<cslu\_ip\_or\_host>:8182/cslu/v1/pi* コマンドを入力します。**<cslu\_ip\_or\_host>** には、CSLU をインストールした Windows ホストのホスト名や IP アドレスを入力します。8182 はポート番号 であり、CSLU が使用する唯一のポート番号です。

Device(config)# **license smart url cslu http://192.168.0.1:8182/cslu/v1/pi**

Device(config)# **exit**

Device# **copy running-config startup-config**

ステップ **4** [Download All for Cisco] と [Upload From Cisco]

タスクの実行場所:CSLU と CSSM

- a) Download All For Cisco(CSLU インターフェイス)
- b) CSSM への使用状況データのアップロードと ACK のダウンロード (63 ページ)。
- c) Upload From Cisco (CSLU インターフェイス)

製品インスタンスは通信を開始すると、ポリシーに従って、スケジュールされた時刻に最初の RUM レポートを自動的に送信します。製品インスタンスがこの情報をいつ送信するかを確認 するには、特権 EXEC モードで **show license status** コマンドを入力し、出力で **Next reportpush:** フィールドの日付を確認します。

```
switch# show license status
Utility:
   Status: DISABLED
Smart Licensing using Policy:
    Status: ENABLED
Data Privacy:
    Sending Hostname: yes
    Callhome Hostname Privacy: DISABLED
        Smart Licensing Hostname Privacy: DISABLED
   Version Privacy: DISABLED
Transport:
   Type: CSLU
    Cslu address: cslu-local
    VRF: cisco
Policy:
    Policy in use: Merged from multiple sources
    Reporting ACK required: Yes
    Unenforced/Non-Export:
        First report requirement (days): 90 (Installed)
        Ongoing reporting frequency (days): 365 (Installed)
        On change reporting (days): 120 (Installed)
   Enforced (Perpetual/Subscription):
        First report requirement (days): 30 (Installed)
        Ongoing reporting frequency (days): 90 (Installed)
        On change reporting (days): 60 (Installed)
```

```
Export (Perpetual/Subscription):
       First report requirement (days): 30 (Installed)
       Ongoing reporting frequency (days): 30 (Installed)
       On change reporting (days): 30 (Installed)
Miscellaneous:
   Custom Id: <empty>
Usage reporting:
   Last ACK received: Nov 15 02:51:57 2022 UTC
   Next ACK deadline: Nov 15 02:51:57 2023 UTC
   Reporting push interval: 30 days
   Next ACK push check: < none>
   Next report push: Dec 15 02:46:56 2022 UTC
   Last report push: Nov 15 02:46:56 2022 UTC
   Last report file write: <none>
Trust Code installed: Nov 13 22:36:48 2022 UTC
   Active: PID: N9K-C93180YC-FX3H, SN: FDO26170Q6A
       Nov 13 22:36:48 2022 UTC
```
CSLU は CSSM から切断されるため、CSLU が製品インスタンスから収集した使用状況データ をファイルに保存する必要があります。次に、シスコに接続されているワークステーションか らファイルをCSSMにアップロードします。この後、CSSMからACKをダウンロードします。 CSLU がインストールされて製品インスタンスに接続されているワークステーションで、ファ イルを CSLU にアップロードします。

ライセンスの使用状況が変更された場合は、トランスポートタイプ、URL、レポートインター バル の設定 (65 ページ) を参照しレポートへの影響を確認してください。

## トポロジ **4**:**SSM** オンプレミスを介して **CSSM** に接続

ネットワーク内のスイッチは Smart Software Manager(SSM)オンプレミスに接続され、SSM オンプレミスは CSSM との単一のインターフェイス ポイントになります。スイッチは、必要 な情報を SSM オンプレミスにプッシュするように設定できます。

スイッチ開始型通信(プッシュ):スイッチは、SSMオンプレミスのRESTエンドポイントに 接続することで、SSM オンプレミスとの通信を開始します。送信されるデータは、RUM レ ポートを含みます。必要な間隔で自動的に RUM レポートを SSM オンプレミスに送信するよ うにスイッチを構成できます。

VRF 管理の詳細については、ガイドラインと制約事項 (7ページ)およびダイレクトクラウ ドアクセス用の Call Home サービスの設定 (59ページ)のセクションを参照してください。

図 **5 :** トポロジ:**SSM** オンプレミスを介して **CSSM** に接続

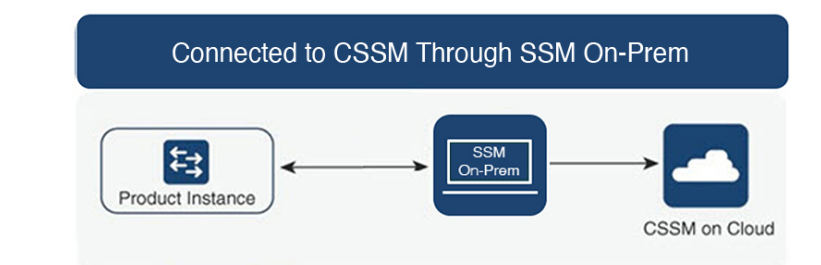

#### 考慮事項または推奨事項:

ネットワークのセキュリティポリシーに応じて通信方法を選択します。

## **SLP** 構成 **- SSM** オンプレミスを通じた **CSSM** への接続

コミュニケーションの製品インスタンスが開始したメソッドを実施するとき、対応する順序の タスクを完了します。

• 製品インスタンス開始型通信の場合のタスク (29 ページ)

デバイスがcallhome転送を使用してSLP前のリリースでオンプレミスに登録されている場合、 移行後に転送モードが CSLU に変わります。また、URL は **OnPrem CSLU tenant ID** から製品 インスタンスで入力されます。確実に、**copy running-config startup-config**コマンドを使用して 構成を保存するようにしてください。 (注)

### 製品インスタンス開始型通信の場合のタスク

**SSM** オンプレミスのインストール > オンプレミス環境設定 > 製品インスタンスの設定

ステップ **1** SSM オンプレミスのインストール

タスクが実行される場所。Smart [Software](https://software.cisco.com/download/home/286285506/type) Manager からファイルをダウンロードします。

インストールとセットアップの詳細については、『Cisco Smart [License](https://www.cisco.com/web/software/286327971/154599/CSLU_Quick_Start.pdf) Utility Quick Start Setup Guide』を参 照セットアップください。

ステップ2 オンプレミス設定

タスクの実行場所:オンプレミス

『Smart Software Manager オンプレミス [ユーザーガイド』](https://www.cisco.com/web/software/286326948/157420/SSM_On-Prem_8_User_Guide.pdf)を参照してください。

ステップ **3** 製品インスタンスの設定

タスクが実行される場所:製品インスタンス

- a) 製品インスタンス開始型通信のネットワーク到達可能性の確認 (55 ページ)。
- b) 転送タイプが **cslu** に設定されていることを確認します。

別のオプションを設定した場合は、グローバルコンフィギュレーションモードで**license smarttransport cslu** コマンドを入力します。構成ファイルへの変更を保存します。

Device(config)# **license smart transport cslu**

Device(config)# **exit**

Device# **copy running-config startup-config**

c) SSM オンプレミス URL は、SSU オンプレミス テナント ID から製品インスタンスで入力されます。

この設定は、ライセンス スマート URL [https://Cisco\\_SSM\\_OnPrem/cslu/v1/pi/XYZ-ON-PREM-1](https://Cisco_SSM_OnPrem/cslu/v1/pi/XYZ-ON-PREM-1) として表 示されます。

上記の URL の **XYZ-ON-PREM-1** はテナント ID です。

d) SSM オンプレミスを検出するには:

操作は不要です。ネームサーバーは、**Cisco\_SSM\_OnPrem**のゼロタッチDNSディスカバリ用に設定さ れました。

ここでは、DNS を設定してあり(ネームサーバーの IP アドレスが製品インスタンスで設定されてい る)、ホスト名 **Cisco\_SSM\_OnPrem** が オンプレミス IP アドレスにマッピングされているエントリが DNS サーバーにある場合、それ以上のアクションは不要です。製品インスタンスは、ホスト名 **Cisco\_SSM\_OnPrem** を自動的に検出します。

#### 結果:

製品インスタンスは通信を開始すると、ポリシーに従って、スケジュールされた時刻に最初の RUM レポートを自動的に送信します。製品インスタンスがこの情報をいつ送信するかを確認 するには、特権 EXEC モードで **show license all** コマンドを入力し、出力で Next report push: フィールドの日付を確認します。

オンプレミス は、情報を CSSM に転送し、CSSM から返される ACK を製品インスタンスに転 送します。

ライセンスの使用状況が変更された場合は、トランスポートタイプ、URL、レポートインター バル の設定 (65 ページ) を参照しレポートへの影響を確認してください。

### トポロジ **5**:**CSSM** からの **SSM** オンプレミスの切断

ここでスイッチは SSM オンプレミスと通信し、スイッチによって開始される通信を実装でき ます。SSM オンプレミスと CSSM 間の通信のもう一方はオフラインです。SSM オンプレミス には、CSSM から切断されたモードで動作するオプションがあります。

SSM オンプレミスと CSSM 間の通信は、署名済みファイルの形式で送受信され、オフライン で保存された後、SSMオンプレミスまたはCSSMにアップロードまたはこれらからダウンロー ドされます。

VRF 管理の詳細については、ガイドラインと制約事項 (7 ページ) および ダイレクトクラ ウドアクセス用の Call Home サービスの設定 (59 ページ) の項を参照してください。

図 **6 :** トポロジ:**SSM** オンプレミスは **CSSM** から切断

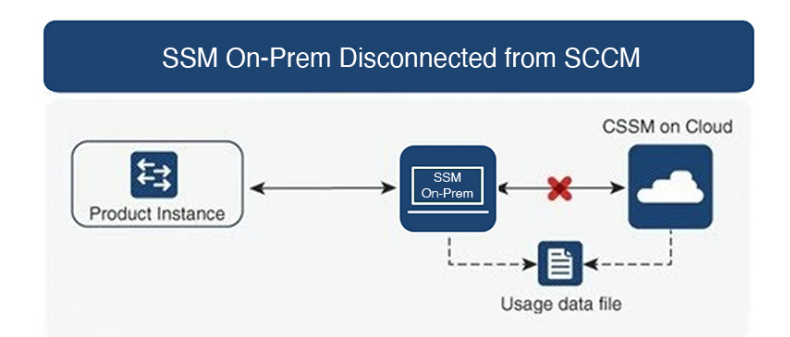

考慮事項または推奨事項:

なし。

### **SLP** 構成 **- CSSM** から切断された **SSM** オンプレミス

製品インスタンス開始型通信のどちらの方法を実装するかによって異なります。以下のタスク を実行します。

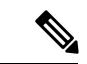

デバイスがプレ SLP リリースで SSM オンプレミスに登録されている場合、移行後に転送モー ドが CSLU に変更されます。また、URL は **OnPrem CSLU tenant ID** から製品インスタンスで 入力されます。確実に、**copy running-config startup-config**コマンドを使用して構成を保存する ようにしてください。 (注)

### 製品インスタンス開始型通信の場合のタスク

**SSM** オンプレミスのインストール **>** オンプレミス環境設定 **>** 製品インスタンスの設定

ステップ **1** SSM オンプレミスのインストール

タスクが実行される場所。Smart [Software](https://software.cisco.com/download/home/286285506/type) Manager からファイルをダウンロードします。

インストールとセットアップの詳細については、『Cisco Smart [License](https://www.cisco.com/web/software/286327971/154599/CSLU_Quick_Start.pdf) Utility Quick Start Setup Guide』を参 照セットアップください。

ステップ2 オンプレミス設定

タスクの実行場所:オンプレミス

『Smart Software Manager オンプレミス [ユーザーガイド](https://www.cisco.com/web/software/286326948/157420/SSM_On-Prem_8_User_Guide.pdf)』を参照してください。

ステップ **3** 製品インスタンスの設定

タスクが実行される場所:製品インスタンス

- a) 製品インスタンス開始型通信のネットワーク到達可能性の確認 (55 ページ)。
- b) 転送タイプが **cslu** に設定されていることを確認します。

別のオプションを設定した場合は、グローバルコンフィギュレーションモードで**license smarttransport cslu** コマンドを入力します。構成ファイルへの変更を保存します。

Device(config)# **license smart transport cslu**

Device(config)# **exit**

Device# **copy running-config startup-config**

c) SSM オンプレミス URL は、SSM オンプレミス テナント ID から製品インスタンスで入力されます。こ の設定は、ライセンス スマート URL [https://Cisco\\_SSM\\_OnPrem/cslu/v1/pi/XYZ-ON-PREM-1](https://Cisco_SSM_OnPrem/cslu/v1/pi/XYZ-ON-PREM-1) として表示 されます。

上記の URL の **XYZ-ON-PREM-1** はテナント ID です。

d) SSM オンプレミスを検出するには:

操作は不要です。ネームサーバーは、**Cisco\_SSM\_OnPrem**のゼロタッチDNSディスカバリ用に設定さ れました。

ここでは、DNS を設定してあり(ネームサーバーの IP アドレスが製品インスタンスで設定されてい る)、ホスト名 **Cisco\_SSM\_OnPrem** が オンプレミス IP アドレスにマッピングされているエントリが DNS サーバーにある場合、それ以上のアクションは不要です。製品インスタンスは、ホスト名 **Cisco\_SSM\_OnPrem** を自動的に検出します。

ステップ **4** [Download All for Cisco] と [Upload From Cisco]

タスクの実行場所:オンプレミスと CSSM

- a) SSM オンプレミス ライセンシング ワークスペース GUI にログインします。
	- **1. [**ポリシーを使用した**SL]** タブをクリックします。
	- **2. [**すべてをエクスポート**/**インポート**]** ドロップダウンをクリックします。
	- **3. [Export Usage Cisco]**を選択して、ファイルをアップロードおよび保存します。
- b) CSSM への使用状況データのアップロードと ACK のダウンロード (63 ページ)。
- c) SSM オンプレミス ライセンシング ワークスペース GUI にログインします。
	- **1. [**ポリシーを使用した**SL]** タブをクリックします。
	- **2. [**すべてをエクスポート**/**インポート**]** ドロップダウンをクリックします。

**3.** CSSMからダウンロードされたACKをアップロードするには、**[ImportFromCisco]**を選択します。

#### 結果:

製品インスタンスは通信を開始すると、ポリシーに従って、スケジュールされた時刻に最初の RUM レポートを自動的に送信します。製品インスタンスがこの情報をいつ送信するかを確認 するには、特権 EXEC モードで **show license all** コマンドを入力し、出力で Next report push: フィールドの日付を確認します。

オンプレミスはCSSMから切断されるため、オンプレミスが製品インスタンスから収集した使 用状況データをファイルに保存する必要があります。次に、シスコに接続されているワークス テーションからファイルを CSSM にアップロードします。この後、CSSM から ACK をダウン ロードします。オンプレミスがインストールされて製品インスタンスに接続されているワーク ステーションで、ファイルをオンプレミスにアップロードします。

ライセンスの使用状況が変更された場合は、トランスポートタイプ、URL、レポートインター バル の設定 (65 ページ) を参照しレポートへの影響を確認してください。

## トポロジ **6**:**CSSM** への接続なし、**CSLU** なし(オフライ ン モード)

オフライン モードで、スイッチと CSSM は相互に切断され、他の中間ユーティリティまたは コンポーネントはありません。すべての通信は、ファイルのアップロードとダウンロードとい う形式です。

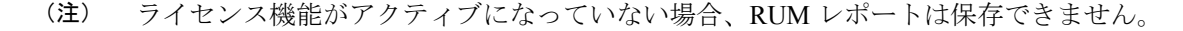

図 **<sup>7</sup> :** トポロジ:**CSSM** への接続なし、**CSLU** なし(オフライン モード)

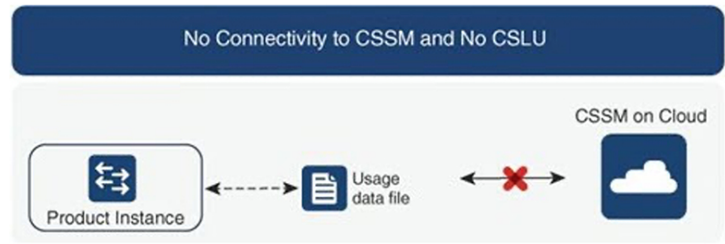

#### 考慮事項または推奨事項:

このトポロジは、スイッチがネットワークの外部とオンラインで通信できない高セキュリティ 展開に適しています。

### **SLP** 構成 **- CSSM** への接続なし、**CSLU** なし

他のコンポーネントへの接続を設定する必要がないため、トポロジの設定に必要なタスクのリ ストは短くなります。このトポロジを実装した後に必要な使用状況レポートを作成する方法に ついては、ワークフローの最後にある「結果」セクションを参照してください。

#### 製品インスタンスの設定

タスクが実行される場所。製品インスタンスの設定転送タイプを **off** にします。

グローバル コンフィギュレーション モードで **license smart transport off** コマンドを入力しま す。構成ファイルへの変更を保存します。

Device(config)# **license smart transport off**

Device(config)# **exit**

Device# **copy running-config startup-config**

#### 結果:

製品インスタンスからのすべての通信を無効にします。ライセンスの使用状況をレポートする には、RUMレポートを(製品インスタンスの)ファイルに保存してから、CSSMにアップロー ド、する必要があります(インターネットとシスコに接続されているワークステーションから アップロード)。

**1.** RUM レポートの生成と保存

**license smart save usage** コマンドは特権 EXEC モードで入力します。次の例では、すべて の RUM レポートが all\_rum.txt ファイルで製品インスタンスのフラッシュ メモリに保存さ れます。この例では、ファイルはまずブートフラッシュに保存され、次に TFTP の場所に コピーされます。

Device# **license smart save usage all bootflash:all\_rum.txt**

Device# **copy bootflash:all\_rum.txt tftp://10.8.0.6/all\_rum.txt**

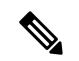

- RUM レポートは、アップロードするデバイスのライセンス トランザクションをキャプチャし ます。グリーンフィールドデバイスでは、何もレポートされないため、空で生成されません。 また、ライセンス トランザクションがなく、ユーザがレポートを保存しようとすると、 「**Failure**:**save status**:**The requesteditem wasnot found**」エラーが表示されます。ライセンス 機能の有効化などのいくつかのライセンストランザクションの後、レポートが生成され、オン ライン/オフライン アップロード用に生成されます。 (注)
- **2.** 使用状況データを CSSM にアップロード: CSSM への使用状況データのアップロードと ACK のダウンロード (63 ページ)
- **3.** ACK を製品インスタンスにインストール: スイッチでのファイルのインストール (64 ページ)

Ι

ライセンスの使用状況が変更された場合は、トランスポートタイプ、URL、レポートインター バル の設定 (65 ページ) を参照しレポートへの影響を確認してください。

 $\mathbf l$ 

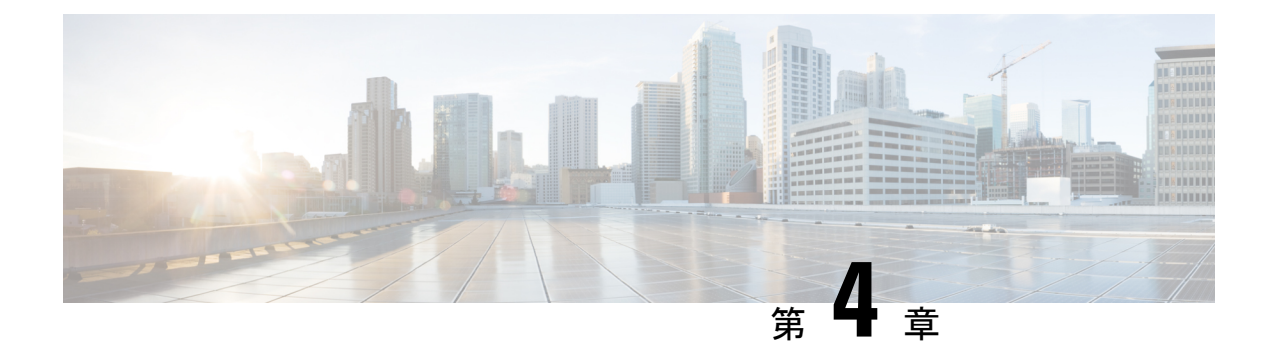

# ポリシーを使用したスマート ライセンシ ングへの移行

SLPにアップグレードするために、スイッチのソフトウェアバージョン(イメージ)をサポー トされたバージョンにアップグレードする必要があります。

#### はじめる前に

「アップグレード」の項を必ず読み、SLPによって以前のすべてのライセンスモデルのさまざ まな面がどのように処理するかを理解してください。

従来のライセンス モデルから SLP に移行すると、ライセンスの変換が自動的に行われます。 この Device Led Conversion (DLC) プロセスは、アップグレード中にデバイスで従来のライセ ンスが検出されたときにトリガーされます。DLC 要求はライセンス レポートの一部として CSSM に送信され、完了するまでに最大で 1 時間かかる場合があります。

#### スイッチ ソフトウェアのアップグレード

アップグレードの手順については、対応するリリースノートを参照してください。一般的なリ リース固有の考慮事項がある場合は、対応するリリースノートに記載されています。

移行シナリオの show コマンドの出力例も以下で参照してください。比較のために、移行前と 移行後の出力例を示します。

- スマート ライセンシングからポリシーを使用したスマート ライセンシングへ (38 ペー ジ)
- RTU ライセンシングからポリシーを使用したスマート ライセンシングへ (44 ページ)
- 評価ライセンスまたは期限切れライセンスからポリシーを使用したスマートライセンシン グへ (45 ページ)

# スマートライセンシングからポリシーを使用したスマー ト ライセンシングへ

次に、スマート ライセンシングから SLP に移行する Cisco Nexus 9000 スイッチの例を示しま す。これはアクティブとスタンバイを含む高可用性セットアップの例です。

show コマンドは、移行の前後に確認すべき以下の重要なフィールドを抽出して出力します。

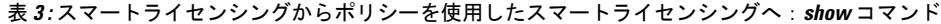

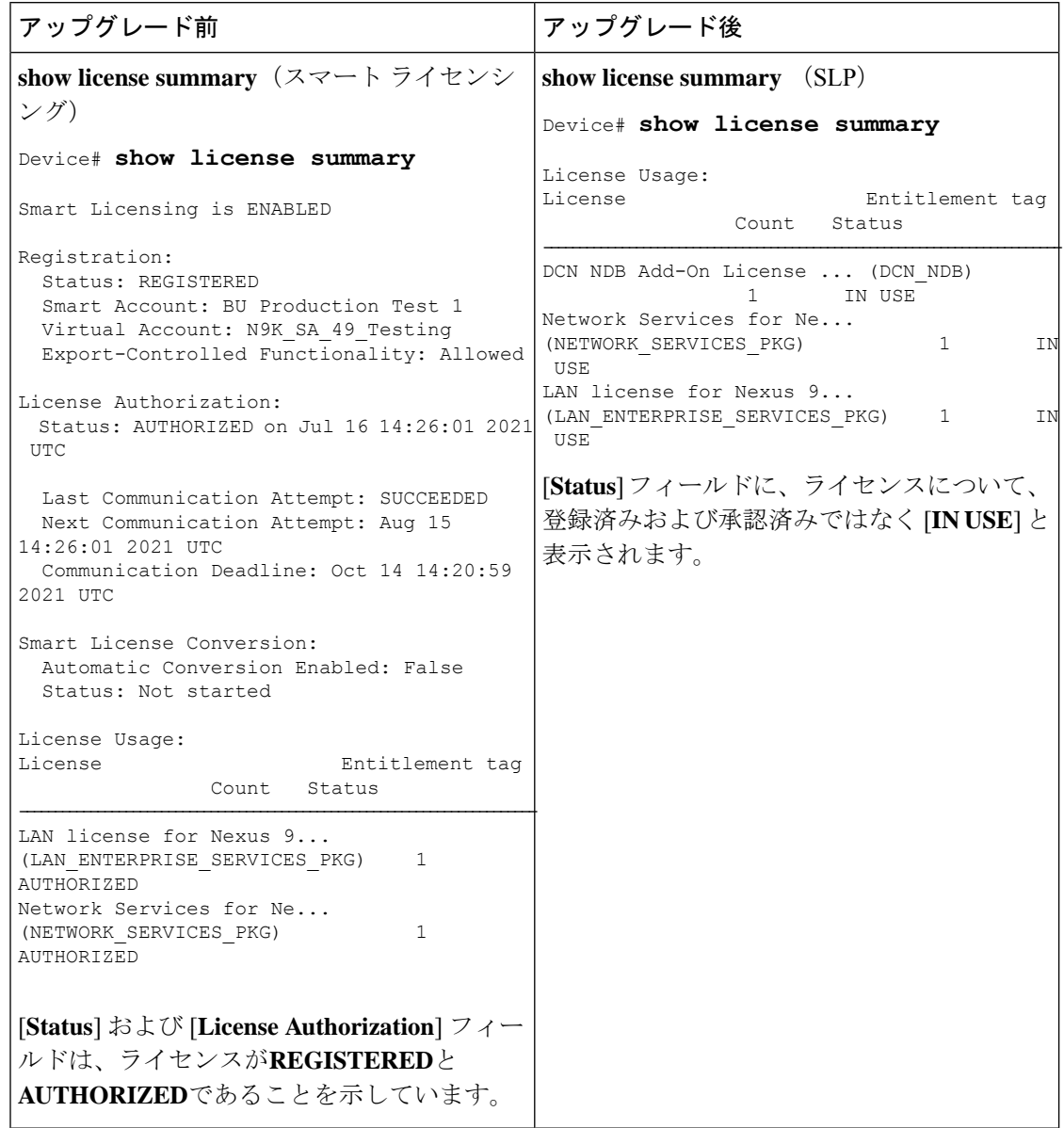

 $\mathbf I$ 

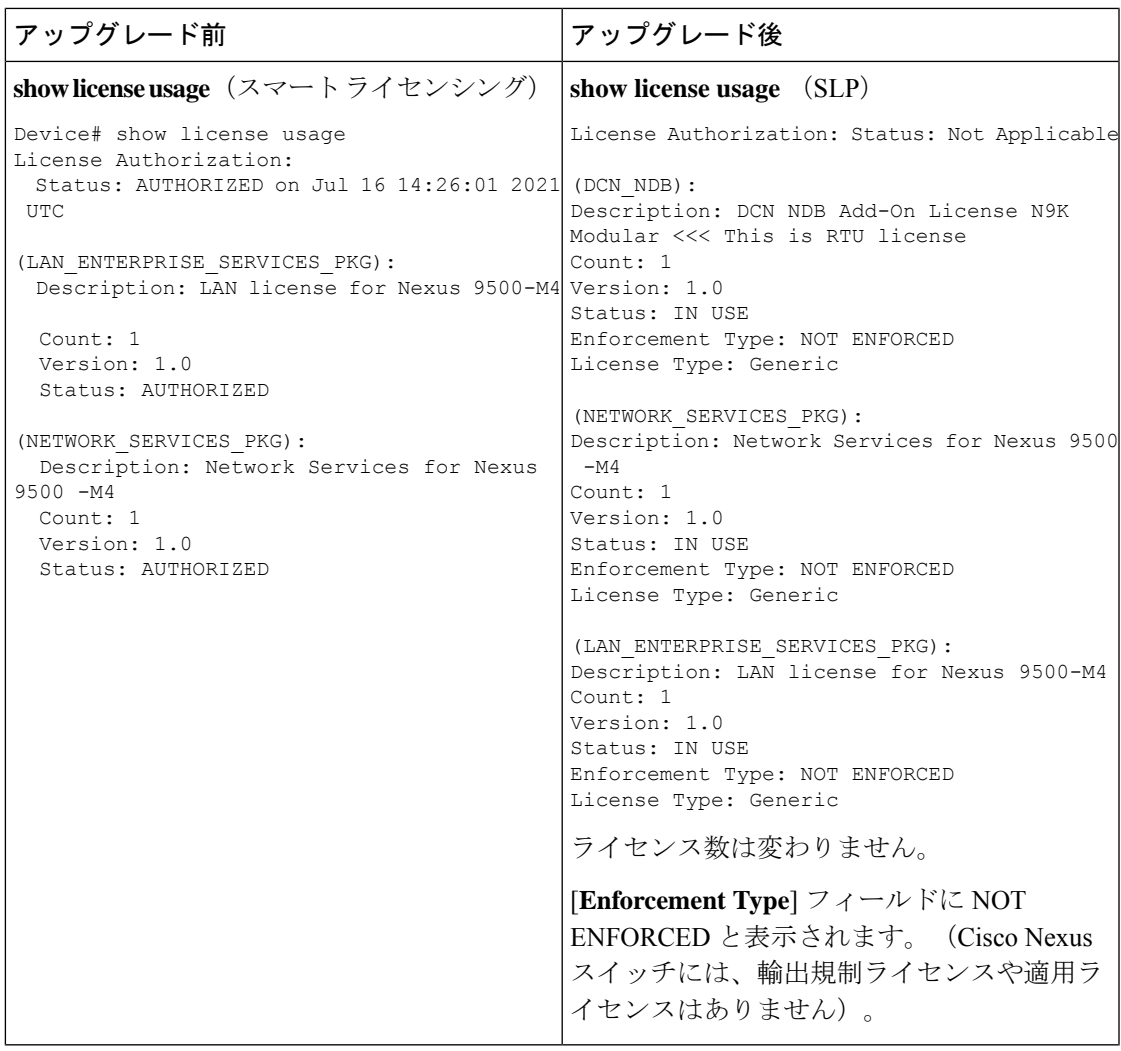

Ι

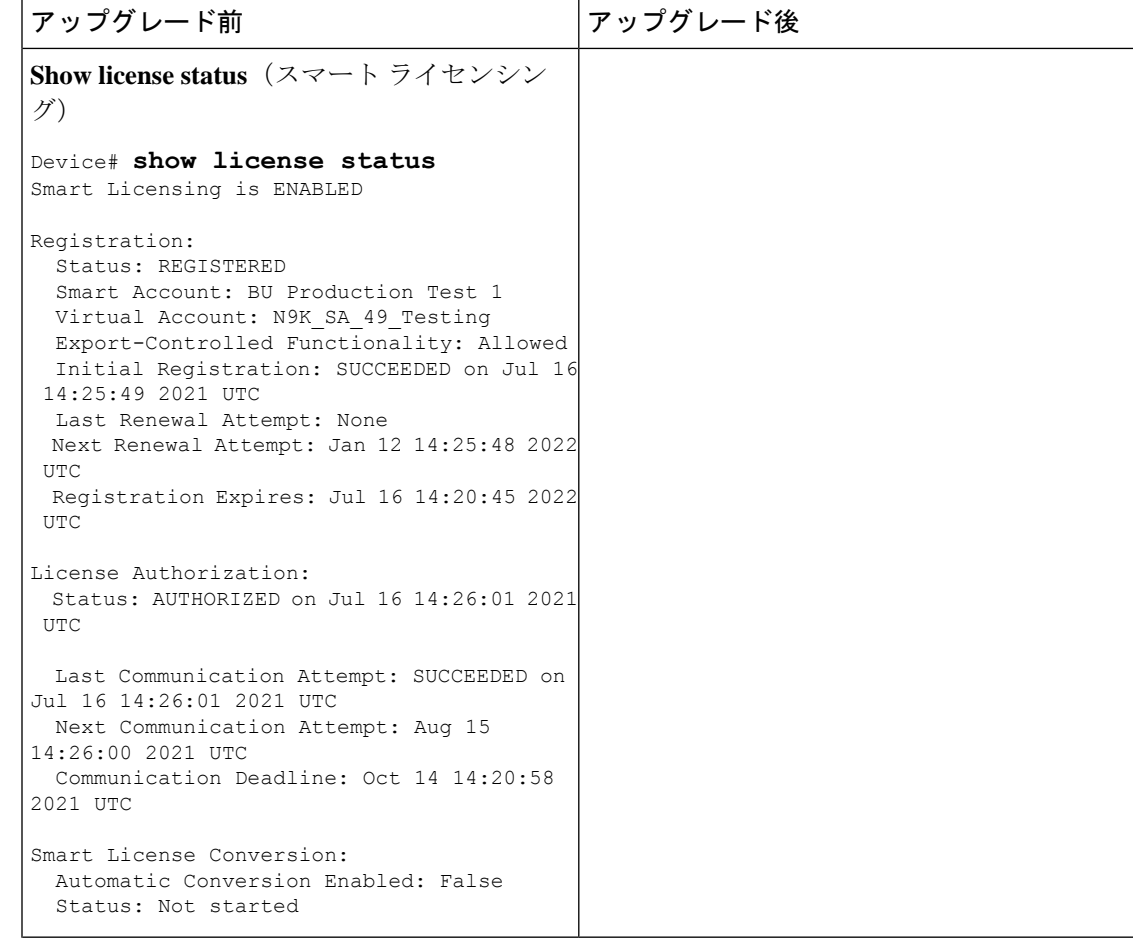

 $\mathbf I$ 

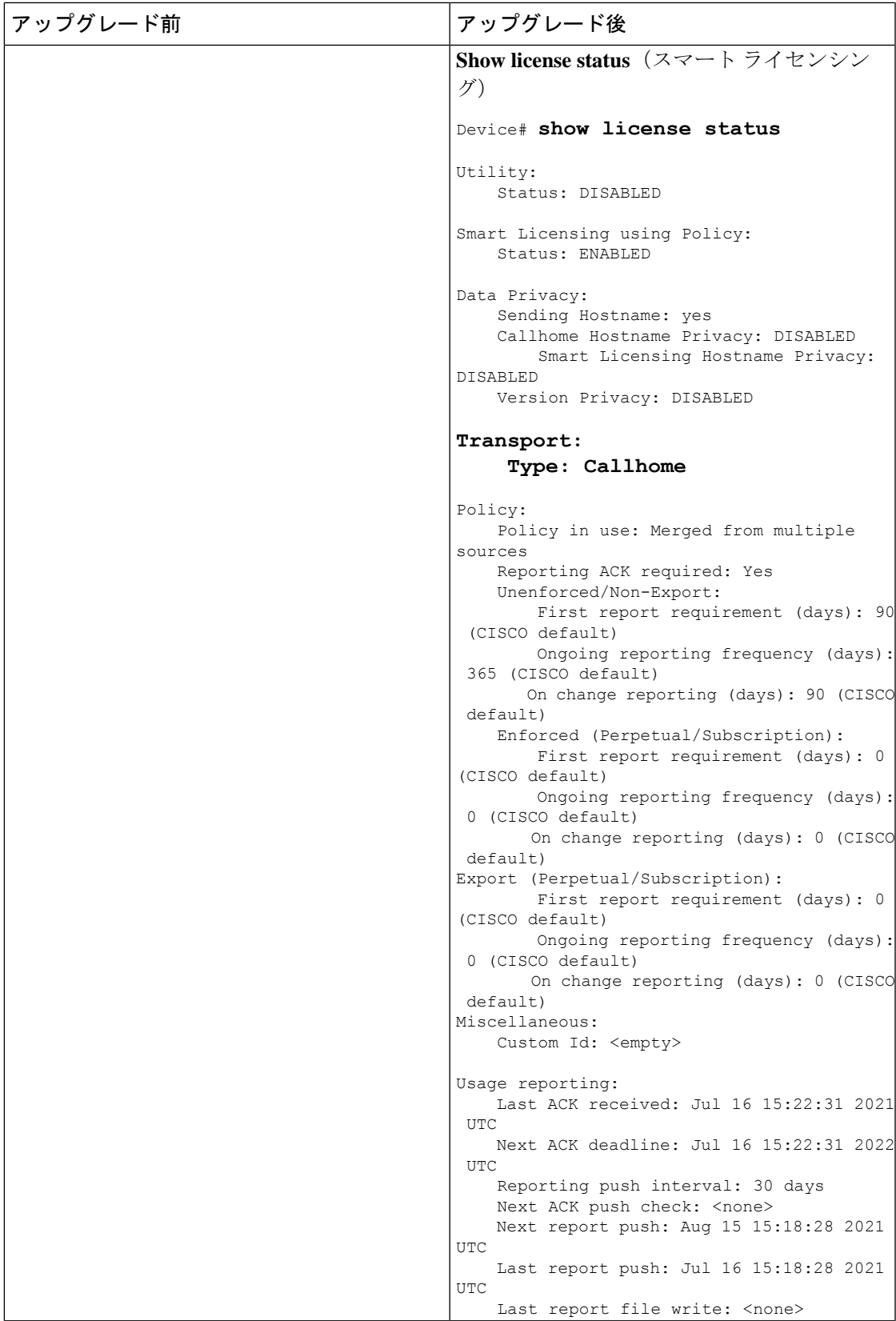

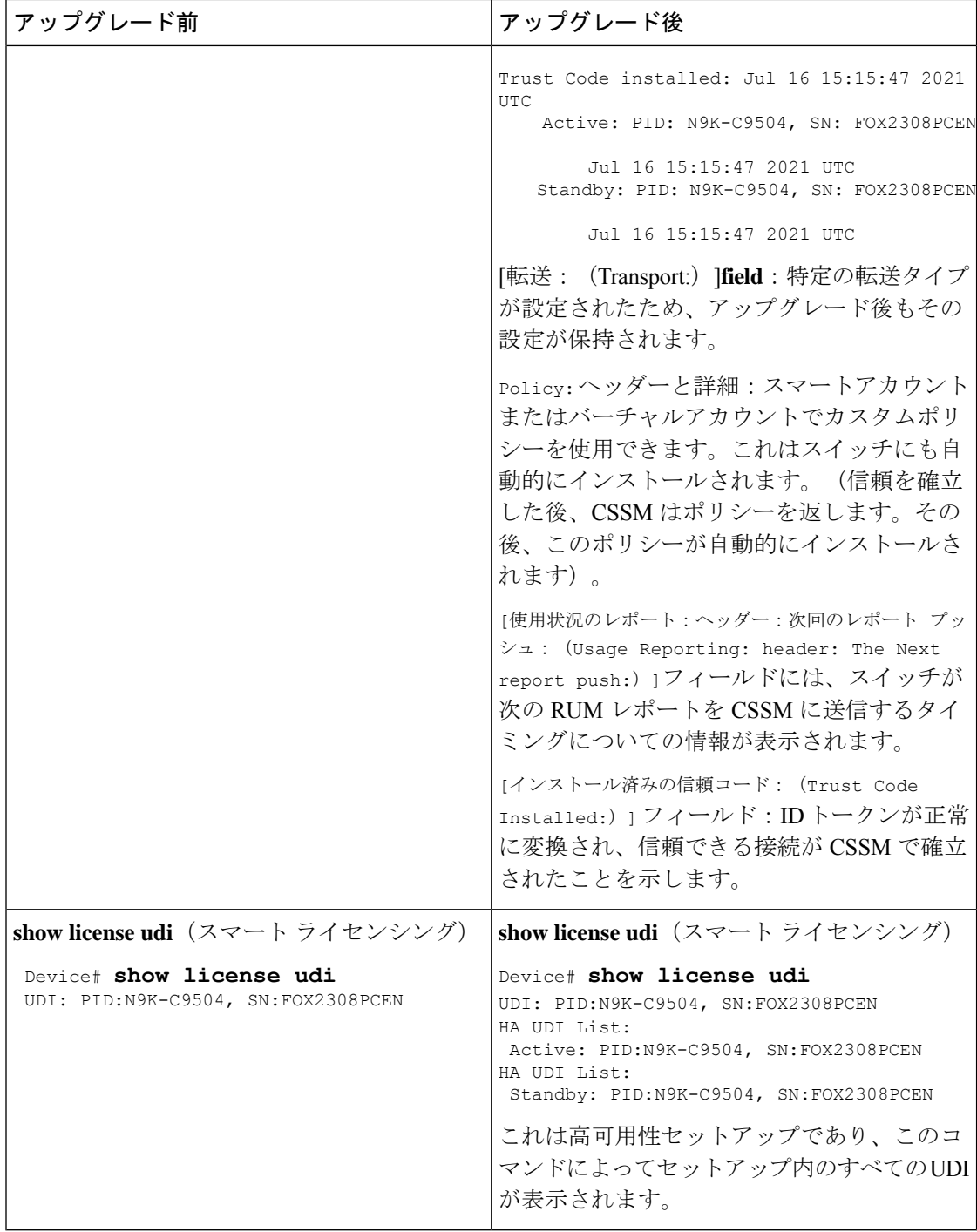

#### 移行後の **CSSM Web UI**

<https://software.cisco.com> で CSSM Web UI にログインし、[Smart Software Licensing] をクリック します。 **[**インベントリ(**Inventory**)**]** > **[**製品インスタンス(**Product Instances**)**]**の順に選択 します。

スマートライセンシング環境で登録されたライセンスは、製品インスタンスのホスト名と共に [Name] 列に表示されていました。SLP にアップグレードすると、製品インスタンスの UDI と 共に表示されるようになります。移行したすべての UDI が表示されます。この例では、

PID:C9500-16X、SN:FCW2233A5ZV および PID:C9500-16X、SN:FCW2233A5ZY。

アクティブな製品インスタンスの使用状況のみがレポートされるため、

PID:C9500-16X,SN:FCW2233A5ZVの[License Usage]にはライセンス使用情報が表示されます。

図 **8 :** スマートライセンシングからポリシーを使用したスマートライセンシングへ:移行後のアクティブおよびスタン バイ製品インスタンス

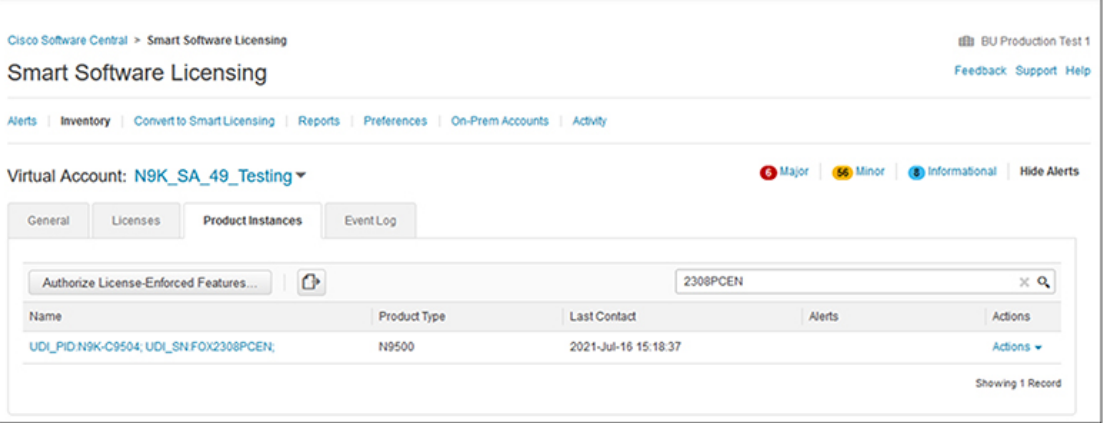

図 **9 :** スマートライセンシングからポリシーを使用したスマートライセンシングへ:アクティブな製品インスタンスで の **UDI** とライセンス使用状況

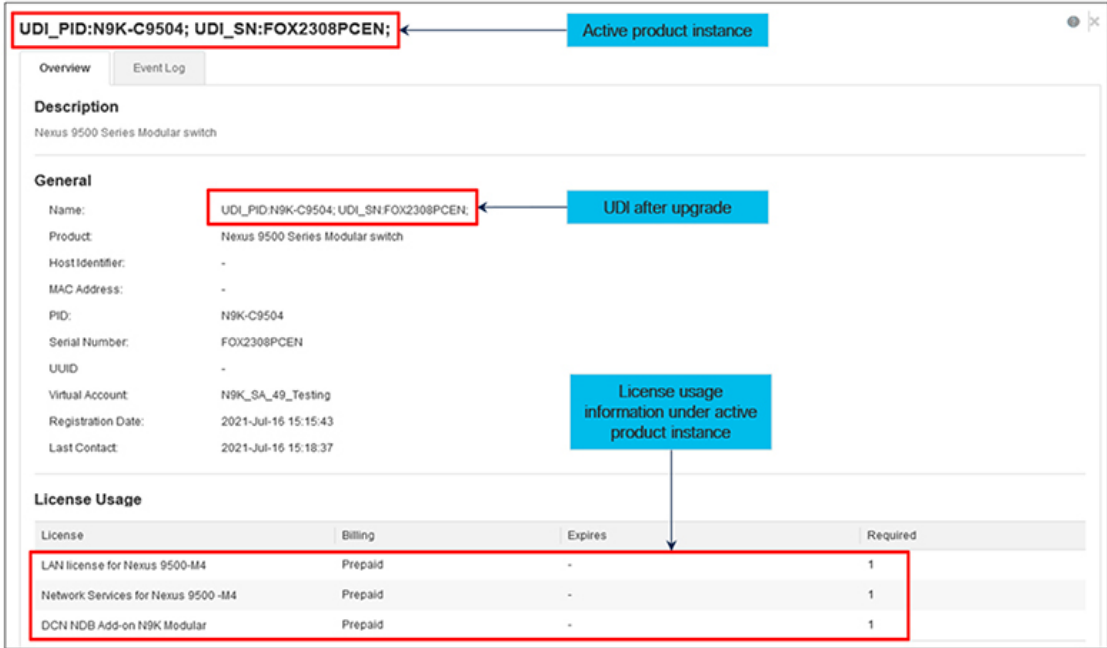

図 **10 :** スマート ライセンシングからポリシーを使用したスマート ライセンシングへ:アップグレード後に表示される **DCN NDB/RTU** ライセンス

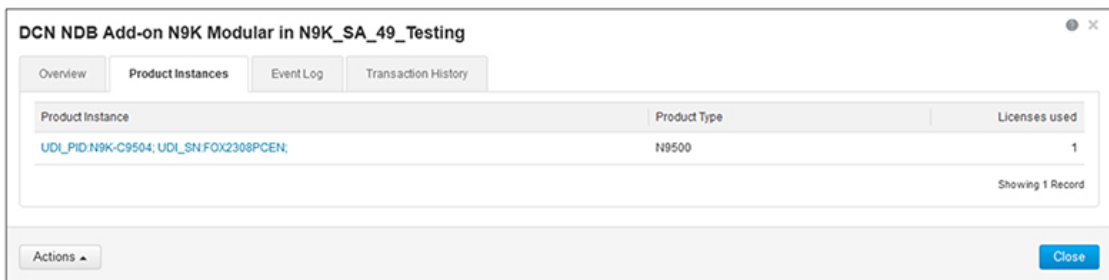

#### 移行後のレポート

製品インスタンスは、ポリシーに基づいて次の RUM レポートを CSSM に送信します。

より頻繁にレポートを作成するようにレポート間隔を変更する場合は、製品インスタンスで **license smartusage interval** コマンドを設定します。シンタックスの詳細については、対応する リリースのコマンドリファレンスで**license smart(global config)**コマンドを参照してください。

## **RTU** ライセンシングからポリシーを使用したスマート ラ イセンシングへ

このセクションでは、Right-to-Use (RTU) ライセンシングからポリシーを使用したスマート ライセンシングへの Cisco Nexus 9000 シリーズ スイッチの移行に関する情報を提供します。

RTU ライセンスは、Cisco NX-OS リリース 10.1(2) まで Cisco Nexus9000 シリーズ スイッチに 使用でき、SLP が Cisco NX-OS Release 10.2 から導入されます。

ソフトウェアバージョンが、以前の SLP バージョンから SLP バージョンにアップグレードす るとき、すべてのライセンスがIN USEとして表示され、Cisco defaultポリシーが製品インスタ ンスに適用されます。アドオンライセンスが使用されている場合、Cisco default ポリシーでは 90 日間の使用状況レポートが必要です。Cisco Nexus スイッチのすべてのライセンスが適用さ れていないため、機能が失われることはありません。

#### **RTU** ライセンスから **SLP** への移行 **-** 機能 **TAP** 集約

Cisco Nexus 9000 シリーズ スイッチがプレ SLP から SLP サポート リリースに移行されるシナ リオでは、唯一の RTU ライセンスである NDB ライセンスは、ACL がプレ SLP リリースで以 下のように構成されていない限り、消費できません。これは、SLP リリース前の NDB RTU ラ イセンスの消費に相当します。

以前の SLP リリースの構成例は次のとおりです。

```
switch# config
Enter configuration commands, one per line. End with CNTL/Z.
switch(config)# ip access-list iptest
switch(config-acl)# permit ip any any redirect Ethernet1/1
switch(config-acl)#
```
以前の SLP リリースの ACL 構成後のサンプル show コマンド出力は次のとおりです。

#### **sh ip access-lists iptest**

```
IP access list iptest
```

```
10 permit ip any any redirect Ethernet1/1
```
SLP がサポートされているリリースにアップグレードした後のライセンス検証の show コマン ドの出力例は次のとおりです。show feature コマンドは、機能のタップ集約が有効になってお り、NDB ライセンスが消費されていることを示しています。

#### **show license usage**

```
Device# show license usage
License Authorization:
 Status: Not Applicable
(DCN_NDB):
 Description: DCN NDB Add-On License N9K Modular
  Count: 1
  Version: 1.0
 Status: IN USE
 Enforcement Type: NOT ENFORCED
 License Type: Generic
```
#### **show feature**

**sh feature | inc tap** tap-aggregation 1 enabled

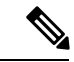

Cisco NX-OS リリース 10.2(1)F 以降では、TAP 集約機能はライセンスによるもので、すべての Cisco Nexus 9000 シリーズ スイッチでサポートされ、関連するコマンドを構成する前に、機能 の TAP 集約を構成する必要があります。 (注)

#### 移行後の **CSSM Web UI**

CSSM Web UI に変更はありません。

#### 移行後のレポート

サポートされているトポロジのいずれかを実装し、レポート要件に適合するようにします。サ ポートされるトポロジ (17 ページ)とポリシーを使用したスマート ライセンシングの設定 (17ページ)を参照してください。使用可能なレポートメソッドは、実装するトポロジによっ て異なります。

## 評価ライセンスまたは期限切れライセンスからポリシー を使用したスマートライセンシングへ

以下は、評価ライセンス (スマート ライセンシング)を SLP に移行した Cisco Nexus 9000 ス イッチの例です。

評価ライセンスの概念は、SLP には適用されません。ソフトウェアバージョンを、SLP をサ ポートするバージョンにアップグレードすると、すべてのライセンスが IN USE として表示さ れ、Ciscoデフォルトポリシーが製品インスタンスに適用されます。Cisco Nexusスイッチのす べてのライセンスが適用されていないため、機能が失われることはありません。

次の表に、SLP へのアップグレード後に、show コマンドの出力でチェックすべき主な変更点 または新しいフィールドを示します。

表 **<sup>4</sup> :** 評価(**Eval**) 有効期限切れライセンスからポリシーを使用したスマートライセンシングへ:**show** コマンド

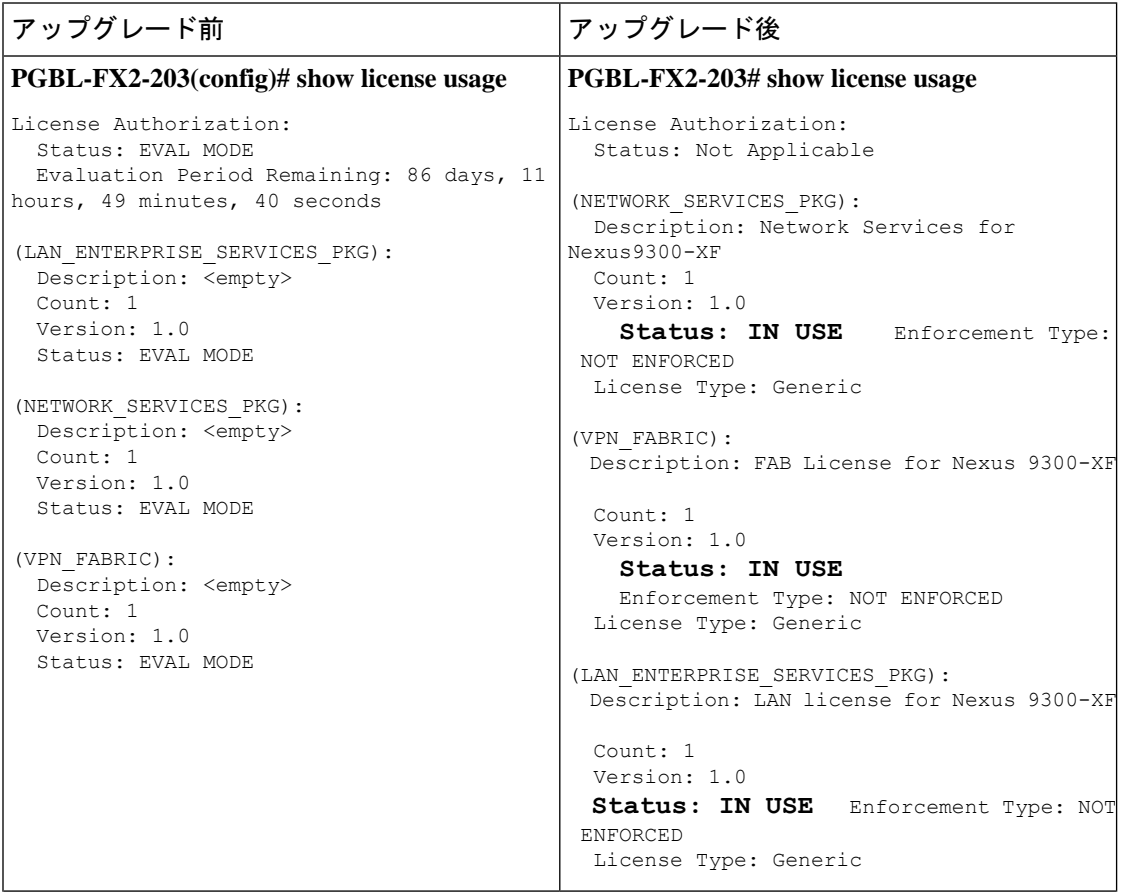

I

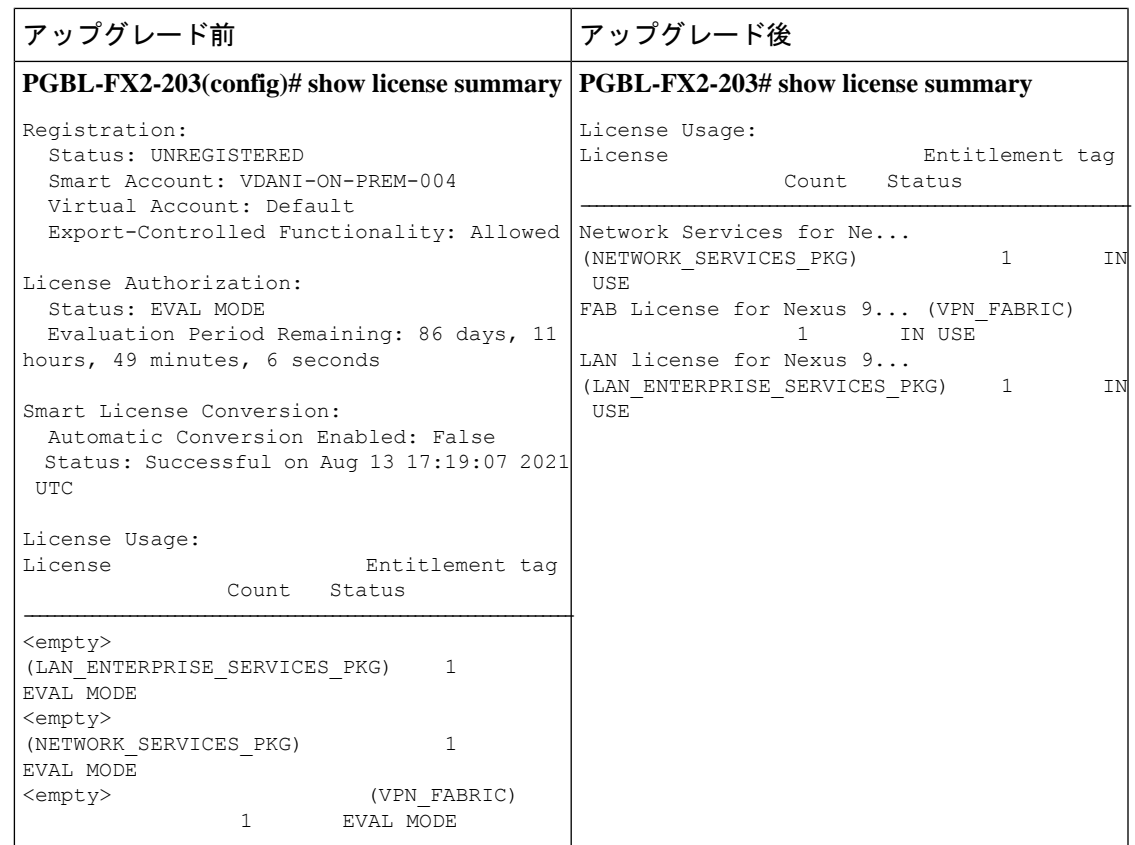

I

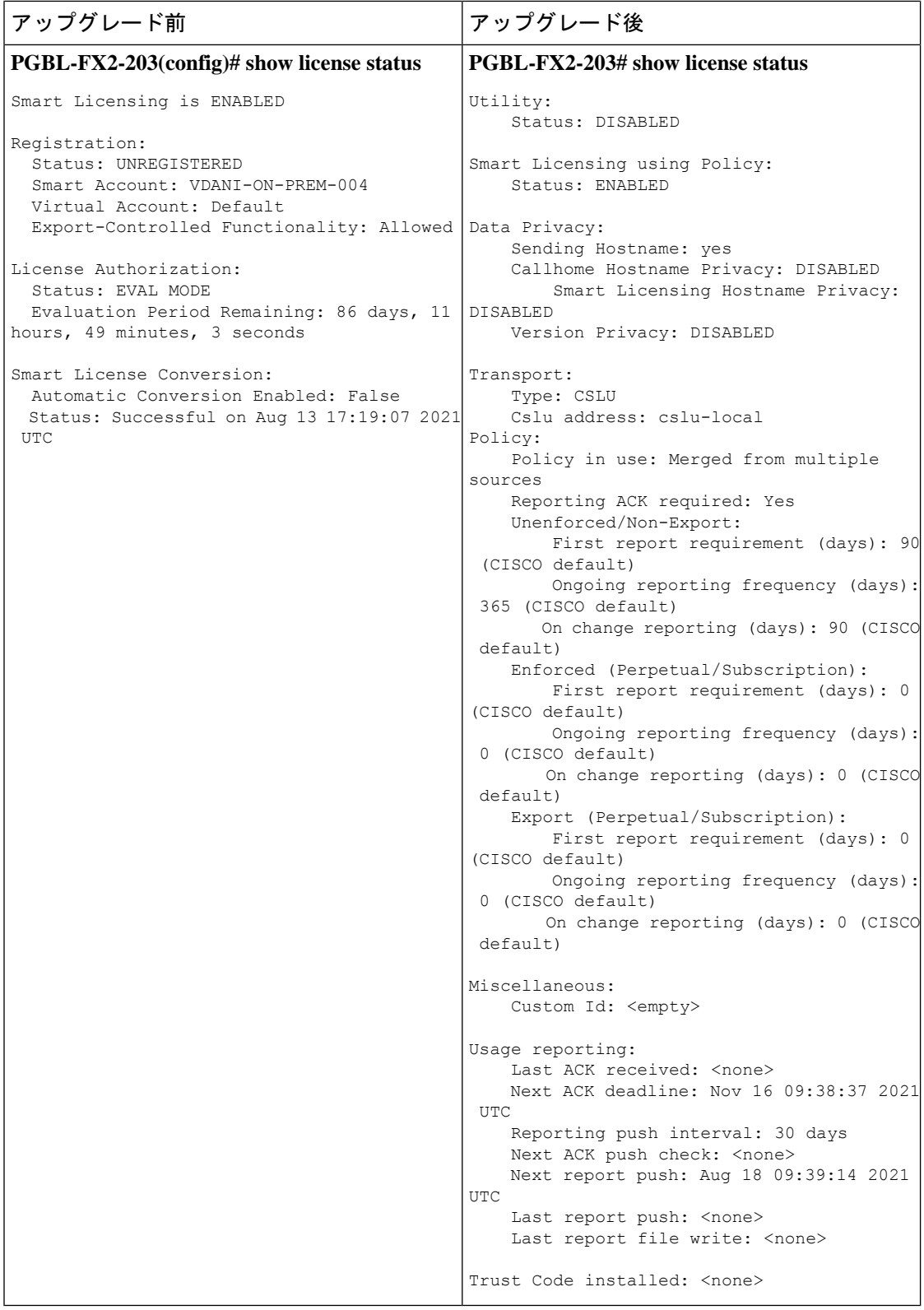

٦

#### 移行後の **CSSM Web UI**

CSSM Web UI に変更はありません。

#### 移行後のレポート

サポートされているトポロジのいずれかを実装し、レポート要件に適合するようにします。サ ポートされるトポロジ (17 ページ) およびポリシーを使用したスマート ライセンシングの設 定 (17 ページ) を参照してください。使用可能なレポートメソッドは、実装するトポロジに よって異なります。

I

٦

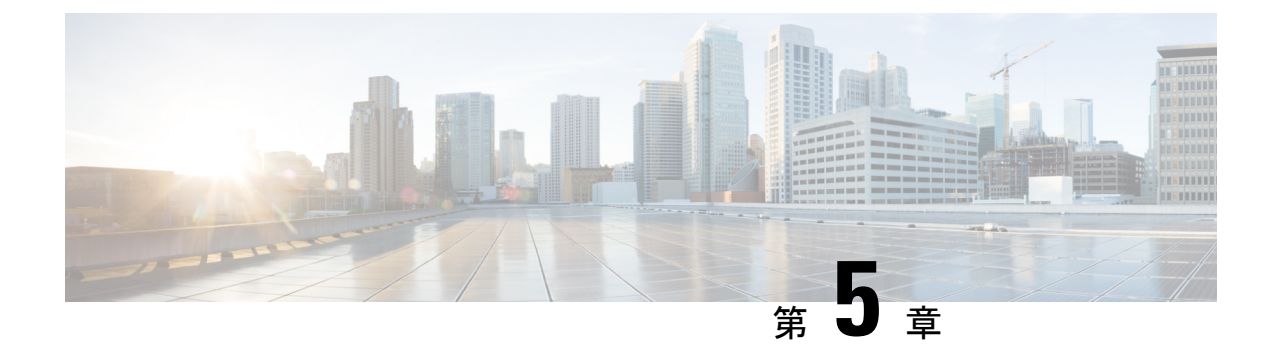

# ポリシーを使用してスマート ライセンス を設定するための一般的なタスク

このセクションでは、SLPに適用されるタスクのグループ化について説明します。製品インス タンス、CSLU インターフェイス、および CSSM Web UI で実行されるタスクが含まれます。

特定のトポロジを実装するには、対応するワークフローを参照して、適用されるタスクの順序 を確認します。ポリシーを使用したスマート ライセンシングの設定 (17ページ)を参照して ください。

追加の設定タスクを実行する場合(たとえば別のライセンスの設定、アドオンライセンスの使 用、またはより短いレポート間隔の設定)は、対応するタスクを参照してください。続行する 前に、「サポートされるトポロジ」を確認してください。

- シスコへのログイン (CSLU インターフェイス) (52 ページ)
- Cisco へのログイン (SSM オンプレミス インターフェイス) (52 ページ)
- スマートアカウントとバーチャルアカウントの設定 (CSLUインターフェイス) (52ペー ジ)
- CSLU での製品開始型製品インスタンスの追加(CSLU インターフェイス) (53 ページ)
- CSV のエクスポート (CSLU インターフェイス) (53 ページ)
- CSV のエクスポート(CSLU インターフェイス) (54 ページ)
- CSSM へのエクスポート (54 ページ)
- Import from CSSM からのインポート (54 ページ)
- 製品インスタンス開始型通信のネットワーク到達可能性の確認 (55 ページ)
- CSSM への接続の設定 (55 ページ)
- HTTP プロキシ サーバの設定 (55 ページ)
- HTTPS プロキシを介したスマート転送の設定 (56 ページ)
- DNS クライアントの設定 (58 ページ)
- ダイレクトクラウドアクセス用の Call Home サービスの設定 (59 ページ)
- CSSM からの製品インスタンスの削除 (60ページ)
- CSSM からの信頼コード用新規トークンの生成 (60 ページ)
- 信頼コードのインストール (61 ページ)
- CSSM からのポリシーファイルのダウンロード (62 ページ)
- CSSM への使用状況データのアップロードと ACK のダウンロード (63 ページ)
- スイッチでのファイルのインストール (64 ページ)
- トランスポート タイプ、URL、レポート インターバル の設定 (65 ページ)

### シスコへのログイン(**CSLU** インターフェイス)

必要に応じて、CSLU で作業するときに接続モードまたは切断モードのいずれかにすることが できます。接続モードで作業するには、次の手順を実行してシスコに接続します。

- ステップ **1** CSLU のホーム画面で、**[**シスコにログイン(**Login to Cisco**)**]**(画面の右上隅)をクリックします。
- ステップ **2 [CCO** ユーザ名(**CCO User Name**)**]** と **[CCO** パスワード(**CCO Password**)**]** を入力します。
- ステップ **3** CSLU の **[**基本設定(**Preferences**)**]** タブで、シスコ接続トグルに「Cisco Is Available」と表示されているこ とを確認します。

## **Cisco** へのログイン(**SSM** オンプレミス インターフェイ ス)

要件に基づいて、SSMオンプレミスで作業するときは、接続モードまたは切断モードのいずれ かになります。接続モードで作業するには、次の手順を実行してシスコに接続します。

- ステップ **1** 「[ソフトウェアのダウンロード](https://software.cisco.com/download/home/286290428/type/282088129/release/9.3(11))」ページに進みます。
- ステップ **2** 適切なリリースをクリックします。
- ステップ **3 [**関連リンクとドキュメント**]** > **[**ユーザー ガイド**]** をクリックします。
- ステップ **4** ユーザー ガイドの「**Cisco SSM On-Prem** へのログイン」セクションを表示します。

## スマートアカウントとバーチャルアカウントの設定(**CSLU** インターフェイス)

スマートアカウントとバーチャルアカウントはどちらも [Preferences] タブで設定します。シス コに接続するためのスマートアカウントとバーチャルアカウントの両方を設定するには、次の 手順を実行します。

ステップ **1** CSLU のホーム画面から **[**基本設定(**Preferences**)**]** タブを選択します。

ステップ **2** スマート アカウントと仮想アカウントの両方を追加するには、次の手順を実行します。

- a) **[**環境設定(**Preference**)**]** 画面で、**[**スマート アカウント(**Smart Account**)**]** フィールドに移動し、**[**ス マート アカウント名(**Smart Account Name**)**]** を追加します。
- b) 次に、**[**仮想アカウント(**Virtual Account**)**]**フィールドに移動し、**[**仮想アカウント名(**Virtual Account Name**)**]** を追加します。

CSSM に接続している場合([基本設定(Preferences)] タブに「Cisco is Available」)、使用可能なスマー ト アカウント (SA) /仮想アカウント (VA) のリストから選択できます。

CSSM に接続していない場合([Preferences] タブに「Cisco Is Not Available」)、SA/VA を手動で入力しま す。

(注) SA/VA 名では大文字と小文字が区別されます。

ステップ **3** [保存(Save)] をクリックします。SA/VA アカウントがシステムに保存されます。

一度に 1 つの SA/VA ペアのみが CSLU に存在できます。複数のアカウントを追加することはできません。 別の SA/VA ペアに変更するには、ステップ 2a および 2b を繰り返してから [Save] をクリックします。新し い SA/VA アカウント ペアは、以前に保存されたペアを置き換えます。

## **CSLU** での製品開始型製品インスタンスの追加(**CSLU** イ ンターフェイス)

『Cisco Smart ライセンス ユーティリティ ユーザー ガイド』のこのセクションの手順を参照し てください。

- ステップ **1** <https://software.cisco.com/download/home/286285506/type/286327971/release/> に移動します。
- ステップ **2** 適切なリリースをクリックします。
- ステップ **3** 「関連リンクとドキュメント」セクションで、**[**ユーザー ガイド**]** をクリックします。

## **CSV** のエクスポート(**CSLU** インターフェイス)

#### 始める前に

『CiscoSmartライセンスユーティリティ(CSLU)ユーザーガイド』にこのセクションの手順 を表示します。

ステップ1 <https://software.cisco.com/download/home/286285506/type/286327971/release/> に移動します。

ステップ **2** 適切なリリースをクリックします。

ステップ **3** 「関連リンクとドキュメント」セクションで、**[**ユーザー ガイド**]** をクリックします。

### **CSV** のエクスポート(**CSLU** インターフェイス)

#### 始める前に

『CiscoSmartライセンスユーティリティ(CSLU)ユーザーガイド』にこのセクションの手順 を表示します。

ステップ1 <https://software.cisco.com/download/home/286285506/type/286327971/release/> に移動します。

ステップ **2** 適切なリリースをクリックします。

ステップ **3** 「関連リンクとドキュメント」セクションで、**[**ユーザー ガイド**]** をクリックします。

### **CSSM** へのエクスポート

#### 始める前に

『CiscoSmartライセンスユーティリティ(CSLU)ユーザーガイド』にこのセクションの手順 を表示します。

- ステップ **1** <https://software.cisco.com/download/home/286285506/type/286327971/release/> に移動します。
- ステップ **2** 適切なリリースをクリックします。

ステップ **3** 「関連リンクとドキュメント」セクションで、**[**ユーザー ガイド**]** をクリックします。

### **Import from CSSM** からのインポート

#### 始める前に

Cisco Smart License Utility(CSLU)ユーザー ガイドにこのセクションの手順を表示します。

ステップ1 <https://software.cisco.com/download/home/286285506/type/286327971/release/> に移動します。 ステップ **2** 適切なリリースをクリックします。

ステップ **3** 「関連リスクとドキュメント」セクションの下で、『ユーザー ガイド』をクリックします。

## 製品インスタンス開始型通信のネットワーク到達可能性 の確認

このタスクでは、製品インスタンス開始型通信のネットワーク到達可能性を確認するために必 要になる可能性のある設定を提供します。「(必須)」と付いている手順は、すべての製品イ ンスタンスで必須です。他のすべての手順は、製品インスタンスの種類とネットワーク要件に 応じて、必須の場合も任意の場合もありオンます。該当するコマンドを設定します。

#### はじめる前に

サポートされるトポロジ:CSLU を介して CSSM に接続(製品インスタンス開始型通信)。

#### 手順

CSLUがProductインスタンスから到達可能であることを確認してください。詳細については、 SLP 構成 - CSLU を通じた CSSM への接続 (19 ページ) を参照してください。

### **CSSM** への接続の設定

製品インスタンスがCSSMに到達可能であることを確認します。DNS設定の詳細については、 「ダイレクトクラウドアクセス用の Call Home サービスの設定 (59 ページ)」を参照してく ださい。

### **HTTP** プロキシ サーバの設定

HTTP プロキシサーバーからの HTTP メッセージを送信するように、Smart Call Home を設定で きます。HTTPプロキシサーバーを設定しない場合、SmartCallHomeは、CiscoTransportGateway (TG) に HTTP メッセージを直接送信します。

HTTP プロキシサーバーを設定するには、次の手順を実行します。

#### 手順の概要

- **1.** switch# **configure terminal**
- **2.** switch(config)# **callhome**
- **3.** switch(config-callhome)# **transport http proxy server** *ip address*
- **4.** switch(config-callhome)# **transport http proxy enable**
- **5.** オプション:switch(config-callhome)# **show callhome transport**

#### 手順の詳細

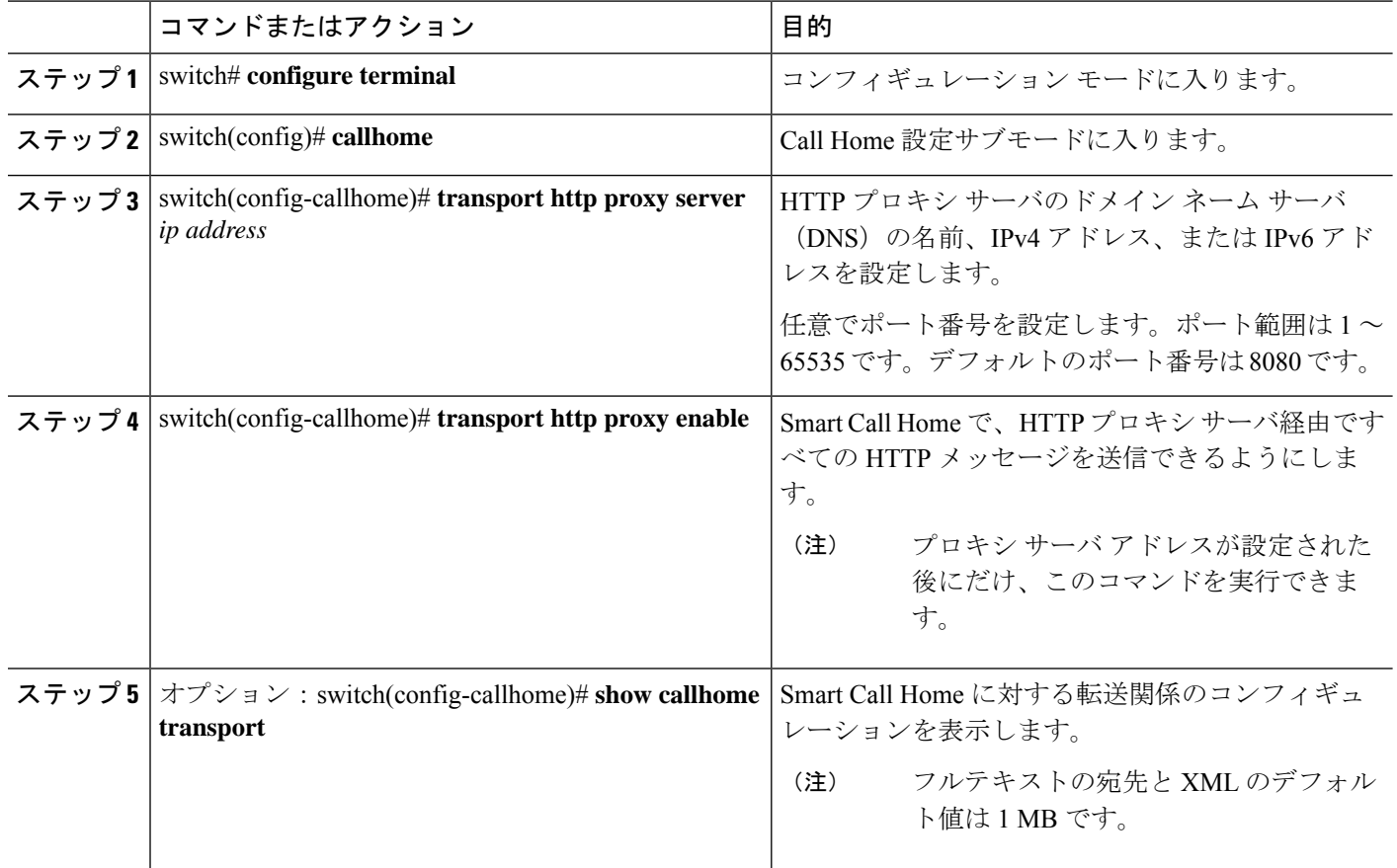

## **HTTPS** プロキシを介したスマート転送の設定

スマート転送モードを使用している場合にプロキシサーバを使用してCSSMと通信するには、 次の手順を実行します。

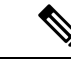

(注) 認証された HTTPS プロキシ設定はサポートされていません。

#### 手順の概要

- **1. configure terminal**
- **2. license smart transport smart**
- **3. license smart proxy address** *address\_hostname*
- **4. license smart proxy port** *port\_num*
- **5. exit**
- **6. copy running-config startup-config**

#### 手順の詳細

I

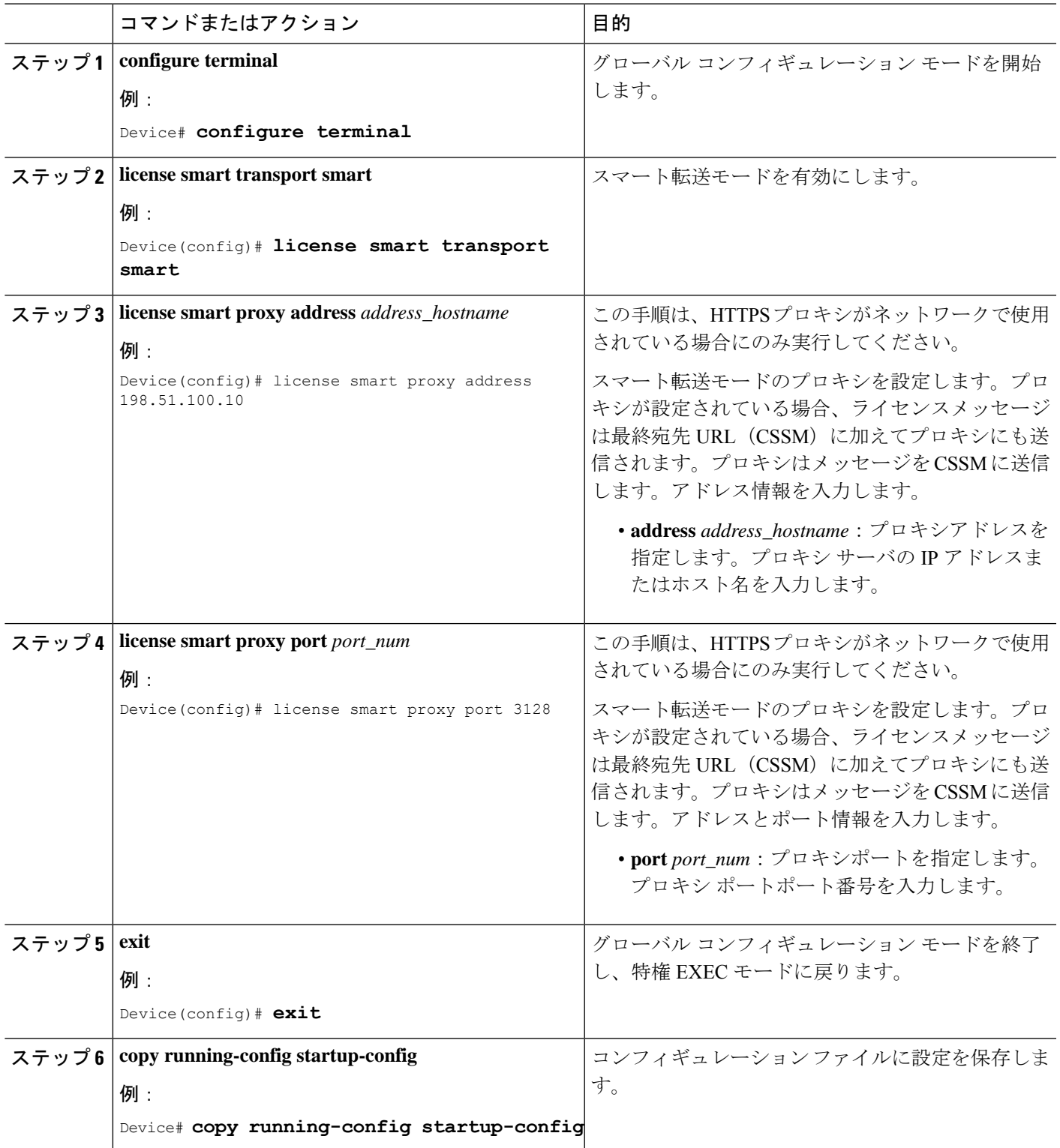

## **DNS** クライアントの設定

#### 始める前に

DNSクライアントを設定する前に、ネームサーバが到達可能であることを確認してください。

#### 手順の概要

- **1.** switch# **configure terminal**
- **2.** switch(config)# **ip domain-lookup**
- **3.** switch(config)# **vrf context** *vrf-name*
- **4.** switch(config-vrf)# **ip domain-name** *domain name*
- **5.** switch(config-vrf)# **ip name-server** *address1 [address2... address6]* [**use-vrf** *vrf-name*]

#### 手順の詳細

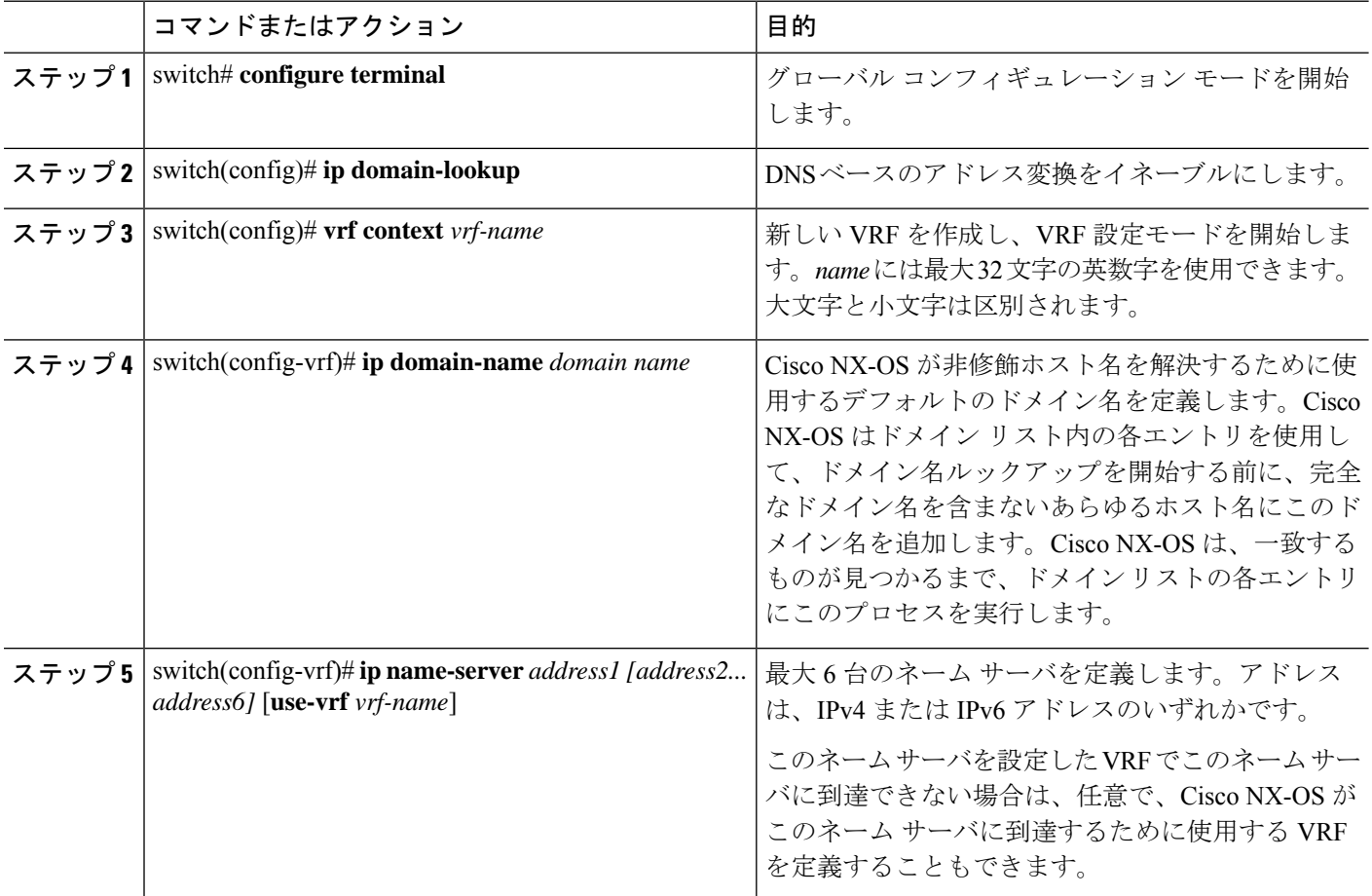

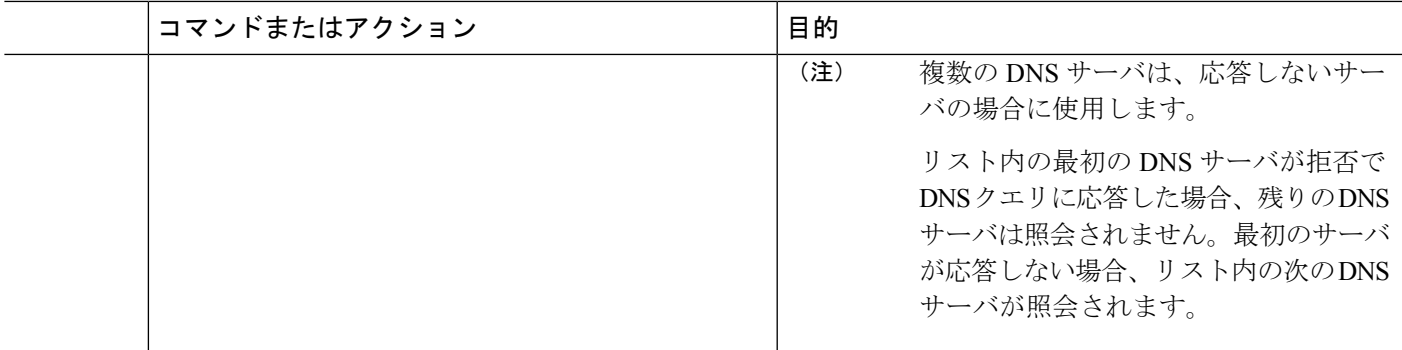

# ダイレクトクラウドアクセス用の **Call Home** サービスの 設定

スマート ソフトウェア ライセンシングを設定する前に、スイッチで Smart Call Home が有効に なっていることを確認します。

### メッセージの送信のための **VRF** の構成

#### 手順の概要

- **1.** switch# **configure terminal**
- **2.** switch(config)# **callhome**
- **3.** switch(config-callhome)# **transport http use-vrf** *vrf-name*

#### 手順の詳細

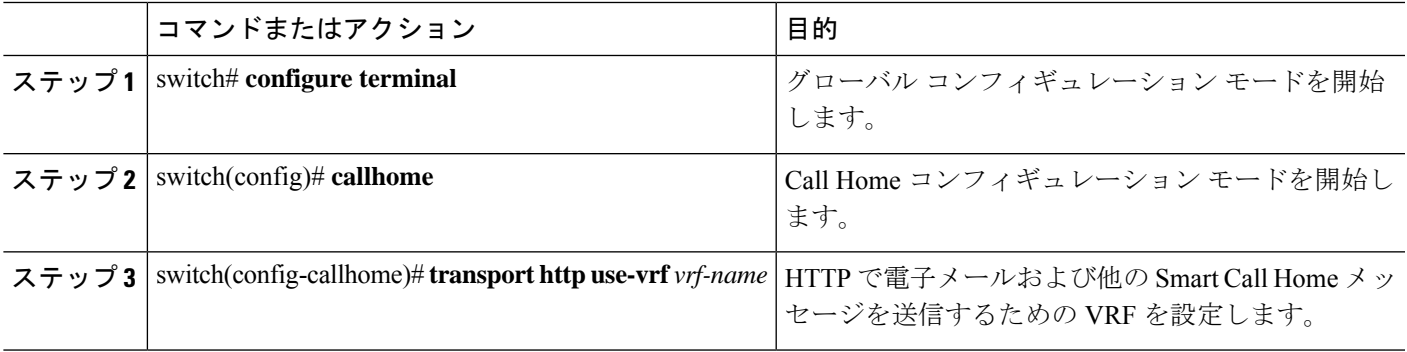

### **Smart Call Home** プロファイルの表示

手順の概要

**1.** switch# **show running-config callhome**

手順の詳細

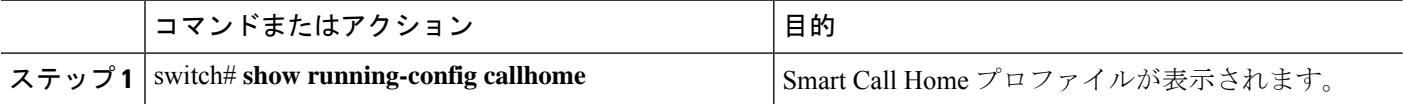

### **CSSM** からの製品インスタンスの削除

製品インスタンスを削除し、すべてのライセンスをライセンスプールに戻すには、次のタスク を実行します。

#### 始める前に

サポートされるトポロジ:すべて

ステップ **1** <https://software.cisco.com> で CSSM Web UI にログインし、**[**スマート ソフトウェア ライセンシング(**Smart Software Licensing**)**]** をクリックします。

シスコから提供されたユーザー名とパスワードを使用してログインします。

- ステップ **2** [Inventory] タブをクリックします。
- ステップ **3 [**仮想アカウント(**Virtual Account**)**]** ドロップダウン リストから、仮想アカウントを選択します。
- ステップ **4** [Product Instances] タブをクリックします。 使用可能な製品インスタンスのリストが表示されます。
- **ステップ5** 製品インスタンスリストから必要な製品インスタンスを見つけます。オプションで、検索タブに名前また は製品タイプの文字列を入力して、製品インスタンスを検索できます。
- ステップ **6** 削除する製品インスタンスの**[**アクション(**Actions**)**]**列で、**[**削除(**Remove**)**]**リンクをクリックします。
- ステップ **7** [Remove Product Instance] をクリックします。

ライセンスがライセンスプールに返され、製品インスタンスが削除されます。

### **CSSM** からの信頼コード用新規トークンの生成

信頼コードを要求するトークンを生成するには、次の手順を実行します。

所有するバーチャルアカウントごとに1つのトークンを生成します。1つのバーチャルアカウ ントに属するすべての製品インスタンスに同じトークンを使用できます。

始める前に

サポートされるトポロジ:CSSM に直接接続

ステップ **1** <https://software.cisco.com> で CSSM Web UI にログインし、**[**スマート ソフトウェア ライセンシング(**Smart Software Licensing**)**]** をクリックします。

シスコから提供されたユーザー名とパスワードを使用してログインします。

- ステップ **2** [Inventory] タブをクリックします。
- ステップ **3 [**仮想アカウント(**VirtualAccount**)**]**ドロップダウンリストから、必要な仮想アカウントを選択します。
- ステップ **4** [General] タブをクリックします。
- ステップ **5** [新規トークン(New Token)] をクリックします。**[**登録トークンの作成(**Create Registration Token**)**]** ウィンドウが表示されます。
- ステップ **6 [**説明(**Description**)**]** フィールドに、トークンの説明を入力します。
- ステップ **7 [Expire After]** フィールドに、トークンをアクティブにする必要がある日数を入力します。
- ステップ **8** (任意)**[**最大使用回数(**Max. Number of Uses**)**]**フィールドに、トークンの有効期限が切れるまでの最 大使用回数を入力します。
- ステップ **9** [Create Token] をクリックします。
- ステップ **10** リストに新しいトークンが表示されます。[Actions] をクリックし、トークンを .txt ファイルとしてダウ ンロードします。

## 信頼コードのインストール

信頼コードを手動でインストールするには、次の手順を実行します。

#### 始める前に

サポートされるトポロジ:CSSM に直接接続

#### 手順の概要

- **1.** CSSM からの信頼コード用新規トークンの生成 (60 ページ)
- **2. license smart trust idtoken** *id\_token\_value*{**local**|**all**}[**force**]
- **3. show license status**

#### 手順の詳細

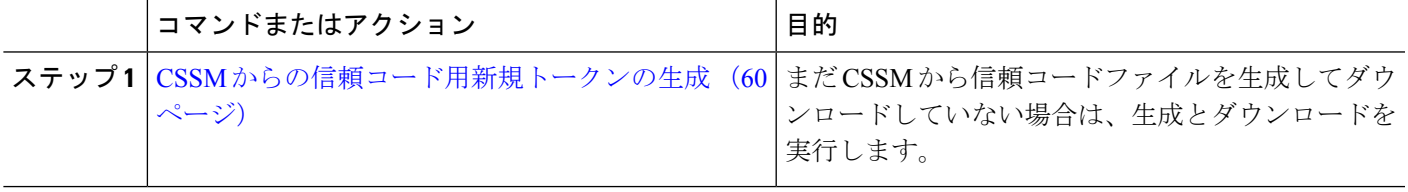

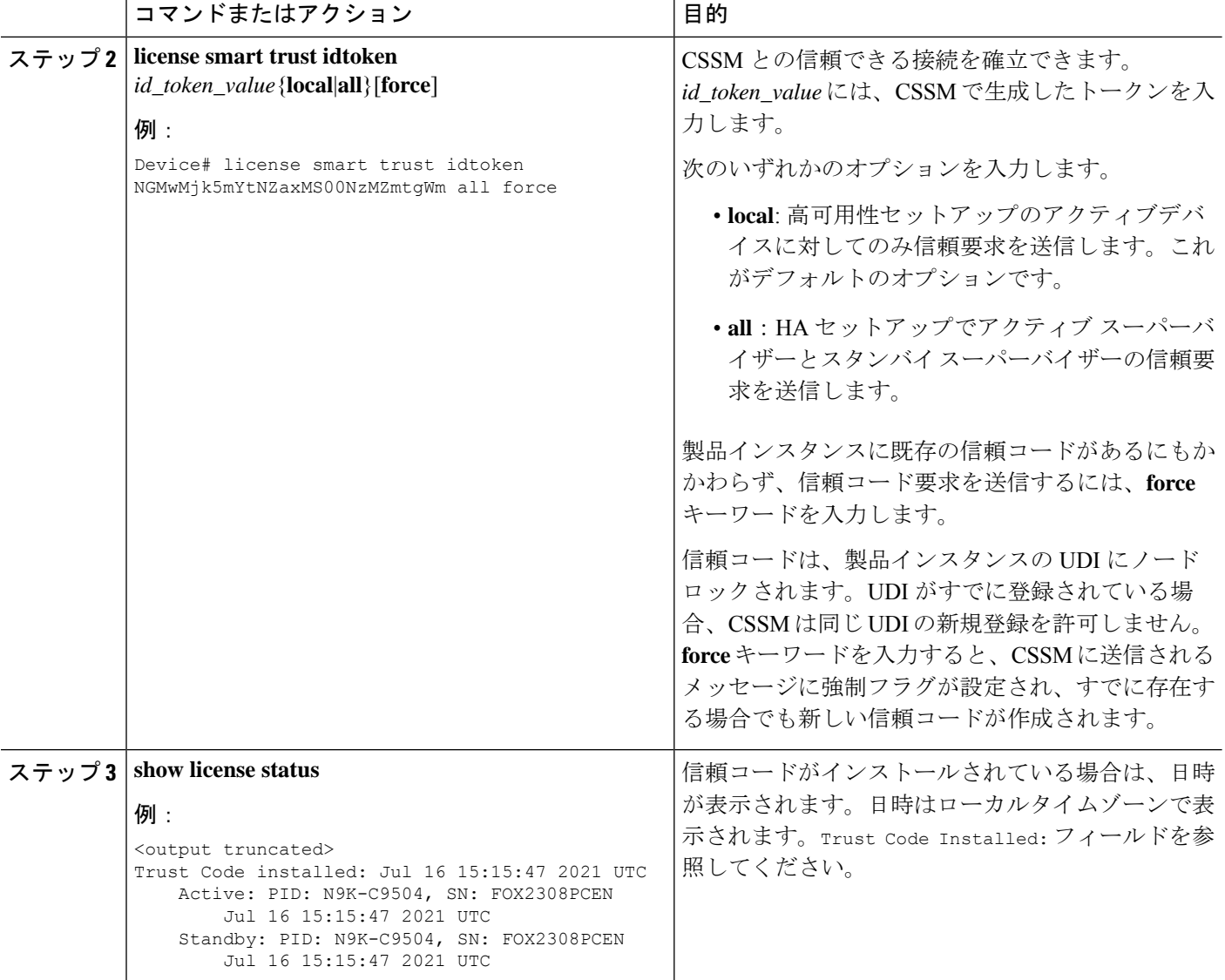

# **CSSM** からのポリシーファイルのダウンロード

カスタムポリシーを要求した場合、または製品インスタンスに適用されるデフォルトとは異な るポリシーを適用する場合は、次のタスクを実行します。

#### 始める前に

サポートされるトポロジ:

- CSSM への接続なし、CSLU なし
- CSLU は CSSM から切断
• オンプレミス CSLU は CSSM から切断

ステップ **1** <https://software.cisco.com> で CSSM Web UI にログインし、**[**スマート ソフトウェア ライセンシング(**Smart Software Licensing**)**]** をクリックします。

シスコから提供されたユーザー名とパスワードを使用してログインします。

- ステップ **2** 次のディレクトリパスを移動します。 **[**レポート(**Reports**)**]** > **[**レポート ポリシー(**Reporting Policy**)**]**。 ステップ **3** [Download] をクリックして、.xml ポリシーファイルを保存します。
	- これで、ファイルを製品インスタンスにインストールできます。「スイッチでのファイルのインストール (64 ページ)」を参照してください。

## **CSSM** への使用状況データのアップロードと **ACK** のダウ ンロード

製品インスタンスが CSSM や CSLU に接続されていない場合に、RUM レポートを CSSM に アップロードして ACK をダウンロードするには、次のタスクを実行します。

### 始める前に

サポートされるトポロジ:CSSM への接続なし、CSLU なし

- ステップ **1** <https://software.cisco.com> で CSSM Web UI にログインします。 シスコから提供されたユーザー名とパスワードを使用してログインします。
- ステップ **2** レポートを受信するスマート アカウント(画面の左上隅)を選択します。
- ステップ **3 [**スマート ソフトウェア ライセンシング(**SmartSoftware Licensing**)**]** > **[**レポート(**Reports**)**]** > **[**使用デー タ ファイル(**Usage Data Files**)**]**を選択します。
- ステップ **4** [Upload Usage Data] をクリックします。ファイルの場所(tar 形式の RUM レポート)を参照して選択し、 [Upload Data] をクリックします。

使用状況レポートは、アップロード後に CSSM で削除できません。

- ステップ **5** [仮想アカウントの選択(Select Virtual Accounts)] ポップアップから、アップロードされたファイルを受信 する仮想アカウントを選択します。ファイルがシスコにアップロードされ、[Reports] 画面の [Usage Data Files]テーブルにファイル名、レポートの時刻、アップロード先のバーチャルアカウント、レポートステー タス、レポートされた製品インスタンス数、確認ステータスが表示されます。
- ステップ **6** [確認(Acknowledgment)]列で**[**ダウンロード(**Download**)**]**をクリックして、アップロードしたレポート の .txt ACK ファイルを保存します。

[確認(Acknowledgment)] 列に「ACK」が表示されるまで待ちます。処理する RUM レポートが多数ある 場合、CSSM では数分かかることがあります。

これで、ファイルを製品インスタンスにインストールすることも、CSLU またはオンプレミス CSLU に転 送することもできます。

### スイッチでのファイルのインストール

製品インスタンスが CSSM、CSLU またはオンプレミス CSLU に接続されていない場合に、製 品インスタンスにポリシーまたは ACK をインストールするには、次のタスクを実行します。

### 始める前に

サポートされるトポロジ:CSSM への接続なし、CSLU なし

製品インスタンスにアクセスできる場所に、対応するファイルを保存しておく必要がありま す。

- ポリシーの場合の参照: CSSM からのポリシーファイルのダウンロード (62 ページ)
- ACK の場合の参照: CSSM への使用状況データのアップロードと ACK のダウンロード  $(63 \sim -3)$

### 手順の概要

- **1. copy source bootflash**:*file-name*
- **2. license smart import bootflash**: file-name
- **3. show license all**

### 手順の詳細

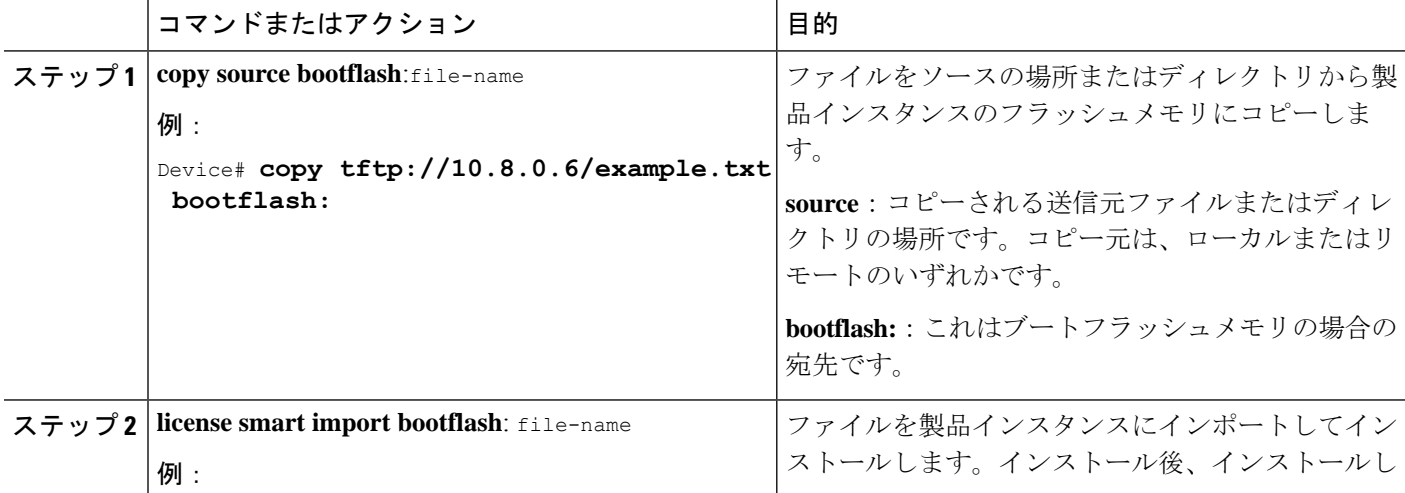

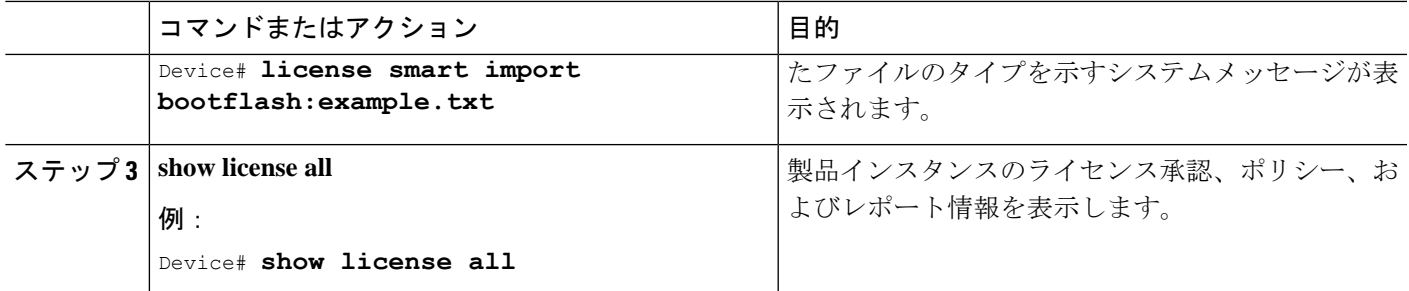

## トランスポートタイプ、**URL**、レポートインターバルの 設定

製品インスタンスの転送モードを設定するには、次のタスクを実行します。

### 始める前に

サポートされるトポロジ:すべて

手順の概要

- **1. configure terminal**
- **2. license smart transport**{ **callhome**|**cslu**|**off**|**smart**}
- **3. license smart url**{**cslu** *cslu\_url*|**smart** *smart\_url*}
- **4. license smart usage interval** *interval\_in\_days*
- **5. exit**
- **6. copy running-config startup-config**

### 手順の詳細

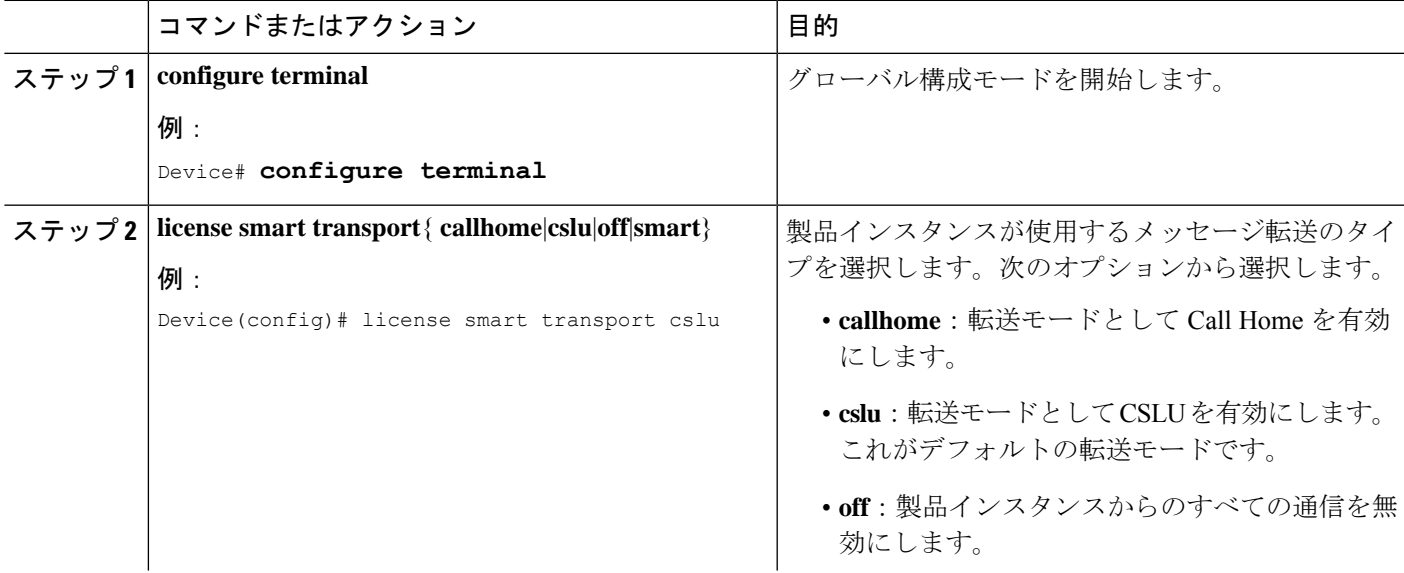

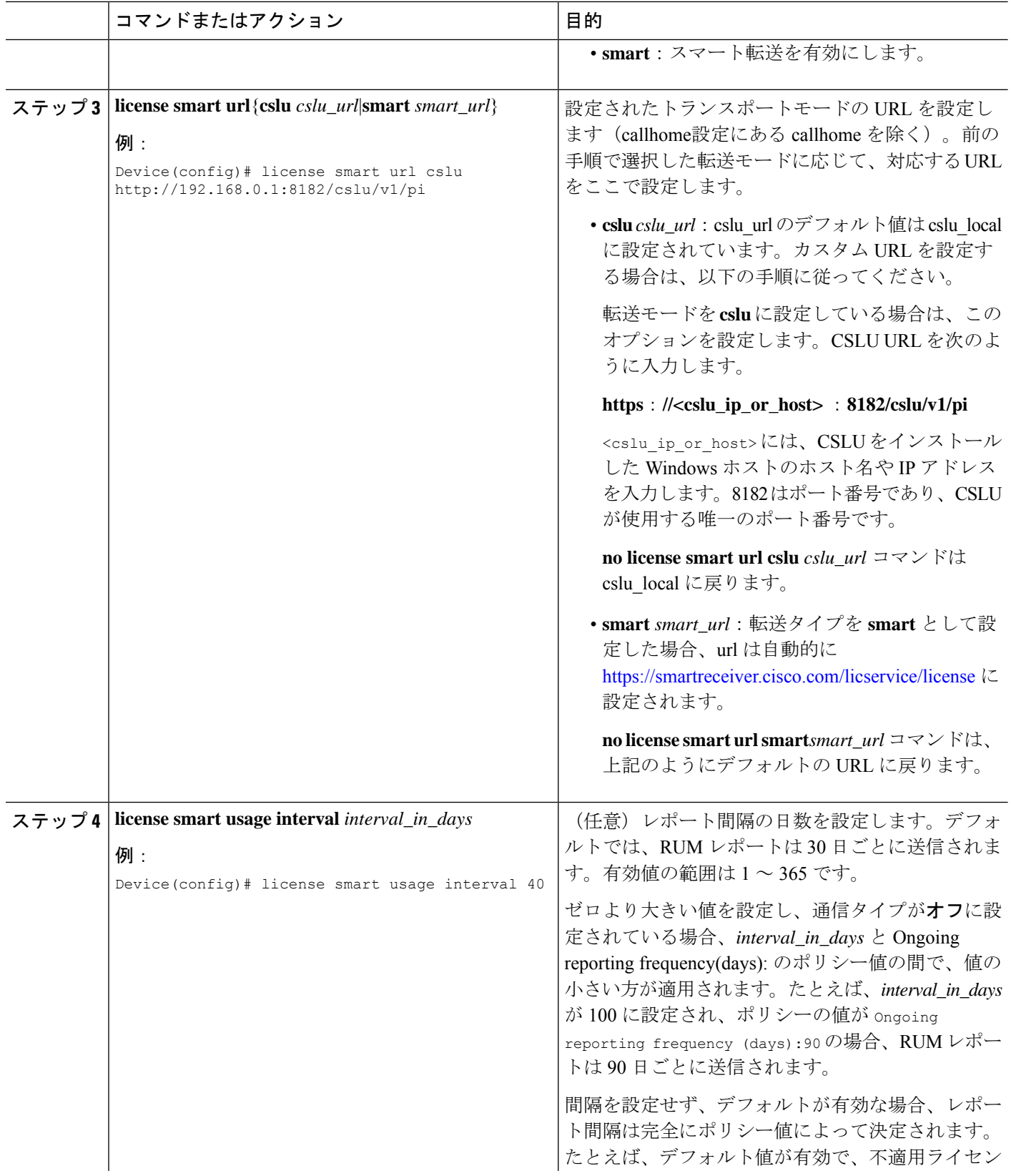

I

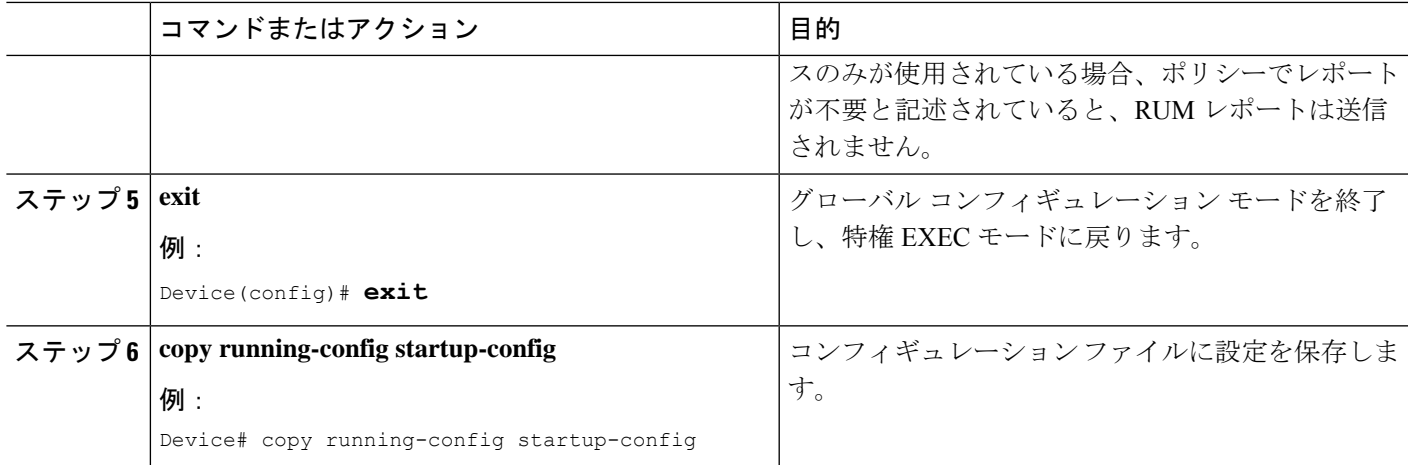

Ι

**トランスポート タイプ、URL、レポート インターバル の設定** 

I

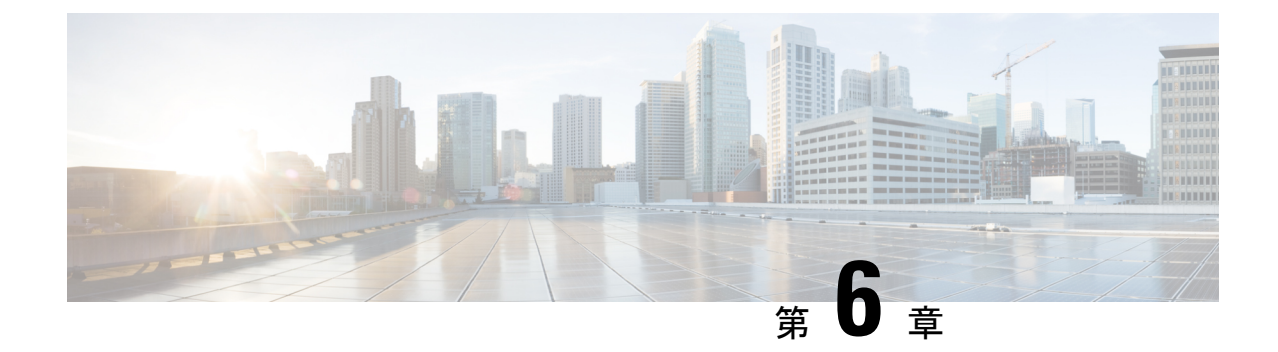

# ポリシーを使用したスマート ライセンシ ングのトラブルシューティング

この章では、発生する可能性のあるSLPに関連するシステムメッセージ、考えられる失敗の理 由、および推奨するアクションを示します。

- システム メッセージの概要 (69 ページ)
- システムメッセージ (71 ページ)

### システム メッセージの概要

システムメッセージは、システムソフトウェアからコンソール(および任意で別のシステムの ロギングサーバー)に送信されます。すべてのシステムメッセージがシステムの問題を示すわ けではありません。通知目的のメッセージもあれば、通信回線、内蔵ハードウェア、またはシ ステム ソフトウェアの問題を診断するうえで役立つメッセージもあります。

### システム メッセージの読み方

システムログメッセージには最大 80 文字を含めることができます。各システム メッセージは パーセント記号(%)から始まります。構成は次のとおりです。

### 図 **<sup>11</sup> :**

%FACILITY-SEVERITY-MNEMONIC: Message-text

### %FACILITY

メッセージが参照するファシリティを示す 2 文字以上の大文字です。ファシリティはハード ウェア デバイス、プロトコル、またはシステム ソフトウェアのモジュールである可能性があ ります。

### **SEVERITY**

0 ~ 7 の 1 桁のコードで、状態の重大度を表します。この値が小さいほど、重大な状況を意味 します。

表 **5 :** メッセージの重大度

| 重要度       | 説明                    |
|-----------|-----------------------|
| $0:$ 緊急   | システムが使用不可能です。         |
| 1:アラート    | ただちに対応が必要な状態。         |
| 2:クリティカル  | 危険な状態。                |
| $3: I5 -$ | エラー条件。                |
| 4:警告      | 警告条件。                 |
| 5: 通知     | 正常だが注意を要する状態。         |
| $6:$ 情報   | 情報メッセージのみ。            |
| 7:デバッグ    | デバッグ時に限り表示されるメッセージのみ。 |

#### MNEMONIC

メッセージを一意に識別するコード。

メッセージ テキスト

メッセージテキストは、状態を説明したテキスト文字列です。メッセージのこの部分には、端 末ポート番号、ネットワーク アドレス、またはシステム メモリ アドレス空間の位置に対応す るアドレスなど、イベントの詳細情報が含まれることがあります。この可変フィールドの情報 はメッセージごとに異なるので、ここでは角カッコ ([]) で囲んだ短い文字列で示します。た とえば 10 進数は [dec] で表します。

### 表 **6 :** メッセージの変数フィールド

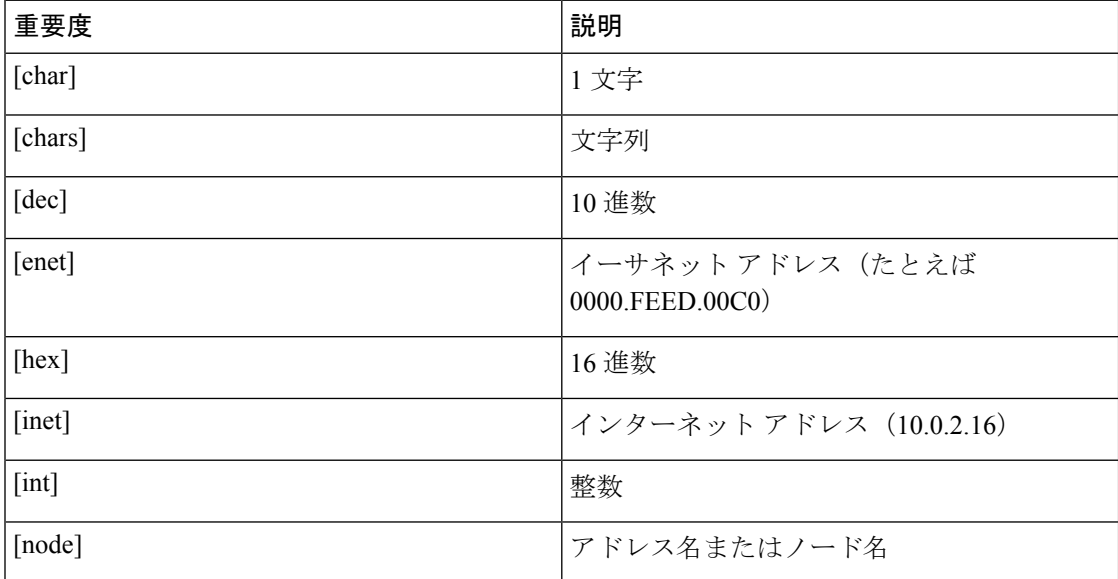

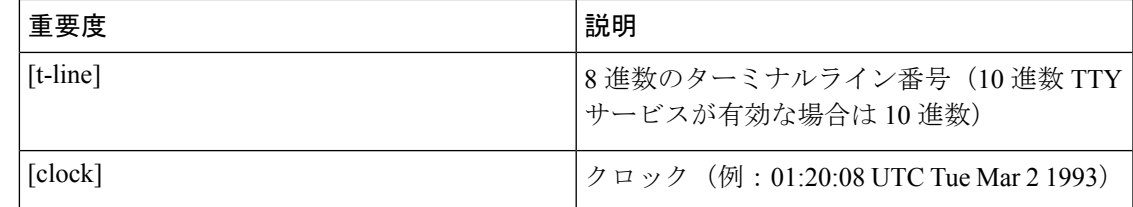

### システムメッセージ

このセクションでは、発生する可能性のあるSLP関連のシステムメッセージ、考えられる理由 失敗の(失敗メッセージの場合)、および推奨するアクション(アクションが必要な場合)を 示します。

すべてのエラーメッセージについて、問題を解決できない場合は、シスコのテクニカルサポー ト担当者に次の情報をお知らせください。

- コンソールまたはシステムログに出力されたとおりのメッセージ。
- show license tech support および show license history message コマンドからの出力。

SLP 関連のシステム メッセージ:

- %LICMGR-3-LOG\_SMART\_LIC\_POLICY\_INSTALL\_FAILED
- %LICMGR-3-LOG\_SMART\_LIC\_AUTHORIZATION\_INSTALL\_FAILED
- %LICMGR-3-LOG\_SMART\_LIC\_COMM\_FAILED
- %LICMGR-3-LOG\_SMART\_LIC\_COMM\_RESTORED
- %LICMGR-3-LOG\_SMART\_LIC\_POLICY\_REMOVED
- %LICMGR-3-LOG\_SMART\_LIC\_TRUST\_CODE\_INSTALL\_FAILED
- %LICMGR-4-LOG\_SMART\_LIC\_REPORTING\_NOT\_SUPPORTED
- %LICMGR-6-LOG\_SMART\_LIC\_POLICY\_INSTALL\_SUCCESS
- %LICMGR-6-LOG\_SMART\_LIC\_AUTHORIZATION\_INSTALL\_SUCCESS
- %LICMGR-6-LOG\_SMART\_LIC\_AUTHORIZATION\_REMOVED
- %LICMGR-6-LOG\_SMART\_LIC\_REPORTING\_REQUIRED
- %LICMGR-6-LOG\_SMART\_LIC\_TRUST\_CODE\_INSTALL\_SUCCESS

Error Message %LICMGR-3-LOG\_SMART\_LIC\_POLICY\_INSTALL\_FAILED: The installation of a new licensing policy has failed: [chars].

説明:ポリシーがインストールされましたが、ポリシーコードの解析中にエラーが検出され、 インストールに失敗しました。[chars] はエラーの詳細を示すエラー文字列です。

失敗の理由として次が考えられます。

• 署名の不一致:これは、システムクロックが正確でないことを意味します。

• タイムスタンプの不一致:製品インスタンスのシステムクロックがCSSMと同期していな いことを意味します。

### 推奨するアクション:

考えられる両方の失敗の理由に関しては、システムクロックが正確で、CSSMと同期している ことを確認します。グローバル構成モードで ntp server を設定します。次に例を示します。

### Device(config)# **ntp server 198.51.100.100 version 2 prefer**

前述の手順を実行しても、ポリシーのインストールが失敗する場合は、シスコのテクニカルサ ポート担当者にお問い合わせください。

-------------------------------------------------------------------------------------------- --------------------------------------------------------------------------------------------

Error Message %LICMGR-3-LOG\_SMART\_LIC\_AUTHORIZATION\_INSTALL\_FAILED: The install of a new licensing authorization code has failed on [chars]: [chars].

このメッセージは、Cisco Nexus スイッチには該当しません。これらの製品インスタンスには 輸出規制ライセンスや適用ライセンスがないためです。

-------------------------------------------------------------------------------------------- --------------------------------------------------------------------------------------------

Error Message %LICMGR-3-LOG\_SMART\_LIC\_COMM\_FAILED: Communications failure with the [chars] : [chars]

説明:CSSMまたはCSLUとのスマートライセンシング通信が失敗しました。最初の[chars]は 現在設定されている転送タイプで、2番めの[chars]はエラーの詳細を示すエラー文字列です。 このメッセージは、失敗した通信の試行ごとに表示されます。

失敗の理由として次が考えられます。

- CSSM または CSLU に到達できない:これは、ネットワーク到達可能性の問題があること を意味します。
- 404 ホストが見つからない:これは CSSM サーバーがダウンしていることを意味します。

製品インスタンスが RUM レポート(CSLU を介した CSSM への接続:製品インスタンス開始 型通信、CSSM に直接接続、CSLU は CSSM から切断:製品インスタンス開始型通信)の送信 を開始するトポロジの場合、この通信障害メッセージがスケジュールされたレポート(**license smart usage interval** interval in days グローバル コンフィギュレーション コマンド)と一致 するときに、製品インスタンスは、スケジュールされた時間が経過した後、最大 4 時間にわ たって RUM レポートを送信しようとします。(通信障害が続くために)それでもレポートを 送信できない場合、システムは間隔を 15 分にリセットします。通信障害が解消されると、レ ポート間隔はユーザが最後に設定した値に戻ります。

推奨するアクション:

CSSM に到達できない場合、および CSLU に到達できない場合のトラブルシューティング手順 を説明します。CSSM が到達不能で、設定されている転送タイプが smart の場合:

- **1.** スマート URL が正しく設定されているかどうかを確認します。特権 EXEC モードで **show license status** コマンドを使用して、URL が次のようになっているかどうかを確認します。 <https://smartreceiver.cisco.com/licservice/license>そうでない場合は、グローバル コンフィギュ レーション モードで **license smart url smart**smart\_URL コマンドを再設定します。
- **2.** DNS 解決を確認します。製品インスタンスが smartreceiver.cisco.com または nslookup で変 換された IP に対して ping を実行できることを確認します。次の例は、変換された IP に対 して ping を実行する方法を示しています。

```
Device# ping 171.70.168.183 Type escape sequence to abort.
Sending 5, 100-byte ICMP Echos to 171.70.168.183, timeout is 2 seconds:
!!!!!
Success rate is 100 percent (5/5), round-trip min/avg/max = 1/1/2 ms
```
CSSM が到達不能で、設定されている転送タイプが **callhome** の場合:

- **1.** URL が正しく入力されているかどうかを確認します。特権 EXEC モードで **show license status** コマンドを使用して、URLがhttps://tools.cisco.com/its/service/oddce/services/DDCEService のとおりであるかどうかを確認します。
- **2.** Call Home プロファイル **CiscoTAC-1** がアクティブで、接続先 URL が正しいことを確認し ます。**show call-home profile all** コマンドは特権 EXEC モードで使用してください。

Current smart-licensing transport settings: Smart-license messages: enabled Profile: CiscoTAC-1 (status: ACTIVE) Destination URL(s): https://tools.cisco.com/its/service/oddce/services/DDCEService

**3.** DNS 解決を確認します。製品インスタンスが tools.cisco.com または nslookup で変換された IP に対して ping を実行できることを確認します。

Device# ping tools.cisco.com Type escape sequence to abort. Sending 5, 100-byte ICMP Echos to 173.37.145.8, timeout is 2 seconds: !!!!! Success rate is 100 percent (5/5), round-trip  $min/avg/max = 41/41/42$  ms

上記の方法で解決しない場合は、製品インスタンスが設定されているかどうか、製品イン スタンスのIPネットワークが稼働しているかどうかを確認します。ネットワークが稼働し ていることを確認するには、インターフェイス コンフィギュレーション モードで **no shutdown** コマンドを設定します。

デバイスがサブネット IP でマスクされたサブネットかどうか、また DNS IP が設定されて いるかどうかを確認します。

**4.** HTTPS クライアントの送信元インターフェイスが正しいことを確認します。

現在の設定を表示するには、特権 EXEC モードで **show ip http client** コマンドを使用しま す。グローバル コンフィギュレーション モードで **ip http client source-interface** コマンド を使用して、再設定します。上記の方法で解決しない場合は、ルーティングルール、およ びファイアウォール設定を再確認します。

CSLU に到達できない場合:

• CSLU 検出が機能するかどうかを確認します。

• cslu-local のゼロタッチ DNS 検出またはドメインの DNS 検出。

**show license all** コマンドの出力で、[最終 ACK 受信:(Last ACK received:)] フィー ルドを確認します。このフィールドに最新のタイムスタンプがある場合は、製品イン スタンスがCSLUと接続されていることを意味します。ない場合は、次のチェックに 進みます。

製品インスタンスが**cslu-local**に対してpingを実行できるかどうかを確認します。ping が成功すると、製品インスタンスが到達可能であることが確認されます。

上記の方法で解決しない場合は、ホスト名 **cslu-local** が CSLU の IP アドレス(CSLU をインストールした Windows ホスト)にマッピングされているエントリを使用して ネームサーバーを構成します。グローバルコンフィギュレーションモードで**ipdomain name** domain-name コマンドと ip name-server server-address コマンドを設定します。こ の例では、CSLU IP は 192.168.0.1 で、name-server によってエントリ **cslu-local.example.com** が作成されます。

Device(config)# **ip domain name example.com**

Device(config)# **ip name-server 192.168.0.1**

• CSLU URL が設定されています。

**show license all** コマンド出力の **Transport:** ヘッダーで、次の点を確認します。 **Type:** は **cslu** で、**Cslu address:** は CSLU をインストールした Windows ホストのホスト名ま たは IP アドレスになっている必要があります。残りのアドレスが下記のように設定 されているかどうかを確認するとともに、ポート番号が 8182 であるかどうかを確認 します。

Transport: Type: cslu Cslu address: http://192.168.0.1:8182/cslu/v1/pi

そうでない場合は、グローバルコンフィギュレーションモードで**license smarttransport cslu** および **license smart url cslu** *http://<cslu\_ip\_or\_host>:8182/cslu/v1/pi* コマンドを設 定します。

前述の手順を実行しても、ポリシーのインストールが失敗する場合は、シスコのテクニカルサ ポート担当者にお問い合わせください。

-------------------------------------------------------------------------------------------- -------------------------------------------------------------------------------------------- Error Message %LICMGR-3-LOG\_SMART\_LIC\_COMM\_RESTORED: Communications with the [chars] restored. [chars] - depends on the transport type Cisco Smart Software Manager (CSSM) - Cisco Smart License utility (CSLU) Smart Agent communication with either the Cisco Smart Software Manager (CSSM) or the Cisco Smart License utility (CSLU) has been restored. No action required.

説明:CSSM または CSLU との製品インスタンス通信が復元されます。

**推奨するアクション**: アクションは必要ありません。

-------------------------------------------------------------------------------------------- --------------------------------------------------------------------------------------------

Error Message %LICMGR-3-LOG\_SMART\_LIC\_POLICY\_REMOVED: The licensing policy has been removed.

説明:以前にインストールされたライセンスポリシーが削除されました。Ciscodefaultポリシー が自動的に有効になります。これにより、スマートライセンシングの動作が変更される可能性 があります。

失敗の理由として次が考えられます。

特権 EXEC モードで **license smart factory reset** コマンドを入力すると、ポリシーを含むすべて のライセンス情報が削除されます。

### 推奨するアクション:

ポリシーが意図的に削除された場合、それ以上のアクションは不要です。

ポリシーが誤って削除された場合は、ポリシーを再適用できます。実装したトポロジに応じ て、該当するメソッドに従ってポリシーを取得します。

• CSSM に直接接続:

**show license status** を入力し、[**Trust Code Installed:**] フィールドを確認します。信頼が確 立されると、CSSMは再度ポリシーを自動的に返します。ポリシーは、対応するバーチャ ル アカウントのすべての製品インスタンスに自動的に再インストールされます。

信頼が確立されていない場合は、次のタスクを実行します。CSSMからの信頼コード用新 規トークンの生成 (60ページ) および 信頼コードのインストール (61ページ) これら のタスクを完了すると、CSSMは再度ポリシーを自動的に返します。その後、バーチャル アカウントのすべての製品インスタンスにポリシーが自動的にインストールされます。

- CSLU を介して CSSM に接続:
	- 製品インスタンス開始型通信の場合は、特権 EXEC モードで **license smart sync** コマ ンドを入力します。同期要求により、CSLU は欠落している情報(ポリシーまたは承 認コード)を製品インスタンスにプッシュします。
- CSLU は CSSM から切断:
	- 製品インスタンス開始型通信の場合は、特権 EXEC モードで **license smart sync** コマ ンドを入力します。同期要求により、CSLU は欠落している情報(ポリシーまたは承 認コード)を製品インスタンスにプッシュします。次に、次のタスクを指定された順 序で完了します。Ciscoのすべてをダウンロード (CSLUインターフェイス) CSSMへ の使用状況データのアップロードと ACK のダウンロード使用状況データを CSSM に アップロードして **ACK** をダウンロード **> Cisco** からアップロード(**CSLU** インター フェイス)。
- CSSM への接続なし、CSLU なし

完全に外部との接続性がないネットワークにいる場合は、インターネットとCSSMに接続 できるワークステーションから次のタスクを実行します。CSSMからのポリシーファイル のダウンロード (62 ページ)

次に、製品インスタンスで次のタスクを実行します。スイッチでのファイルのインストー ル (64 ページ)

-------------------------------------------------------------------------------------------- --------------------------------------------------------------------------------------------

Error Message %LICMGR-3-LOG\_SMART\_LIC\_TRUST\_CODE\_INSTALL\_FAILED: The install of a new licensing trust code has failed on [chars]: [chars].

説明:信頼コードのインストールに失敗しました。最初の[chars]は、信頼コードのインストー ルが試行された UDI です。2 番目の [chars] は、エラーの詳細を示すエラー文字列です。

失敗の理由として次が考えられます。

- 信頼コードがすでにインストールされています。信頼コードは製品インスタンスの UDI にノードロックされています。UDIがすでに登録されている場合に別のUDIをインストー ルしようとすると、インストールは失敗します。
- スマート アカウントとバーチャル アカウントの不一致:これは、(トークン ID が生成さ れた)スマート アカウントまたはバーチャル アカウントに、信頼コードをインストール した製品インスタンスが含まれていないことを意味します。CSSMで生成されたトークン は、スマート アカウントまたはバーチャル アカウントレベル、で適用され、そのアカウ ントのすべての製品インスタンスにのみ適用されます。
- 署名の不一致:これは、システムクロックが正確でないことを意味します。
- タイムスタンプの不一致:このことは、タイム製品インスタンスの時刻がCSSMと同期し ていないため、インストールが失敗する可能性があることを示します。

### 推奨処置:

- 信頼コードはすでにインストールされています。製品インスタンスに信頼コードがすでに 存在する状況で信頼コードをインストールする場合は、特権 EXEC モードで **license smart trust idtoken** id\_token\_value{**local**|**all**}[**force**] コマンドを再設定します。再設定の際、**force** キーワードを必ず含めてください。**force** キーワードを入力すると、CSSM に送信される メッセージに強制フラグが設定され、すでに存在する場合でも新しい信頼コードが作成さ れます。
- スマートアカウント-仮想アカウントの不一致:<https://software.cisco.com> で CSSM Web UI にログインし、**[**スマート ソフトウェア ライセンシング(**Smart Software Licensing**)**]** > **[**インベントリ(**Inventory**)**]** > **[**製品インスタンス(**Product Instances**)**]**をクリックしま す。
- トークンを生成する製品インスタンスが、選択したバーチャルアカウントにリストされて いるかどうかを確認します。リストされている場合は、次のステップに進みます。リスト されていない場合は、正しいスマート アカウントとバーチャル アカウントを確認して選

択します。その後、次のタスクを再度実行します。CSSMからの信頼コード用新規トーク ンの生成 (60 ページ) および 信頼コードのインストール (61 ページ)

• タイムスタンプと署名の不一致: グローバル設定モードで、ntp server コマンドを構成しま す。次に例を示します。

Device(config)# ntp server 198.51.100.100 version 2 prefer

-------------------------------------------------------------------------------------------- --------------------------------------------------------------------------------------------

Error Message %LICMGR-4-LOG\_SMART\_LIC\_REPORTING\_NOT\_SUPPORTED: The CSSM OnPrem that this product instance is connected to is down rev and does not support the enhanced policy and usage reporting mode.

説明:Cisco Smart Software Manager オンプレミス(旧称 Cisco Smart Software Manager サテライ ト)は、SLP環境ではサポートされていません。製品インスタンスは次のように動作します。

- 登録の更新と承認の更新の送信を停止します。
- 使用状況の記録を開始し、RUM レポートをローカルに保存します。

推奨処置:代わりに、サポートされているトポロジを参照し、いずれかを実装します。サポー トされるトポロジ (17 ページ)を参照してください。

-------------------------------------------------------------------------------------------- --------------------------------------------------------------------------------------------

Error Message %LICMGR-6-LOG SMART LIC POLICY INSTALL SUCCESS: A new licensing policy was successfully installed.

説明:次の方法でポリシーがインストールされました。

• ACK 応答の一部として

推奨するアクション:アクションは必要ありません。適用されているポリシー(使用中のポリ シー)とそのレポート要件を確認するには、特権 EXEC モードで **show license all** コマンドを入 力します。

-------------------------------------------------------------------------------------------- --------------------------------------------------------------------------------------------

Error Message %LICMGR-6-LOG\_SMART\_LIC\_AUTHORIZATION\_INSTALL\_SUCCESS: A new licensing authorization code was successfully installed on: [chars].

このメッセージは、Cisco Nexus スイッチには該当しません。これらの製品インスタンスには 輸出規制ライセンスや適用ライセンスがないためです。

-------------------------------------------------------------------------------------------- -------------------------------------------------------------------------------------------- Error Message %LICMGR-6-LOG\_SMART\_LIC\_AUTHORIZATION\_REMOVED: A licensing authorization code has been removed from [chars]

説明:[chars]は、承認コードがインストールされたUDIです。承認コードが削除されました。 これにより、製品インスタンスからライセンスが削除され、スマートライセンシングとライセ ンスを使用する機能の動作が変更される可能性があります。

推奨するアクション:アクションは必要ありません。ライセンスの現在の状態を確認するに は、特権 EXEC モードで **show license all** コマンドを入力します。

-------------------------------------------------------------------------------------------- --------------------------------------------------------------------------------------------

Error Message %LICMGR-6-LOG\_SMART\_LIC\_REPORTING\_REQUIRED: A Usage report acknowledgement will be required in [dec] days.

説明:これは、シスコへの RUM レポートが必要であることを意味するアラートです。[dec] は、このレポート要件を満たすために残された時間(日数)です。

推奨するアクション:要求された時間内に RUM レポートが送信されるようにします。

- 製品インスタンスがCSSMまたはCSLUに直接接続され、通信を開始し製品インスタンス でこのステップを完了するよう製品インスタンスが設定されている場合、製品インスタン スはスケジュールされた時間に使用状況情報を自動的に送信します。
- 技術的な問題により、スケジュールされた時間に送信されない場合は、特権EXECモード で**license smartsync**コマンドを実行できます。シンタックスの詳細については、コマンド リファレンスで license smart(特権 EXEC)コマンドを参照してください。
- 製品インスタンスが CSLU に接続されているが、CSLU が CSSM から切断されている場合 は、次のタスクを実行します。**Cisco**のすべてをダウンロード**(CSLU**インターフェイス**)**、 CSSM への使用状況データのアップロードと ACK のダウンロード、および **Cisco** からの アップロード **(CSLU** インターフェイス)。
- 製品インスタンスが CSSM から切断され、CSLU も使用していない場合は、特権 EXEC モードで **license smart save usage** コマンドを入力して、必要な使用状況情報をファイルに 保存します。次に、CSSMに接続できるワークステーションから、次のタスクを実行しま す。CSSM への使用状況データのアップロードと ACK のダウンロード > 製品インスタン スのファイルのインストール。

-------------------------------------------------------------------------------------------- --------------------------------------------------------------------------------------------

Error Message %LICMGR-6-LOG\_SMART\_LIC\_TRUST\_CODE\_INSTALL\_SUCCESS: A new licensing trust code was successfully installed on [chars].

説明:[chars] は、信頼コードが正常にインストールされた UDI です。

推奨するアクション:アクションは必要ありません。信頼コードがインストールされているこ とを確認するには、特権EXECモードでshow license statusコマンドを入力します。出力のヘッ ダー **Trust Code Installed:** で更新されたタイムスタンプを探します。

-------------------------------------------------------------------------------------------- --------------------------------------------------------------------------------------------

I

システムメッセージ

 $\mathbf I$ 

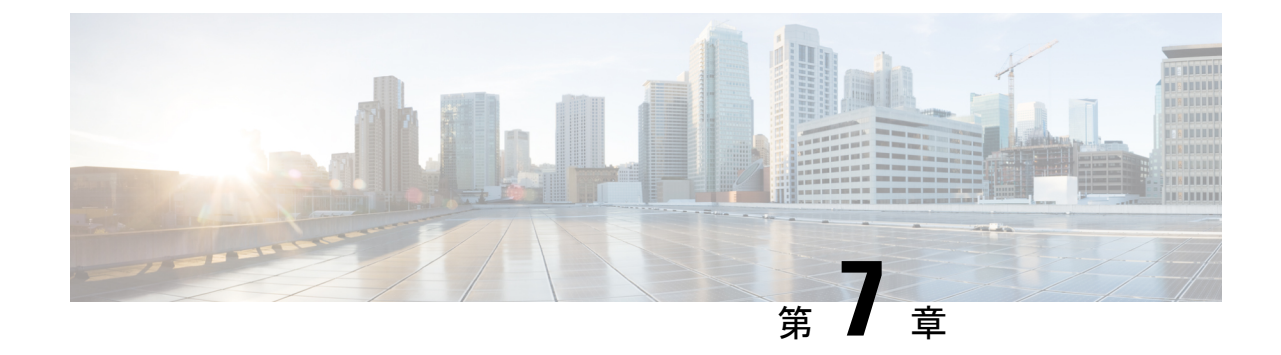

# ポリシーを使用したスマートライセンシン グのその他の参考資料

• ポリシーを使用したスマートライセンシングのその他の参考資料 (81 ページ)

## ポリシーを使用したスマートライセンシングのその他の 参考資料

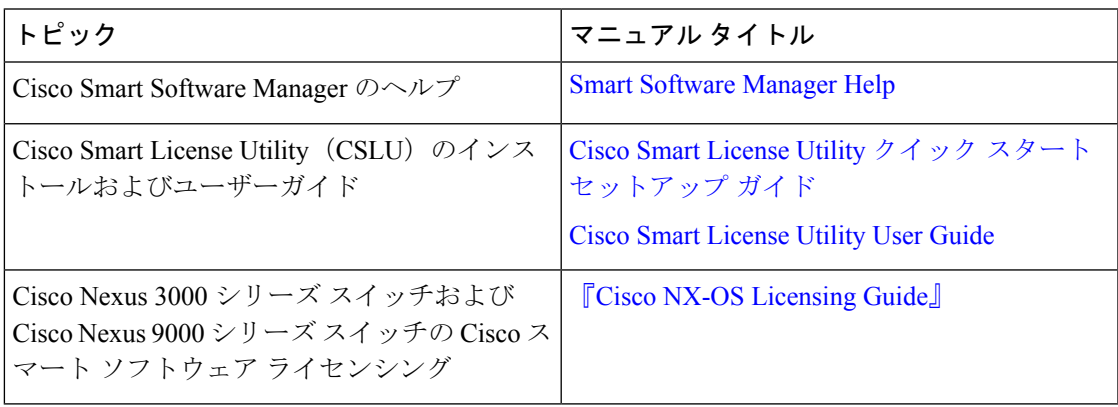

ポリシーを使用したスマートライセンシングのその他の参考資料

I

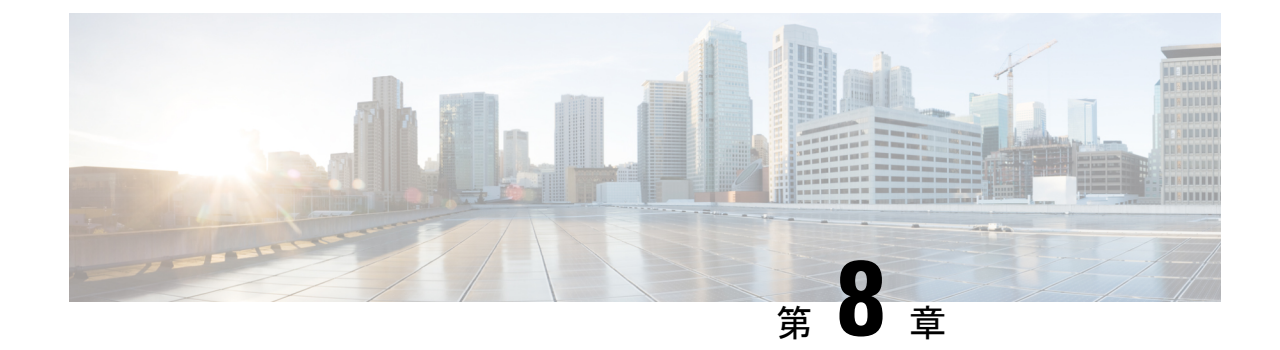

# ポリシーを使用したスマート ライセンシ ングの機能の履歴

• ポリシーを使用したスマート ライセンシングの機能の履歴 (83 ページ)

## ポリシーを使用したスマートライセンシングの機能の履 歴

次の表に、このモジュールで説明する機能のリリースおよび関連情報を示します。

これらの機能は、特に明記されていない限り、導入されたリリース以降のすべてのリリースで 使用できます。

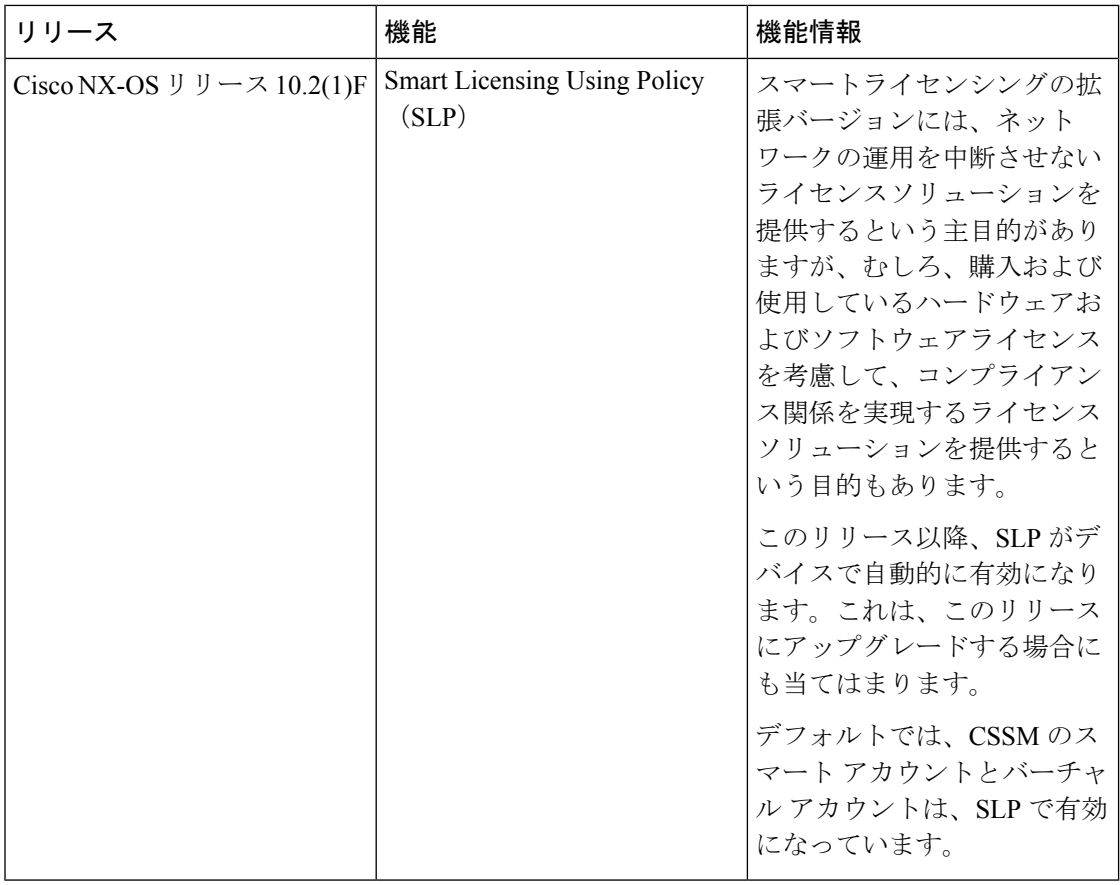

CiscoFeature Navigatorを使用すると、プラットフォームおよびソフトウェアイメージのサポー ト情報を検索できます。Cisco Feature Navigator にアクセスするには、[http://www.cisco.com/go/](http://www.cisco.com/go/cfn) [cfn](http://www.cisco.com/go/cfn) に進みます。

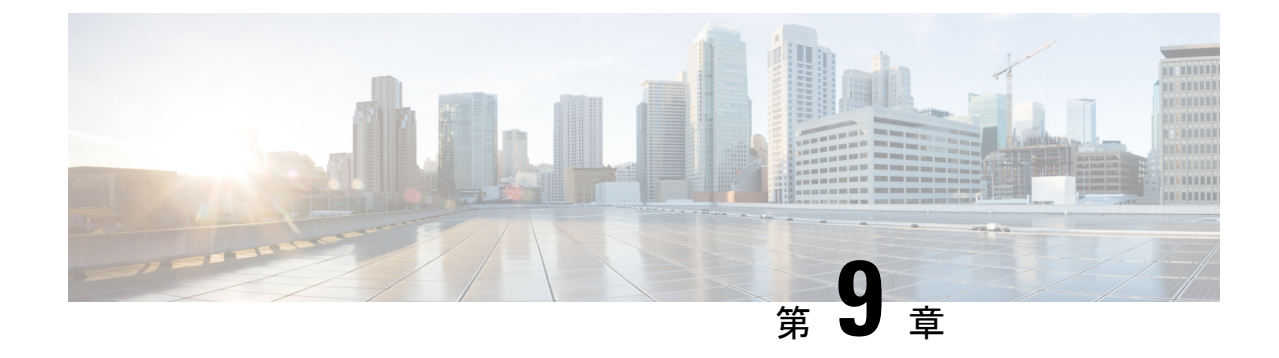

# ポリシーを使用したスマート ライセンシ ング **FAQ**

• ポリシーを使用したスマート ライセンシング FAQ (85 ページ)

## ポリシーを使用したスマート ライセンシング **FAQ**

### ポリシーを使用したスマート ライセンシング

**1.** ポリシーを使用したスマート ライセンシングとは?

Smart Licensing Using Policy(SLP)はスマートライセンスの進化版です。

ポリシーを使用したスマートライセンシングにより、お客様のデイゼロ運用が簡素化さ れます。製品は評価モードで起動せず、製品ソフトウェアごとの登録は不要で、30日ご とにCiscoCloudと継続的に通信する必要はありません。ただし、ライセンス使用の遵守 にはソフトウェアレポートが必要です。次の方法でレポートを実行できます。

- シスコの工場から。すべての新規購入が注文のスマート アカウントを含む場合
- Smart Software Manager (SSM) オンプレミス (バージョン XXXX)
- Cisco Smart License Utility (CSLU) Lite Windows アプリケーション
- サード パーティ システム用の API/CLI 経由
- スマート アカウントに直接
- **2.** Smart Licensing UsingPolicy は、どのプラットフォームとソフトウェアリリースでサポー トされますか。

ポリシー リリース 10.2(1)F を使用したスマート ライセンシングは、Cisco Nexus 9000 および3000プラットフォームスイッチをサポートします。強制ライセンスとエクスポー ト ライセンスは、Cisco Nexus9000 プラットフォーム スイッチではサポートされていま せん。

**3.** スマートライセンシングとポリシーを使用したスマートライセンシングの主な違いは何 ですか。

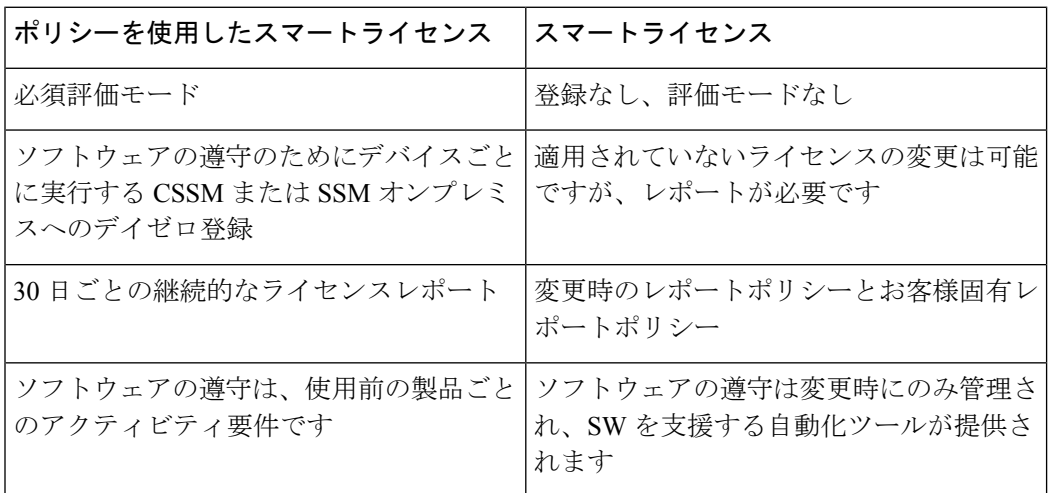

**4.** Cisco NX-OS リリース 10.1 (2) と Cisco Nexus リリース 10.2 (1) F の CSSM の違いは何 ですか。

CSSM では、ユーザーは使用前にデバイスを登録する必要がなくなります。ただし、自 動レポートを設定するには、シスコツール、API レポート、または CSSM への信頼でき る接続を使用する製品からの直接接続を使用できます。または、[レポート(Reporting)] タブと [使用状況データファイル(Usage Data Files)] タブの [使用状況データのアップ ロード (Upload Usage Data) 1ボタンを使用して、ソフトウェア使用記録 (RUM レポー ト)を CSSM に直接手動でアップロードできます。ソフトウェア使用 RUM レポートを 送信するには、アクティブなスマート アカウントが必要です。

- **5.** レポートはどれほどの頻度で必要ですか。
	- レポートは、ソフトウェアの使用に変更があった場合にのみ、90日以内に必要とな ります。
	- 継続的なレポート頻度:365 日
	- 非強制/非輸出、最初のレポートは 90 日以内に必要です。
- **6.** CiscoSmartSoftware Manager(CSSM)に接続するためにサポートされているトポロジは 何ですか。

サポートされているトポロジは次のとおりです。

トポロジ 1: CSLU を介して CSSM に接続

図 **12 :**

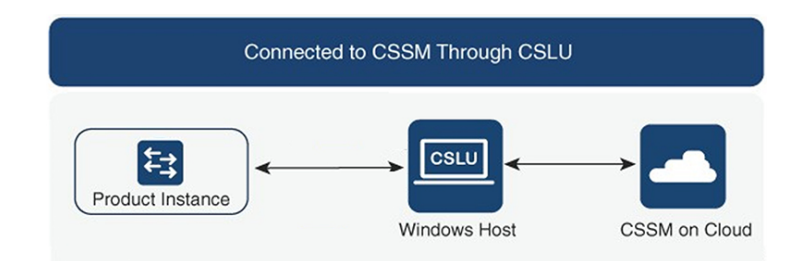

トポロジ 2: CSSM に直接接続

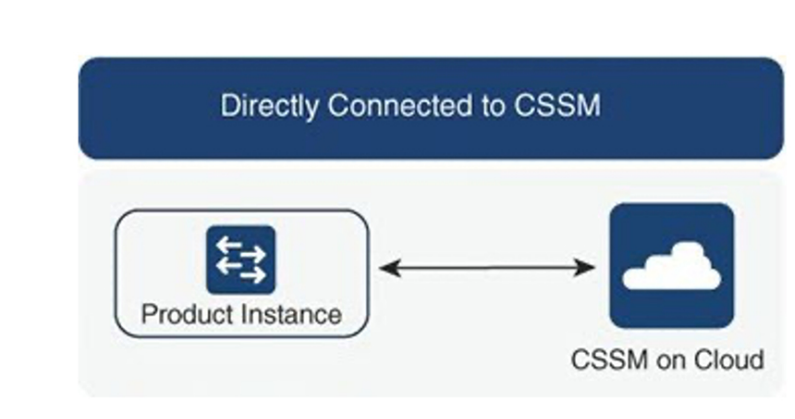

トポロジ 3:SSM オンプレミスを介して CSSM に接続

図 **<sup>14</sup> :**

図 **13 :**

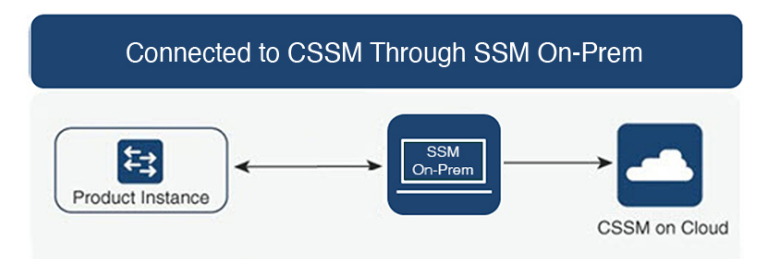

トポロジ 4: CSLU は CSSM から切断

図 **15 :**

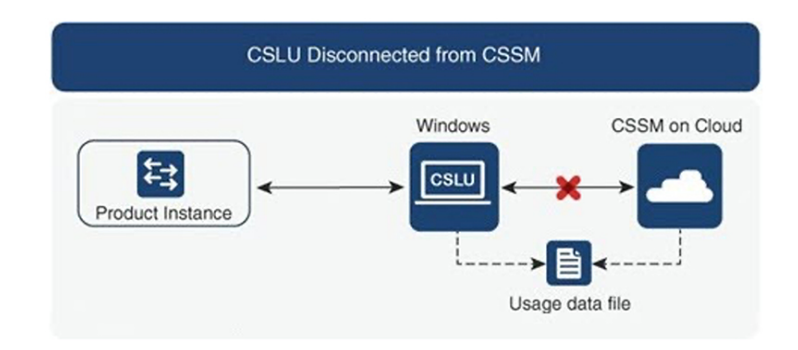

トポロジ 5: CSSM への接続なし、CSLU なし

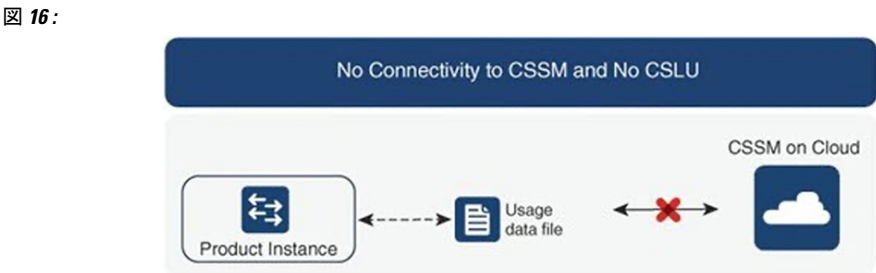

トポロジ 6:SSM オンプレミスは CSSM から切断

図 **<sup>17</sup> :**

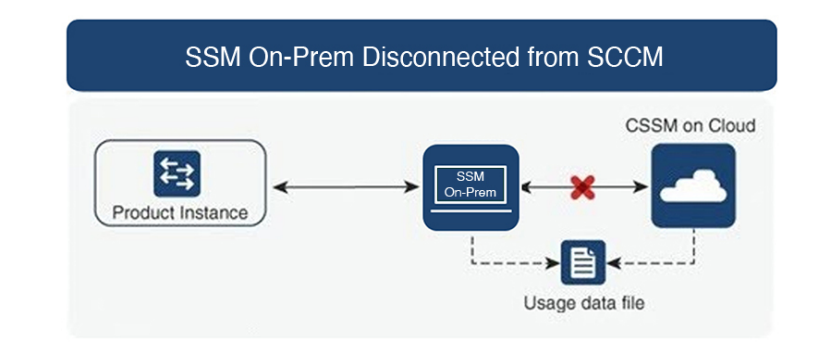

**7.** お客様は、どのようにソフトウェア使用状況を報告しますか。

CiscoSmart Licensing UsingPolicyには、ソフトウェアの使用状況をレポートするための、 オンラインモードとオフラインモードを使用するさまざまなレポートオプションが用意 されています。

- オフラインまたは直接接続モードのスイッチから。
- Cisco Smart License Utility (CSLU) Lite Windows アプリケーション
- SSM オンプレミス
- API 経由で CSSM に直接接続
- **8.** お客様はトラストトークンをインストールする必要がありますか。

いいえ。お客様が CSSM への直接接続を使用していない限り、1 回ごとに信頼できる情 報交換が確立されます。

**9.** お客様が、レガシー ライセンスから、またはスマート ライセンシングから-輸出管理対 象外ソフトウェアのポリシーを使用したスマートライセンシングにアップグレードする とどうなりますか。

お客様がPAK(製品アクティベーションキーなどのレガシーライセンスから、またはSl (スマートライセンシング)からポリシーを使用したスマートライセンシングにアップ グレードする場合、運用上の変更はありません。すべてのキーはアップグレード中も保 持されます。

PAK は自動的にスマートタグに変換され、移行後に SA/VA に保管されます。

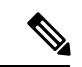

- トランスポート モードがオフの場合、PAK ベースのライセンス変換をサポートするために、 SLP への移行から 1 時間後に最初の rum レポートを収集する必要があります。rum レポートを 収集する前に、ライセンス データの変換が空白でないことを確認してください。 (注)
- **10.** スマートアカウント/バーチャルアカウントは、デフォルトでポリシーを使用したスマー ト ライセンシングに移行されますか。それともリクエストが必要ですか。

2020年11月以降、スマートアカウント/バーチャルアカウントでは、ポリシーを使用し たスマートライセンシング機能が有効になります。スマートアカウントの移行は不要で す。

**11.** スマートアカウント内のすべてのバーチャルアカウントで、Smart Licensing UsingPolicy が有効になっていますか。

はい。

**12.** ポリシーを使用したスマートライセンシング対応SA/VAは、ポリシーを使用したスマー ト ライセンシング以外のイメージを処理できますか。

はい

- **13.** ポリシーを使用したスマートライセンシング以外の場合は、ポリシーを使用したスマー ト ライセンシング SA/VA に接続できますか? はい。
- **14.** 既存のソフトウェア サブスクリプション階層に変更はありますか。

いいえ。ソフトウェア サブスクリプションの階層は変わりません。

**15.** リリース10.2(1)Fは、ポリシーを使用したスマートライセンシングのみをサポートし ますか?

リリース 10.2(1)F 以降のデバイスでは、ポリシーを使用したスマート ライセンシングの みがサポートされます。このリリースでは、従来のライセンシングとスマートライセン シングはサポートされていません。

**16.** ポリシーを使用したスマートライセンシングに移行した後、最初のレポートを送信する まで最大どれくらいの時間がかけられますか。

90 日以内にレポートが必要です。

**17.** 誰がポリシーを決定しますか。また、1 台のデバイスにいくつのポリシーを適用できま すか。

CSSM は、製品に適用されるポリシーを決定します。特定の時点で使用されているポリ シーは 1 つだけです。

**18.** ポリシーはハード要件ですか。

ポリシーはシスコからの要件です。これはデバイスのソフト要件であり、機能制限では ありません。

**19.** Cisco Smart Licensing Utility (CSLU) とは何ですか。

Cisco Smart Licensing Utility (CSLU) は、シスコ製品からのソフトウェア使用状況レポー トの受信または収集を自動化し、ソフトウェア使用状況を Cisco Smart Software Manager (CSSM)のスマートアカウントにレポートするために使用される Windows アプリケー ションです。

**20.** CSLU をインストールするための最小 Windows システム要件は何ですか。

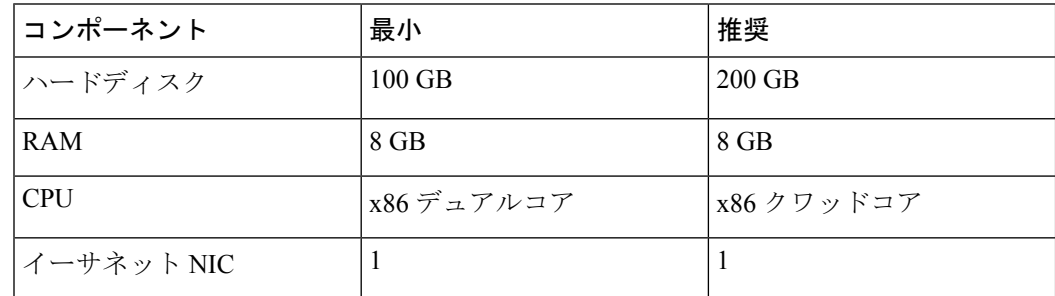

- **21.** CSLU の主な機能は何ですか。
	- 製品インスタンスからプッシュモードまたはプルモードでライセンス使用状況レポー トを収集します。
	- 課金情報および分析のために使用状況レポートを CSSM に保存および転送します。
	- CSSM からポリシーと承認コードを取得します。
	- スタンドアロンのマイクロサービスとして展開できます。
		- Windows ホスト (最大 10,000 製品インスタンス (PI))
	- ソフトウェアコンポーネントとしてコントローラベースの製品と統合することもで きます。
	- マイクロサービスの展開方法に関係なく、ライセンスデータのオンラインまたはオ フライン接続モデルを提供できます。
- **22.** CSLU のレポート形式は何ですか?

CSLU レポート形式は、ISO 19770-4 標準 RUM レポート形式に基づいています。JSON 形式で提供され、信頼モデルごとに署名されます。

**23.** ソフトウェア使用レポートを収集するためのさまざまなツールにはどのようなものがあ りますか。

お客様は、NX -OS で利用可能なさまざまな API のセットを使用できオン

**24.** シスコはどのようなデータを取得しますか。

ポリシーを使用したスマートライセンシングをサポートする各シスコ製品のソフトウェ ア調整に必要なデータフィールドを以下に示します。

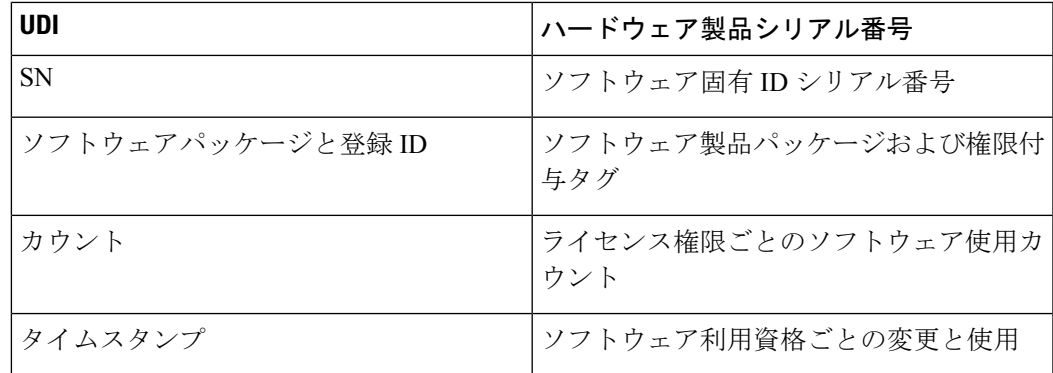

以下は、ポリシーを使用したスマートライセンシングをサポートする各シスコ製品のソ フトウェア調整用オプションのデータフィールドです。

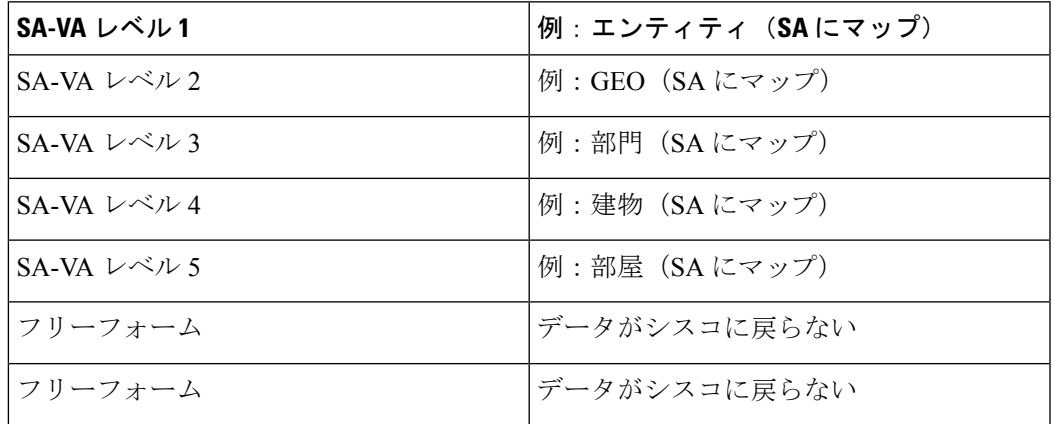

(SA = スマート アカウント、VA = バーチャル アカウント)

**25.** ポリシーを使用したスマートライセンシングはどのようにデバイス交換(RMA)と連携 しますか。

これは、CiscoTAC を通じて実現できます。

**26.** ライセンスの機能施行タイプにはどんなものがありますか。

機能制限タイプは、ライセンスを使用する前に認証が必要かどうかを示します。ライセ ンス施行には次の 3 つのタイプがあります。

- 非強制ライセンスは、非強制ライセンスは、外部との接続がないネットワークで、 または接続されたネットワークで使用する前の承認を必要としません。このような ライセンスの使用条件は、シスコエンドユーザライセンス契約 (EULA) に従いま す。
- 強制:この強制タイプに属するライセンスは、使用前に認証が必要です。必要な承 認は承認コードの形式であり、対応する製品インスタンスにインストールする必要 があります。

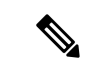

- (注) リリース 10.2(1)F では、強制されていないライセンスのみがサポートされています。
- **27.** ライセンスと一緒にハードウェアを注文した場合、割り当て後、特定のスマートアカウ ントにスマート ライセンスが反映されるまでにどのくらいの時間がかかりますか?

スマート ライセンスは、約 24 ~ 96 時間で CSSM に反映されます。

**28.** お客様が、スマートライセンシングから輸出管理対象外ソフトウェアからSLPにアップ グレードするとどうなりますか?

お客様がスマートライセンシングからのレガシーライセンスかSLPにアップグレードす る場合、運用上の変更はありません。すべてのキーはアップグレード中も保持されます。

**29.** ASCII リロード後に SLP レポートが自動的に同期しない場合、同期を手動でトリガーす る必要がありますか?

いいえ、これは稀なシナリオです。SLP トランスポート モードが SMART で、信頼が確 立され、レポートが同期され、ACK が受信された場合、**copy r s** と **reload** コマンドが発 行された場合、ボックスが起動すると、レポートが自動的に同期され、期待どおりに ACKが受信されます。ただし、**ascii reload**コマンドが発行され、ボックスが表示された ときにレポートが自動的に同期されない場合は、 **license smart sync all** コマンドを実行 してプロセスを開始します。

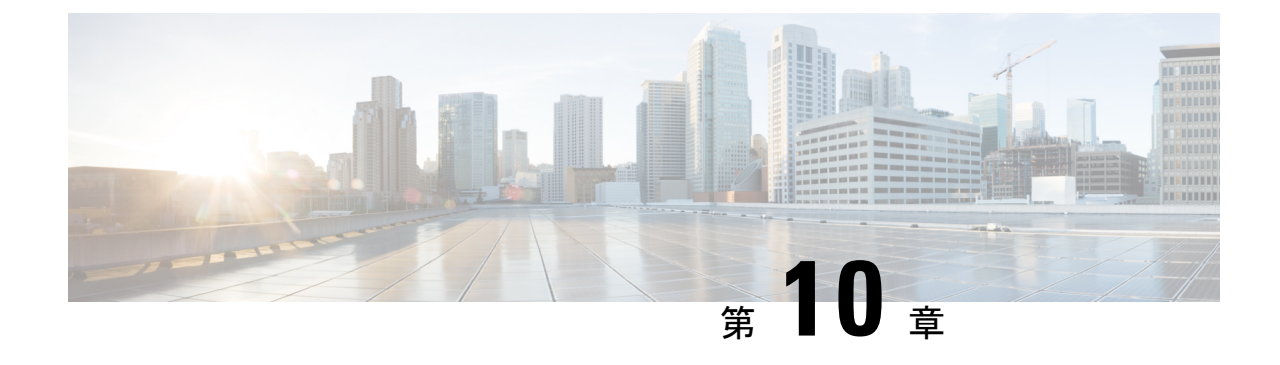

# **Software Manager**(**SSM**)オンプレミス サーバ

• Software Manager (SSM) オンプレミス サーバ (93 ページ)

# **Software Manager**(**SSM**)オンプレミス サーバ

**1.** ポリシーを使用するスマート ライセンシングをサポートするのはどのバージョンの SSM オンプレミスですか。

ポリシーを使用するスマート ライセンシングをサポートする SSM オンプレミスは、バー ジョン 10.2(1)F で利用できます。

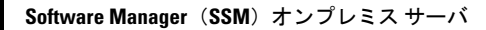

 $\mathbf l$ 

翻訳について

このドキュメントは、米国シスコ発行ドキュメントの参考和訳です。リンク情報につきましては 、日本語版掲載時点で、英語版にアップデートがあり、リンク先のページが移動/変更されている 場合がありますことをご了承ください。あくまでも参考和訳となりますので、正式な内容につい ては米国サイトのドキュメントを参照ください。